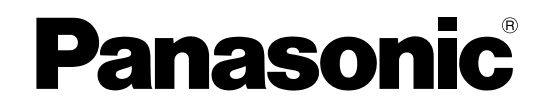

# **Bedienungsanleitung**

**LCD-Projektor Modell-Nr. PT-AE3000E**

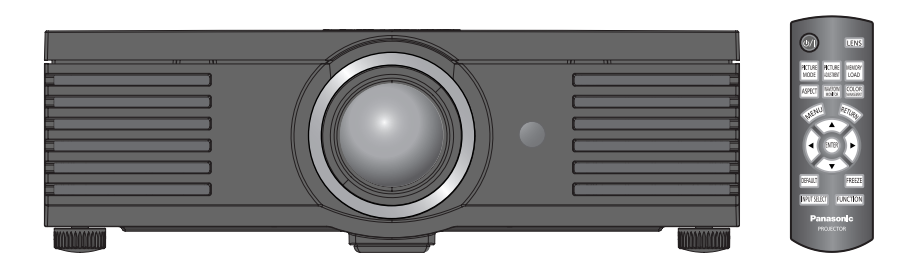

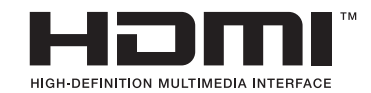

Lesen Sie bitte vor Inbetriebnahme des Geräts diese Bedienungsanleitung sorgfältig durch und bewahren Sie sie zum späteren Nachschlagen auf.

TQBJ0278-1

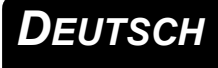

# <span id="page-1-0"></span>**Wichtige Hinweise zur Sicherheit**

# **Lieber Panasonic-Kunde:**

In dieser Bedienungsanleitung finden Sie alle erforderlichen Informationen zum Betrieb des Projektors. Wir hoffen, dass Sie den bestmöglichen Nutzen aus Ihrem neuen Gerät ziehen und dass Sie mit Ihrem neuen LCD-Projektor von Panasonic vollauf zufrieden sein werden. Die Seriennummer dieses Produkts finden Sie auf der Unterseite des Geräts. Tragen Sie bitte diese Seriennummer in das folgende Feld ein und bewahren Sie diese Bedienungsanleitung zum späteren Nachschlagen an einem sicheren Ort auf.

Modellnummer: **PT-AE3000E**

Seriennummer:

### **WARNUNG:** DIESES GERÄT MUSS GEERDET WERDEN.

#### **WARNUNG: Zur Vermeidung von Beschädigungen, die ein Feuer oder elektrische Schläge verursachen können, darf dieses Gerät weder Regen noch hoher Feuchtigkeit ausgesetzt werden.**

Verordnung 3 für Geräuschentwicklung. GSGV, 18. Januar 1991: Der Schalldruckpegel am Bedienerplatz liegt entsprechend ISO 7779 bei höchstens 70 dB (A).

### **WARNUNG:**

- 1. Ziehen Sie den Netzstecker aus der Steckdose, falls Sie das Gerät über einen längeren Zeitraum nicht verwenden werden.
- 2. Zur Vermeidung eines elektrischen Schlags darf die Abdeckung nicht entfernt werden. Im Inneren des Geräts befinden sich keinerlei zu wartenden Teile. Wartungs- und Reparaturarbeiten dürfen nur durch qualifiziertes Service-Personal durchgeführt werden.
- 3. Der Erdungskontakt des Netzsteckers darf nicht entfernt werden. Dieses Gerät ist mit einem dreipoligen Netzstecker ausgestattet. Aus Sicherheitsgründen lässt sich der Stecker nur an eine geerdete Netzsteckdose anschließen. Hierbei handelt es sich um eine Sicherheitsvorkehrung. Wenden Sie sich an einen Elektriker, falls sich der Netzstecker nicht an der Steckdose anschließen lässt. Die Steckererdung darf nicht umgangen werden.

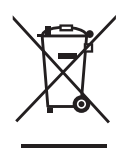

### **Benutzerinformation zur Sammlung und Entsorgung von veralteten Geräten und benutzten Batterien**

Diese Symbole auf den Produkten, Verpackungen und/oder Begleitdokumenten bedeuten, dass benutzte elektrische und elektronische Produkte und Batterien nicht in den allgemeinen Hausmüll gegeben werden sollen.

Bitte bringen Sie diese alten Produkte und Batterien zur Behandlung, Aufarbeitung bzw. zum Recycling gemäß Ihrer Landesgesetzgebung und den Richtlinien 2002/96/EG und 2006/66/EG zu Ihren zuständigen Sammelpunkten.

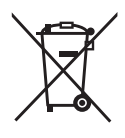

Indem Sie diese Produkte und Batterien ordnungsgemäß entsorgen, helfen Sie dabei, wertvolle Ressourcen zu schützen und eventuelle negative Auswirkungen auf die menschliche Gesundheit und die Umwelt zu vermeiden, die anderenfalls durch eine unsachgemäße Abfallbehandlung auftreten können. Wenn Sie ausführlichere Informationen zur Sammlung und zum Recycling alter Produkte und Batterien wünschen, wenden Sie sich bitte an Ihre örtlichen Verwaltungsbehörden, Ihren Abfallentsorgungsdienstleister oder an die Verkaufseinrichtung, in der Sie die Gegenstände gekauft haben. Gemäß Landesvorschriften können wegen nicht ordnungsgemäßer Entsorgung dieses Abfalls Strafgelder verhängt werden.

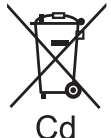

### **Für geschäftliche Nutzer in der Europäischen Union**

Wenn Sie elektrische oder elektronische Geräte entsorgen möchten, wenden Sie sich wegen genauerer Informationen bitte an Ihren Händler oder Lieferanten.

### **Informationen zur Entsorgung in Ländern außerhalb der Europäischen Union**

Dieses Symbol getten nur innerhalb der Europäischen Union. Wenn Sie solche Gegenstände entsorgen möchten, erfragen Sie bitte bei den örtlichen Behörden oder Ihrem Händler, welches die ordnungsgemäße Entsorgungsmethode ist.

### **Hinweis zum Batteriesymbol (unten zwei Symbolbeispiele):**

Dieses Symbol kann in Kombination mit einem chemischen Symbol verwendet werden. In diesem Fall erfüllt es die Anforderungen derjenigen Richtlinie, die für die betreffende Chemikalie erlassen wurde.

**VORSICHT:** Befolgen Sie die beiliegende Installationsanleitung, um die Einhaltung der Sicherheitsstandards zu gewährleisten. Dazu gehört auch die Verwendung des im Lieferumfang enthaltenen Netzkabels und der abgeschirmten Schnittstellenkabel, wenn ein Computer oder ein anderes Peripheriegerät angeschlossen wird. Wenn Sie einen seriellen Anschluss verwenden, um einen PC zur externen Steuerung des Projektors anzuschließen, müssen Sie ein im Handel erhältliches serielles RS-232C-Schnittstellenkabel mit Ferritkern verwenden. Durch nicht autorisierte Änderungen und Modifikationen dieses Geräts kann die Berechtigung für den Betrieb verfallen.

Entsprechend der Richtlinie 2004/108/EG, Artikel 9(2) Panasonic-Testcenter Panasonic Service Europe, eine Abteilung der Panasonic Marketing Europe GmbH Winsbergring 15, 22525 Hamburg, Deutschland

### **WICHTIG: FORMSTECKER (nur Großbritannien)**

#### LESEN SIE ZU IHRER EIGENEN SICHERHEIT DEN FOLGENDEN TEXT SORGFÄLTIG DURCH.

Das Gerät wird mit einem dreipoligen Formstecker ausgeliefert. Im Stecker befindet sich eine 13-A-Sicherung. Falls die Sicherung ausgetauscht werden muss, darf nur eine Sicherung mit einer Belastbarkeit von 13 A, die von ASTA oder BSI bis BS1362 genehmigt wurde, verwendet werden.

Stellen Sie sicher, dass die Sicherung mit dem ASTA-Zeichen  $\circledast$  oder dem BSI-Zeichen  $\circledast$  versehen ist.

Falls die Sicherungsabdeckung des Steckers entfernt werden kann, müssen Sie nach dem Austausch der Sicherung die Abdeckung wieder anbringen. Der Stecker darf nicht ohne Sicherungsabdeckung verwendet werden. Eine Ersatz-Sicherungsabdeckung ist bei einem autorisierten Kundendienst-Zentrum erhältlich.

**Falls der Formstecker nicht an Ihrer Wandsteckdose angeschlossen werden kann, müssen Sie die Sicherung entfernen, den Stecker abschneiden und sicher entsorgen. Falls der abgeschnittene Stecker an eine 13-A-Steckdose angeschlossen wird, besteht ein großes Risiko eines elektrischen Schlags.**

Wenn ein neuer Stecker angebracht wird, muss der folgende Kabel-Code beachtet werden. Bei Unklarheiten wenden Sie sich bitte an einen qualifizierten Elektriker.

#### **WARNUNG:** DIESES GERÄT MUSS GEERDET WERDEN.

**WICHTIG:** Die einzelnen Kabellitzen sind durch die folgenden Farben gekennzeichnet: Grün und Gelb: Erde Blau: Neutral Braun: Stromführend

Falls die Kabelfarben dieses Geräts nicht mit den Kabelfarben Ihres Stecker übereinstimmen, müssen Sie folgendermaßen verfahren.

> Das GRÜN UND GELB gekennzeichnete Kabel muss an der mit dem Buchstaben E oder dem Erdungssymbol  $\pm$  oder der GRÜN bzw. GRÜN UND GELB gekennzeichneten Steckerklemme angeschlossen werden.

> Das BLAUE Kabel muss an der mit dem Buchstaben N oder der SCHWARZ gekennzeichneten Steckerklemme angeschlossen werden.

Das BRAUNE Kabel muss an der mit dem Buchstaben L oder der ROT gekennzeichneten Steckerklemme angeschlossen werden.

Austauschen der Sicherung: Öffnen Sie das Sicherungsfach mit einem Schraubendreher und tauschen Sie die Sicherung aus.

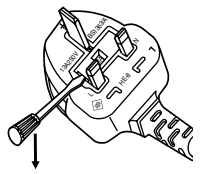

# **Inhalt**

**1. Aufstellung des Projektors** [Siehe "Aufstellung" auf Seite 14.](#page-13-2)

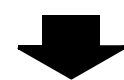

**2. Anschluss an andere Geräte** [Siehe "Anschlüsse" auf Seite 18.](#page-17-4)

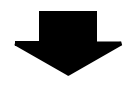

**3. Vorbereitung der Fernbedienung** [Siehe "Fernbedienung" auf Seite 11.](#page-10-2)

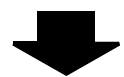

**4. Beginn der Projektion** Siehe "Ein- und Ausschalten des [Projektors" auf Seite 19.](#page-18-2)

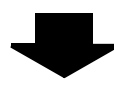

### **5. Bildanpassung**

[Siehe "Menü-Navigation" auf Seite 29.](#page-28-0)

# J **Schnellanleitung** *Wichtige Hinweise*

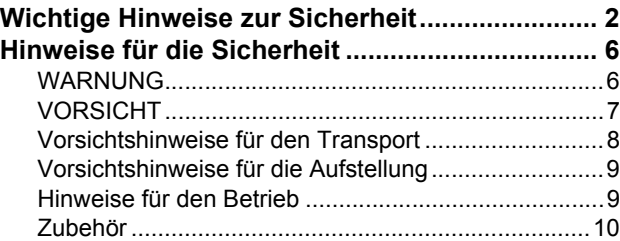

# *Vorbereitung*

### **Anordnung und Funktion der**

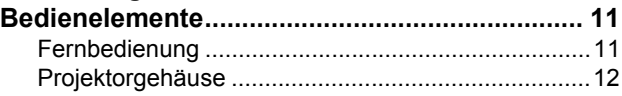

# *Erste Schritte*

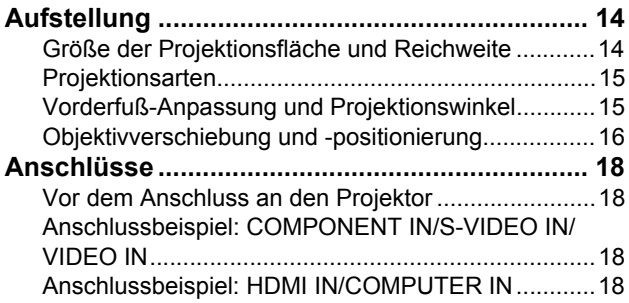

# *Grundlagen der Bedienung*

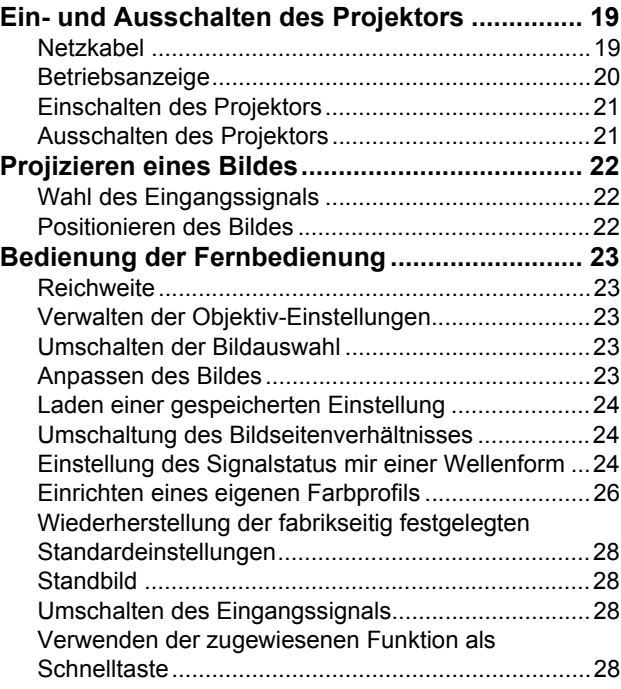

# Inhalt

# Einstellungen

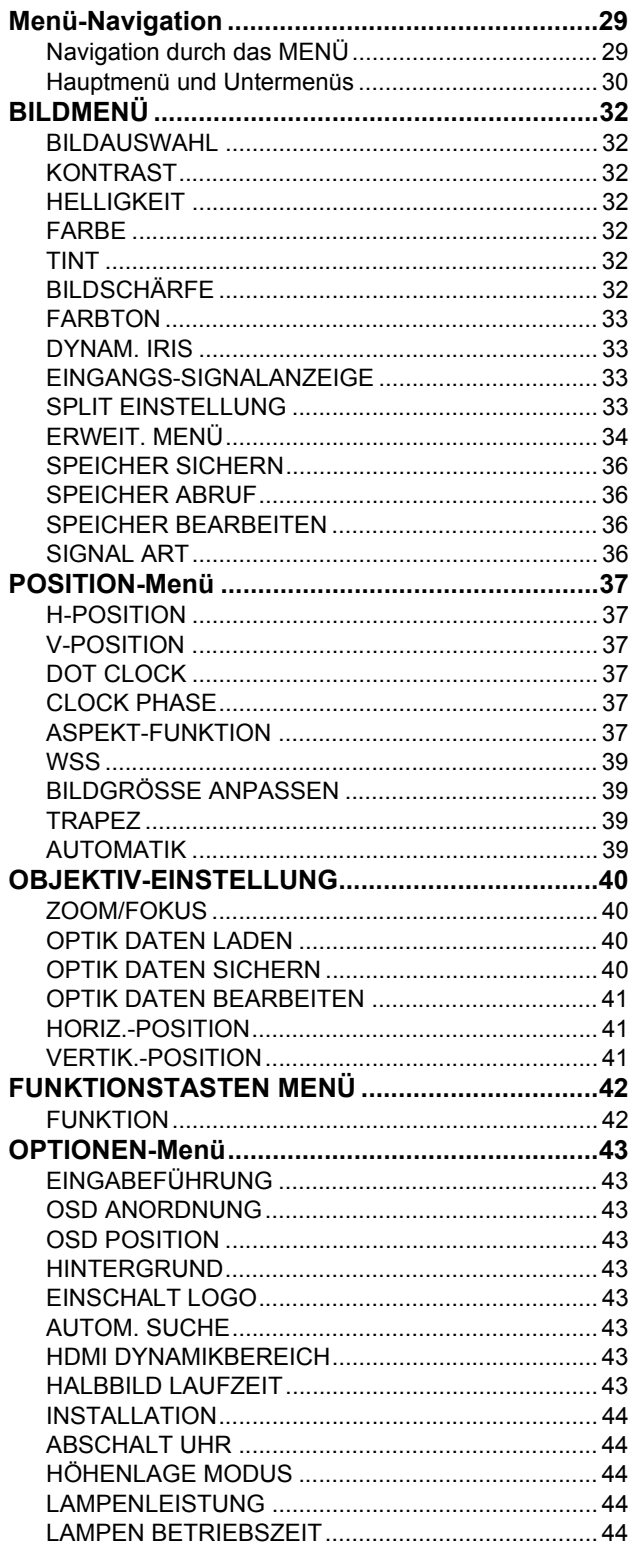

# **Wartung**

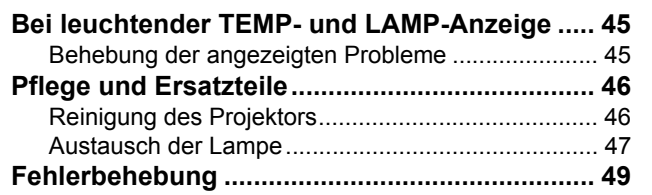

# Anhang

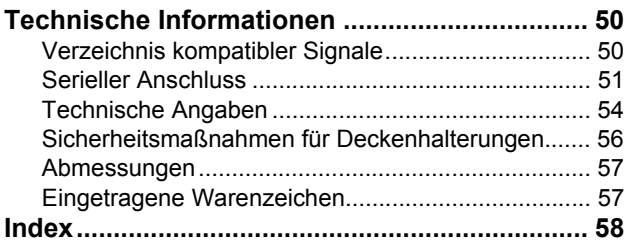

# <span id="page-5-1"></span><span id="page-5-0"></span>**WARNUNG**

#### **Falls Rauch, ungewöhnliche Gerüche und Geräusche aus dem Projektor austreten, muss der Netzstecker aus der Steckdose gezogen werden.**

- Bei fortgesetztem Betrieb besteht die Gefahr eines Feuerausbruchs oder eines elektrischen Schlages.
- Kontrollieren Sie, dass kein Rauch mehr entsteht und wenden Sie sich für die Reparatur an einen autorisierten Kundendienst.
- Versuchen Sie niemals selbst den Projektor zu reparieren.

#### **Der Aufstellungsort muss eine ausreichende Tragfähigkeit für den Projektor aufweisen.**

 Bei ungenügender Tragfähigkeit kann der Projektor herunterfallen und beschädigt werden. Dabei besteht eine hohe Verletzungsgefahr.

#### **Installationen, wie das Aufhängen an einer Decke müssen von einem qualifizierten Fachmann durchgeführt werden.**

- Bei fehlerhafter Installation besteht Verletzungsgefahr und die Gefahr eines elektrischen Schlages.
- Verwenden Sie keine andere Deckenhalterung als eine von Panasonic autorisierte Halterung.

#### **Falls Fremdkörper oder Wasser in den Projektor gelangt sind, der Projektor fallen gelassen wurde oder das Gehäuse beschädigt ist, muss der Netzstecker aus der Steckdose gezogen werden.**

- Bei fortgesetztem Betrieb besteht die Gefahr eines Feuerausbruchs oder eines elektrischen Schlages.
- Wenden Sie sich an einen autorisierten Kundendienst, um die erforderlichen Reparaturen ausführen zu lassen.

#### **Die Steckdose muss sich in der Nahe der Anlage befinden und leicht zugänglich sein.**

 Ziehen Sie beim Auftreten eines Problems sofort den Netzstecker von der Steckdose ab.

### **Die Steckdose darf nicht überlastet werden.**

 Bei Überlastung der Netzsteckdose, wenn z.B. zu viele Netzadapter angeschlossen sind, besteht Überhitzungsgefahr, die zu einem Brandausbruch führen kann.

#### **Versuchen Sie nicht, den Projektor baulich zu verändern oder zu demontieren.**

- Die im Inneren vorhandene Hochspannung kann elektrische Schläge verursachen.
- Für Einstellungs- und Reparaturarbeiten müssen Sie sich an einen autorisierten Kundendienst wenden.

#### **Das Netzkabel sauber halten, es darf nicht mit Staub überdeckt sein.**

- Bei einer Staubansammlung kann die Isolation durch Luftfeuchtigkeit beschädigt werden, so dass die Gefahr eines Feuerausbruchs vorhanden ist. Ziehen Sie den Netzstecker aus der Steckdose und wischen Sie das Kabel mit einem trockenen Tuch sauber.
- Falls Sie den Projektor für längere Zeit nicht verwenden, ziehen Sie den Netzstecker aus der Steckdose.

#### **Der Netzstecker darf nicht mit nassen Händen angefasst werden.**

 Wenn der Netzstecker mit nassen Händen berührt wird, kann ein elektrischer Schlag ausgelöst werden.

#### **Den Netzstecker vollständig in die Steckdose einstecken.**

- Bei unvollständigem Einstecken des Netzsteckers in die Steckdose kann es zu einem elektrischen Schlag oder Überhitzung kommen.
- Verwenden Sie keine beschädigten Stecker oder lockeren Wandsteckdosen.

### **Den Projektor nicht auf instabile Flächen aufstellen.**

 Bei der Aufstellung auf einer instabilen oder geneigten Fläche kann der Projektor herunterfallen oder umkippen, so dass eine hohe Verletzungsgefahr besteht und der Projektor beschädigt werden kann.

### **Der Projektor darf nicht nass werden.**

 Es besteht eine hohe Gefahr eines Feuerausbruchs oder eines elektrischen Schlages.

#### **Das Netzkabel und der Netzstecker dürfen nicht beschädigt werden.**

- Das Netzkabel darf nicht abgeändert, mit schweren Gegenständen belastet, erhitzt, verdreht, stark gebogen, gezogen oder gebündelt werden.
- Bei Verwendung eines beschädigten Netzkabels besteht eine hohe Gefahr eines Feuerausbruchs, eines Kurzschlusses oder eines elektrischen Schlages.
- Ein beschädigtes Netzkabel muss von einem autorisierten Kundendienst repariert oder ausgetauscht werden.

#### **Stellen Sie den Projektor auf keine weiche Unterlage wie Teppiche oder Schaumgummi-Matten.**

 Dadurch kann sich der Projektor überhitzen, was zu Verbrennungen oder einem Brand führen kann oder der Projektor kann beschädigt werden.

### **Keine Behälter mit Flüssigkeiten auf den Projektor stellen.**

- Bei Eindringen von Wasser besteht die Gefahr eines Feuerausbruchs oder eines elektrischen Schlages.
- Wenden Sie sich an einen autorisierten Kundendienst, falls Wasser in den Projektor eingedrungen ist.

### **Keine Fremdkörper in den Projektor stecken.**

 Stecken Sie keine metallenen oder brennbaren Gegenstände in den Projektor und lassen Sie keine Fremdkörper in den Projektor fallen, weil dabei eine hohe Gefahr eines Feuerausbruchs, eines Kurzschlusses oder eines elektrischen Schlages besteht.

#### **Die Batterieklemmen dürfen nicht mit metallenen Gegenständen, wie Halsketten oder Haarnadeln in Berührung kommen.**

- Bei Nichtbeachtung können die Batterien auslaufen, sich überhitzen, explodieren oder Feuer fangen.
- Bewahren Sie Batterien in einem Plastikbeutel auf und halten Sie sie von metallenen Gegenständen fern.

*6 - DEUTSCH*

### **Berühren Sie auf keinen Fall die ausgelaufene Flüssigkeit einer Batterie.**

- Falls Ihre Haut in Kontakt mit der Flüssigkeit kommt, könnten Sie sich Hautverletzungen zuziehen. Waschen Sie evtl. auf die Haut gelangte Flüssigkeit sofort mit reichlich Wasser ab und konsultieren Sie einen Arzt.
- Falls ausgelaufene Batterieflüssigkeit in Ihre Augen gelangt sein sollte, könnte dies zur Beeinträchtigung des Sehvermögens oder zum Erblinden führen. Reiben Sie die Augen in einem solchen Fall niemals, waschen Sie sie vielmehr mit reichlich Wasser und konsultieren Sie einen Arzt.

#### **Während eines Gewitters darf der Projektor oder das Kabel nicht berührt werden.**

Es kann ein elektrischer Schlag ausgelöst werden.

#### **Das Gerät darf nicht in einem Badezimmer oder einer Dusche verwendet werden.**

 Es kann ein elektrischer Schlag oder ein Brand ausgelöst werden.

#### **Halten Sie bei eingeschalteter Projektion keine Körperteile in den Lichtstrahl.**

 Vom Projektionsobjektiv wird starkes Licht abgestrahlt. Wenn Körperteile direkt in diesen Lichtstrahl gehalten werden, können Hautschäden auftreten.

### **Bei eingeschaltetem Projektor nicht in das Objektiv schauen.**

- Vom Projektionsobjektiv wird starkes Licht abgestrahlt. Wenn Sie bei eingeschaltetem Projektor direkt in das Objektiv schauen, besteht die Gefahr von Augenschäden.
- Seien Sie besonders vorsichtig, dass keine kleinen Kinder in das Objektiv schauen. Schalten Sie außerdem den Projektor aus und ziehen Sie das Netzkabel ab, wenn Sie nicht anwesend sind.

# <span id="page-6-0"></span>**VORSICHT**

### **Lüftungseingang und -ausgang dürfen nicht abgedeckt werden.**

- Bei abgedeckten Entlüftungsöffnungen kann sich der Projektor überhitzen, was zu einem Feuerausbruch oder zu anderen Beschädigungen führen kann.
- Stellen Sie den Projektor nicht unter engen und schlecht belüfteten Verhältnissen wie in einem Schrank oder einem Bücherregal auf.
- Stellen Sie den Projektor nicht auf einem Tuch oder Papier auf, weil solche Unterlagen von der Ansaugöffnung angesaugt werden können.

#### **Stellen Sie den Projektor nicht an feuchten oder staubigen Orten oder an Orten auf, an denen der Projektor mit öligem Rauch oder Dampf in Kontakt kommen kann.**

 Die Verwendung des Projektors in einer derartigen Umgebung kann zu Bränden, Stromschlägen oder zur Zersetzung der Kunststoffbauteile führen. Die Zersetzung des Kunststoffs kann dazu führen, dass der an der Decke montierte Projektor herunterfällt.

#### **Halten Sie die Hände oder andere Gegenstände nicht in die Nähe des Lüftungsausgangs.**

**DENTIFY AND SET AND SET AND SET AND SET AND SET AND SET AND SET AND SET AND SET AND SET AND SET AND SET AND SET AND SET AND SET AND SET AND SET AND SET AND SET AND SET AND SET AND SET AND SET AND SET AND SET AND SET AND S**  Am Lüftungsausgang tritt heiße Luft aus. Halten Sie die Hände, das Gesicht oder andere wärmeempfindliche Gegenstände nicht in die Nähe der Luftauslassöffnung. Halten Sie einen Abstand von mindestens 50 cm (20'') ein, weil sonst Verbrennungen und Beschädigungen auftreten können.

### **Der Austausch der Lampe sollte von einem qualifizierten Techniker durchgeführt werden.**

- Die Lampe steht unter hohem Druck. Bei falscher Handhabung kann die Lampe explodieren.
- Die Lampeneinheit kann beim Anstoßen an andere Gegenstände oder Fallenlassen leicht beschädigt werden, was zu Verletzungen und Betriebsstörungen führen kann.

#### **Vor dem Ersetzen der Lampe muss die Lampe für mindestens eine Stunde abkühlen.**

 Die Lampenabdeckung kann sehr heiß werden, so dass Sie sich Verbrennungen zuziehen können.

#### **Für das Ersetzen der Lampe muss der Netzstecker aus der Steckdose gezogen werden.**

 Es kann ein elektrischer Schlag oder eine Explosion ausgelöst werden.

#### **Erlauben Sie Kindern und Tieren nicht die Fernbedienung zu berühren.**

 Bewahren Sie die Fernbedienung nach der Verwendung außer Reichweite von Kindern und Tieren auf.

#### **Stellen Sie den Projektor in keiner Umgebung mit hoher Temperatur auf, wie beispielsweise in der Nähe eines Heizgeräts oder in direktem Sonnenlicht.**

 Anderenfalls könnte es zu einem Brand, einer Fehlfunktion oder einer Beschädigung des Plastikgehäuses kommen.

### **Stellen Sie den Projektor niemals im Freien auf.**

 Der Projektor ist ausschließlich für die Verwendung in geschlossenen Räumen vorgesehen.

#### **Zum Lösen des Netzsteckers den Stecker festhalten, nicht am Kabel ziehen.**

● Beim Herausziehen am Kabel kann das Kabel beschädigt werden, so dass die Gefahr eines Feuerausbruchs, eines Kurzschlusses, eines Kurzschlusses oder eines elektrischen Schlages vorhanden ist.

### **Vor dem Wechseln des Standortes muss das Netzkabel aus der Steckdose gezogen werden.**

 Bei einem Wechsel des Standortes mit angeschlossenen Kabeln können die Kabel beschädigt werden und es besteht die Gefahr eines Feuerausbruchs oder eines elektrischen Schlages.

# **Hinweise für die Sicherheit**

#### **Keine schweren Gegenstände auf den Projektor stellen.**

 Stellen Sie keine schweren Gegenstände auf den Projektor, weil dieser beim Umfallen beschädigt werden und Verletzungen verursachen kann.

#### **Batterien dürfen nicht kurzgeschlossen, erhitzt oder zerlegt werden und nicht in Wasser oder Feuer geworfen werden.**

 Bei Nichtbeachtung können die Batterien auslaufen, sich überhitzen, explodieren oder Feuer fangen und Verbrennungen und andere Verletzungen verursachen.

#### **Beim Einsetzen der Batterien müssen die Polaritäten beachtet werden.**

 Falls die Batterien falsch eingesetzt werden, können sie explodieren oder auslaufen und ein Brand oder Verletzungen verursachen, außerdem können das Batteriefach und die angrenzenden Teile verschmutzt werden.

### **Nur die vorgeschriebenen Batterien verwenden.**

 Falls falsche Batterien verwendet oder die Batterien falsch eingesetzt werden, können sie explodieren oder auslaufen und einen Brand oder Verletzungen verursachen; außerdem können das Batteriefach und die angrenzenden Teile verunreinigt werden.

#### **Nicht alte und neue Batterien miteinander verwenden.**

 Falls bei den Batterien alte und neue gemeinsam verwendet werden, können sie explodieren oder auslaufen und einen Brand oder Verletzungen verursachen; außerdem können das Batteriefach und die angrenzenden Teile verschmutzt werden.

#### **Entnehmen Sie erschöpfte Batterien sofort aus der Fernbedienung.**

 Falls Sie erschöpfte Batterien über einen längeren Zeitraum in der Fernbedienung belassen, könnte es zu einem Auslaufen der Batterieflüssigkeit kommen; zudem könnte die Innentemperatur ungewöhnlich stark ansteigen oder eine Explosion verursacht werden.

#### **Ziehen Sie den Stecker aus der Steckdose und nehmen Sie die Batterien aus der Fernbedienung, wenn der Projektor längere Zeit nicht verwendet wird.**

- Falls sich auf dem Netzstecker Staub befindet, kann die Isolation durch die auftretende Feuchtigkeit beschädigt und ein Brand verursacht werden.
- Wenn die Batterien in der Fernbedienung über längere Zeit nicht verwendet werden, kann die Isolation beschädigt werden, und die Batterien können auslaufen oder explodieren, was zu Bränden führen kann.

### **Stützen Sie sich nicht auf den Projektor.**

- Sie können stürzen und dabei kann der Projektor beschädigt werden; außerdem können Sie sich Verletzungen zuziehen.
- **Seien Sie besonders vorsichtig, dass keine kleinen** Kinder auf dem Projektor stehen oder sitzen.

#### **Vor dem Reinigen den Netzstecker aus der Steckdose ziehen.**

 Falls das Netzkabel angeschlossen bleibt, kann ein elektrischer Schlag ausgelöst werden.

#### **Lüften Sie den Raum sofort, wenn die Lampe beschädigt wird. Berühren Sie die Scherben nicht, nähern Sie sich ihnen auch nicht mit dem Gesicht.**

- Bei Nichtbeachtung ist es möglich, dass der Benutzer das Gas aufnimmt, das beim Bruch der Lampe freigesetzt wurde und das fast genau so viel Quecksilber enthält wie Leuchtstofflampen. Die Scherben können zu Verletzungen führen.
- Wenn Sie glauben, dass Sie das Gas aufgenommen haben oder dass es in Mund oder Augen gelangt ist, suchen Sie sofort einen Arzt auf.
- Konsultieren Sie Ihren Händler bezüglich des Austauschs der Lampe und überprüfen Sie das Innere des Projektors.

### **Den Projektor innen jährlich von einem autorisierten Kundendienst reinigen lassen.**

- Bei der Ansammlung von Staub erhöht sich die Gefahr eines Feuerausbruchs und von Betriebsstörungen.
- Lassen Sie den Projektor vor Anbruch der feuchten Jahreszeit von einem autorisierten Kundendienst reinigen. Der autorisierte Kundendienst kann Ihnen gegebenenfalls einen Kostenvoranschlag unterbreiten.

**Wir sind bemüht, die Umwelt sauber und schadstofffrei zu halten. Darum bitten wir Sie, das nicht mehr zu reparierende Gerät zu Ihrem Händler oder einer Recyclingsammelstelle zu bringen.**

# <span id="page-7-0"></span>**Vorsichtshinweise für den Transport**

### **Schützen Sie den Projektor vor übermäßigen Erschütterungen und Vibrationen.**

- Das Objektiv des Projektors muss mit Vorsicht behandelt werden.
- Decken Sie das Objektiv mit dem Objektivdeckel ab, wenn Sie den Projektor transportieren.

### **Halten Sie das Gehäuse beim Transport des Projektors sicher an der Unterseite fest.**

 Halten Sie nicht die Vorderfußanpassung oder die Abdeckung fest, um den Projektor an einen anderen Platz zu stellen, da dies den Projektor beschädigen kann.

# **Vorsichtshinweise für die Aufstellung**

### **Vermeiden Sie Orte, an denen der Projektor Vibrationen oder Stößen ausgesetzt ist.**

 Die inneren Teile können beschädigt werden, was Störungen und Unfälle verursachen kann.

#### **Vermeiden Sie die Aufstellung an Orten mit starken Temperaturschwankungen, wie in der Nähe einer Klimaanlage oder von Geräten, die Licht ausstrahlen.**

 Die Lebensdauer der Lampe kann sich verringern oder der Projektor schaltet sich von selbst aus. [Siehe](#page-44-2)  ["TEMP-Anzeige" auf Seite 45.](#page-44-2)

### **Den Projektor nicht in der Nähe von Hochspannungsleitungen und Motoren aufstellen.**

 Der Projektor kann durch elektromagnetische Störungen beeinflusst werden.

#### **Wenden Sie sich für die Aufhängung des Projektors an der Decke an einen qualifizierten Fachmann oder an einen autorisierten Kundendienst.**

- Es ist ein separat erhältlicher Einbausatz (Modell ET-PKE2000, ET-PKE1000S) erforderlich. Außerdem muss die Installation von einem qualifizierten Techniker ausgeführt werden.
- [Siehe "Sicherheitsmaßnahmen für](#page-55-1)  [Deckenhalterungen" auf Seite 56](#page-55-1) hinsichtlich der Sicherheitskabel-Installation.

#### **Wenn Sie diesen Projektor in großen Höhenlagen, zwischen 1.400 m und 2.700 m (4.593 - 8.858 Ft) Meereshöhe benutzen, stellen Sie HÖHENLAGE MODUS bitte auf EIN. [Siehe "HÖHENLAGE MODUS"](#page-43-5)  [auf Seite 44](#page-43-5).**

 Dies kann bei Nichtbeachtung zu einer Fehlfunktion führen; zudem könnte die Lebensdauer der Lampe oder anderer Komponenten verringert werden.

# <span id="page-8-0"></span>**Hinweise für den Betrieb**

### **Optimale Bildqualität**

 Schließen Sie die Vorhänge und Läden und schalten Sie alle Fluoreszenzbeleuchtungen in Leinwandnähe aus, um eine Beeinflussung durch Lichteinfall von außen oder durch die Innenbeleuchtung auf die Leinwand zu vermeiden.

### **Die Objektivlinse nicht mit der Hand berühren.**

 Berühren Sie die Objektivlinse nicht mit der bloßen Hand, weil die Bildqualität durch Schmutz, Fingerabdrücke usw. herabgesetzt wird. Bringen Sie darüber hinaus bei Nichtgebrauch des Projektors den Objektivdeckel am Objektiv an.

### **LCD-Panel**

- Projizieren Sie ein Bild nicht über längere Zeit, weil auf dem LCD-Panel Nachbilder zurück bleiben können. Aktivieren Sie das weiße Testbild über eine Stunde lang, um Nachbilder zu entfernen. [Siehe](#page-39-4)  .ZOOM/FOKUS" auf Seite 40.
- Das LCD-Panel des Projektors wird mit Hochpräzision gefertigt, um die feinsten Bilddetails abzubilden. Es kann vorkommen, dass einige nicht aktive Bildpunkte als blaue, grüne oder rote Punkte abgebildet werden. Wir empfehlen Ihnen, den Projektor einmal auszuschalten und es nach einer Stunde erneut zu versuchen. Dadurch wird die Leistung des Projektors nicht beeinträchtigt.

#### **Der Projektor ist mit einer Hochdruck-Quecksilberlampe ausgestattet, die über die folgenden Eigenschaften verfügt:**

- Die Helligkeit der Lampe hängt von der Verwendungsdauer ab.
- Durch Stöße oder Splitter könnte sich die Lebensdauer der Lampe verkürzen oder die Lampe könnte explodieren.
- In einigen Fällen könnte die Lampe auch nach Verwendung des Projektors explodieren.
- Die Lampe könnte zudem explodieren, wenn der Projektor selbst nach der vorgesehenen Austauschzeit der Lampe weiter verwendet wird.
- Wenn die Lampe explodiert, treten die internen gasförmigen Dämpfe aus.
- Die Lebensdauer der Lampe hängt von den jeweiligen Lampeneigenschaften, den Betriebsbedingungen sowie der Installationsumgebung ab. Insbesondere die fortgesetzte Verwendung des Projektors für mehr als 10 Stunden oder ein häufiges Ein- und Ausschalten hat große Auswirkungen auf die Lebensdauer der Lampe.

### **Optische Komponenten**

 Wenn Sie den Projektor täglich 6 Stunden verwenden, müssen die optischen Komponenten u. U. bereits innerhalb eines Jahres ausgetauscht werden.

# **Hinweise für die Sicherheit**

# <span id="page-9-7"></span><span id="page-9-4"></span><span id="page-9-0"></span>**Zubehör**

Kontrollieren Sie, ob das nachstehend aufgeführte Zubehör vollständig vorhanden ist.

<span id="page-9-5"></span><span id="page-9-3"></span><span id="page-9-2"></span>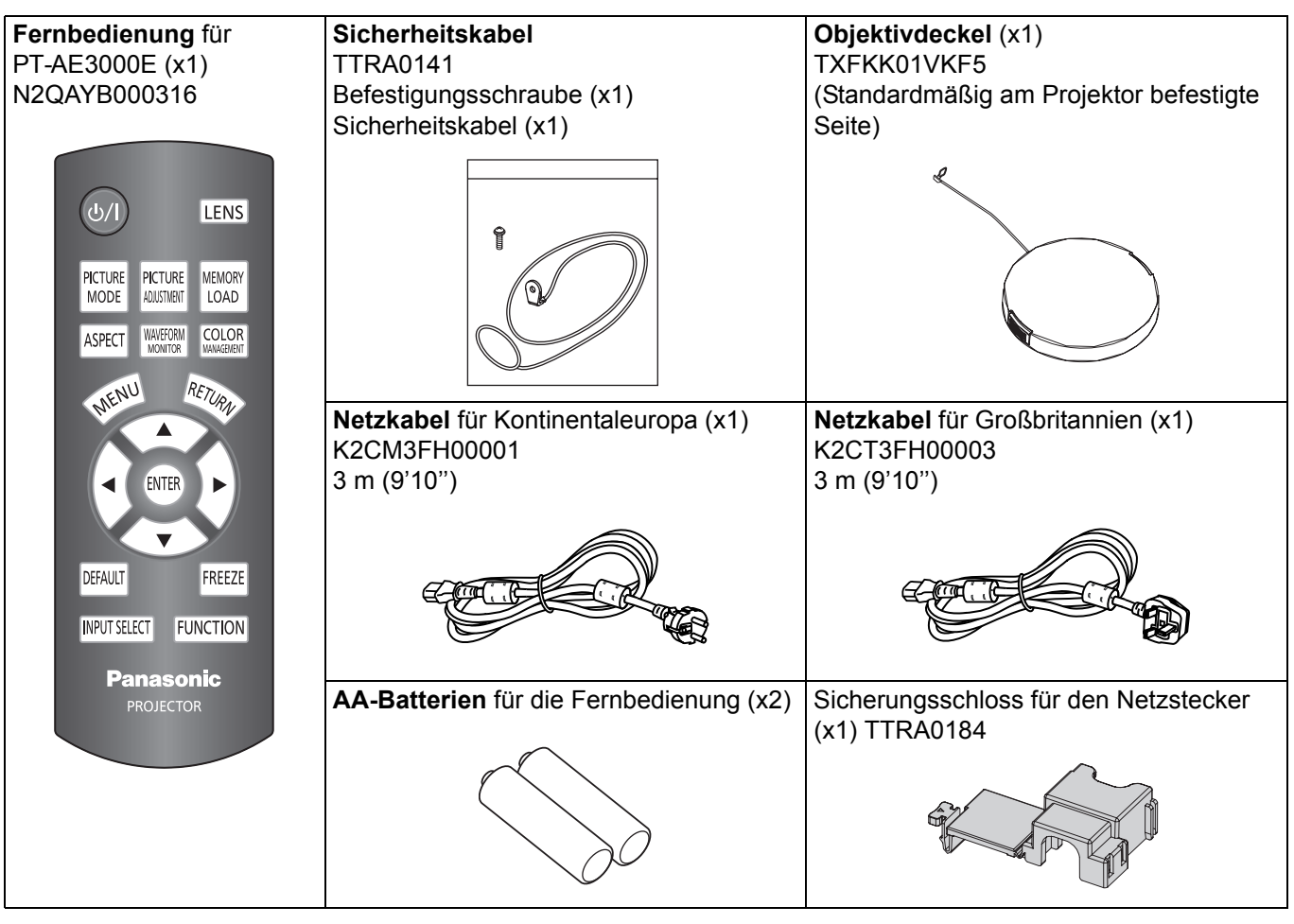

\* Mit Schutzeinrichtungen für die beiliegenden Geräte, wie eine Steckerabdeckung oder Schaumstoffkartons, muss ordnungsgemäß umgegangen werden.

<span id="page-9-6"></span><span id="page-9-1"></span>\* Im Falle des Verlusts eines Zubehörs wenden Sie sich bitte an ein autorisiertes Servicecenter.

# <span id="page-10-0"></span>**Anordnung und Funktion der Bedienelemente**

# <span id="page-10-2"></span><span id="page-10-1"></span>**Fernbedienung**

<span id="page-10-16"></span><span id="page-10-10"></span><span id="page-10-6"></span><span id="page-10-5"></span><span id="page-10-4"></span>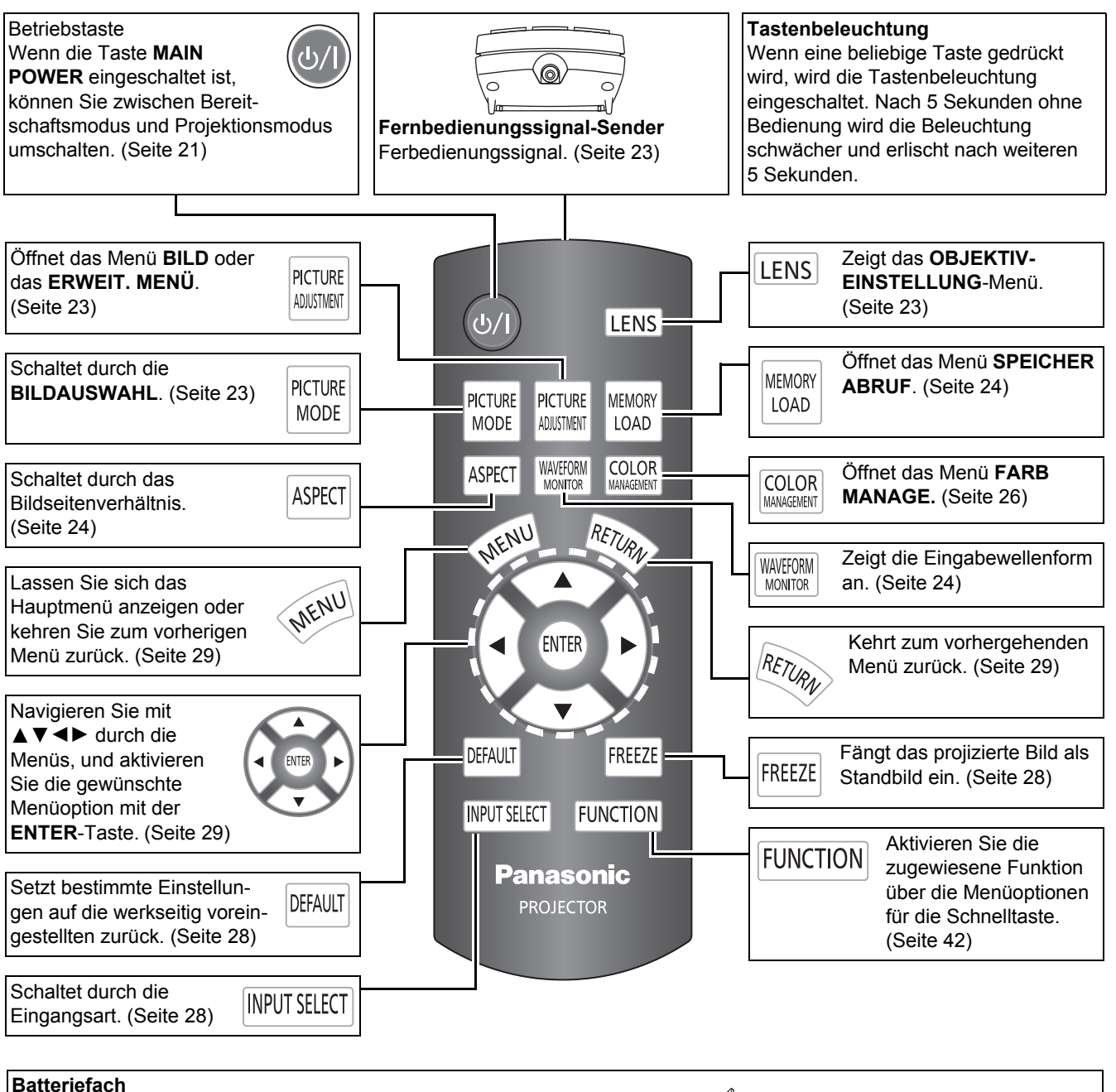

<span id="page-10-18"></span><span id="page-10-15"></span><span id="page-10-14"></span><span id="page-10-13"></span><span id="page-10-8"></span><span id="page-10-3"></span>1. Drücken Sie auf die Lasche und heben Sie die Abdeckung ab. 2. Legen Sie die Batterien entsprechend der Polabbildung im Inneren ein.

<span id="page-10-20"></span><span id="page-10-19"></span><span id="page-10-17"></span><span id="page-10-12"></span><span id="page-10-11"></span><span id="page-10-9"></span><span id="page-10-7"></span>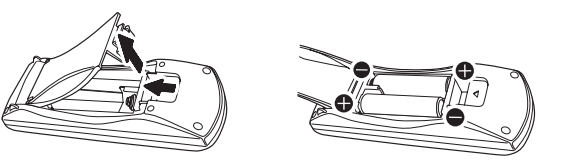

- Lassen Sie die Fernbedienung nicht fallen.
- Halten Sie sie von Flüssigkeiten und Feuchtigkeit fern.
- Verwenden Sie für die Fernbedienung Mangan- oder Alkali-Batterien.
- Versuchen Sie nicht, die Fernbedienung baulich zu verändern oder zu demontieren. Wenden Sie sich an einen autorisierten Kundendienst, um die erforderlichen Reparaturen ausführen zu lassen.
- Vermeiden Sie ein unnötiges Drücken von Fernbedienungs-Tasten, da dies die Lebensdauer der Batterien verkürzen kann.
- • [Siehe "Bedienung der Fernbedienung" auf Seite 23.](#page-22-9)

<span id="page-11-16"></span><span id="page-11-15"></span><span id="page-11-14"></span><span id="page-11-11"></span><span id="page-11-10"></span><span id="page-11-9"></span><span id="page-11-8"></span><span id="page-11-5"></span><span id="page-11-2"></span><span id="page-11-1"></span><span id="page-11-0"></span>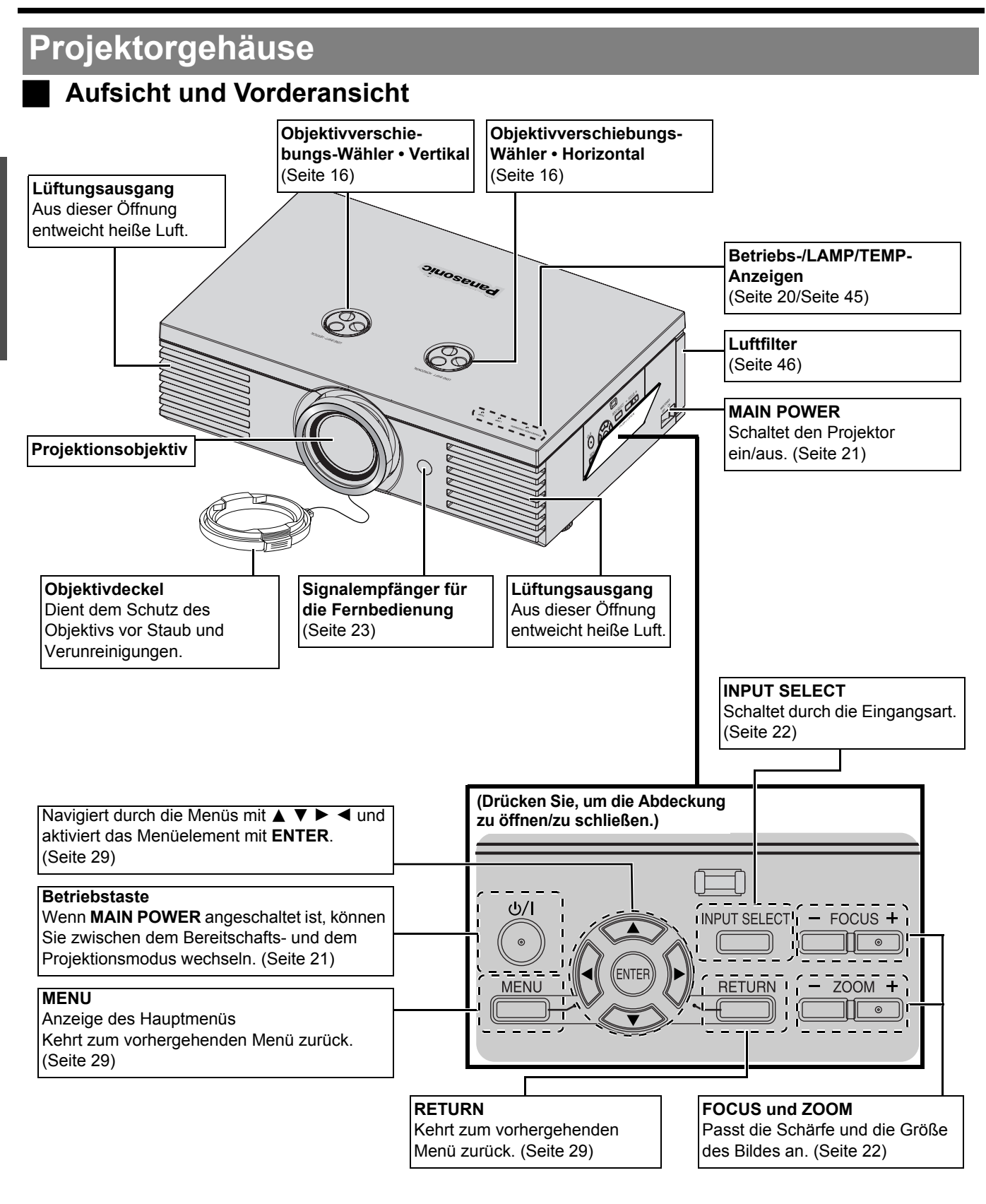

### <span id="page-11-13"></span><span id="page-11-12"></span><span id="page-11-4"></span><span id="page-11-3"></span>**HINWEIS:**

- <span id="page-11-18"></span><span id="page-11-17"></span><span id="page-11-7"></span><span id="page-11-6"></span>• Decken Sie die Lüftungsöffnungen nicht ab und stellen Sie keine Gegenstände im Umkreis von 50 cm (20") der Öffnungen auf, da dies zu Beschädigungen und Verletzungen führen kann.
- Halten Sie den Objektivdeckel geschlossen, wenn das Gerät nicht verwendet wird, um das Objektiv zu schützen.

# *12 - DEUTSCH*

### <span id="page-12-9"></span><span id="page-12-5"></span>**Rück- und Unteransicht**

<span id="page-12-12"></span><span id="page-12-8"></span><span id="page-12-6"></span><span id="page-12-4"></span><span id="page-12-0"></span>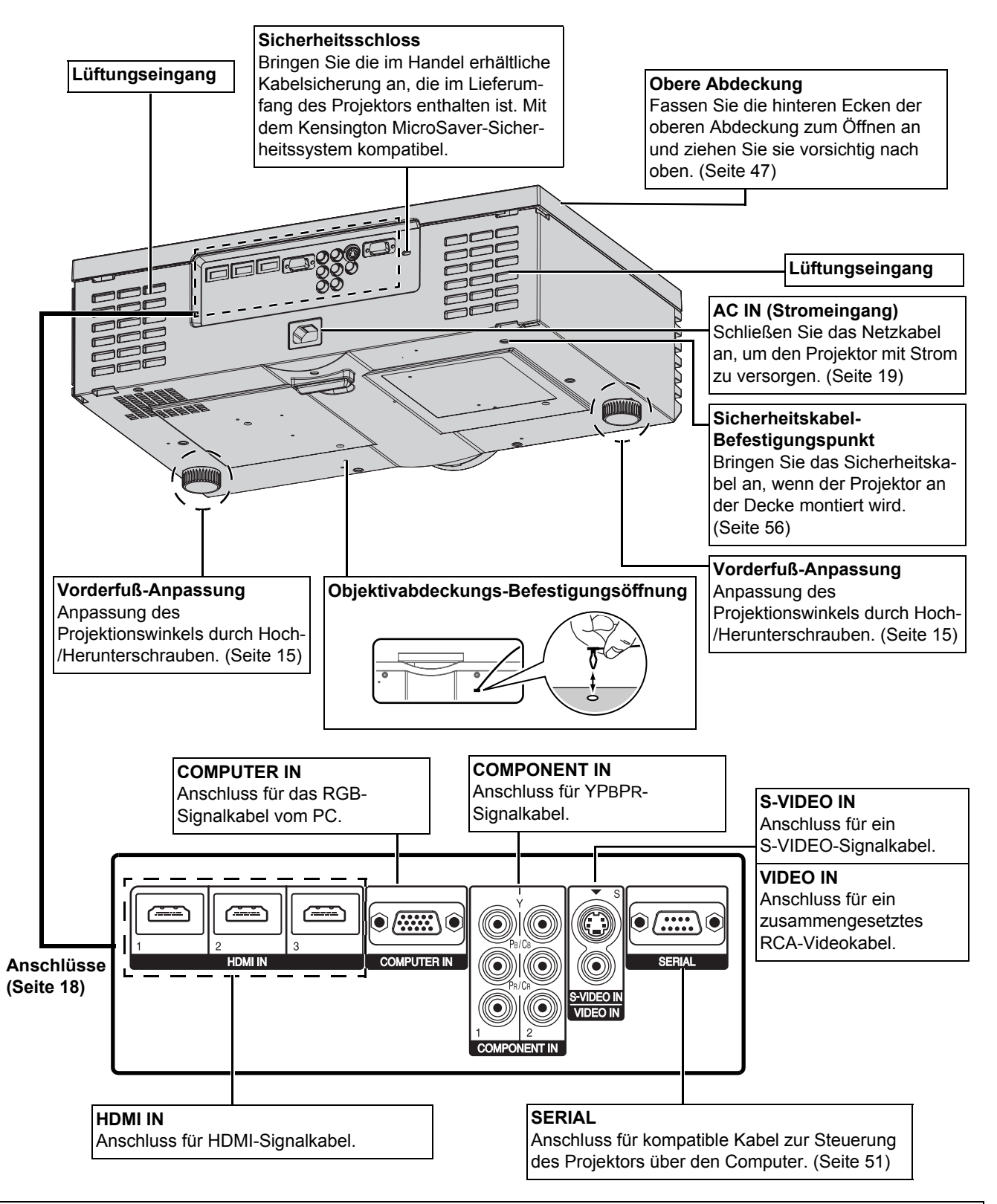

- <span id="page-12-11"></span><span id="page-12-10"></span><span id="page-12-7"></span><span id="page-12-3"></span><span id="page-12-2"></span><span id="page-12-1"></span>• Decken Sie die Lüftungsöffnungen nicht ab und stellen Sie keine Gegenstände im Umkreis von 50 cm (20") der Öffnungen auf, da dies zu Beschädigungen und Verletzungen führen kann.
- Der Projektor darf nur mit angeschlossenem Netzkabel verwendet werden, um eine optimale Leistung zu sicherzustellen und Beschädigungen des Projektors zu vermeiden.
- Öffnen Sie die obere Abdeckung nur zum Auswechseln der Lampe.

# <span id="page-13-2"></span><span id="page-13-0"></span>**Aufstellung**

# <span id="page-13-3"></span><span id="page-13-1"></span>**Größe der Projektionsfläche und Reichweite**

Sie können die Projektionsgröße mit dem 2,0×-Zoomobjektiv anpassen. Die Reichweite des Projektors wird folgendermaßen berechnet.

<span id="page-13-5"></span>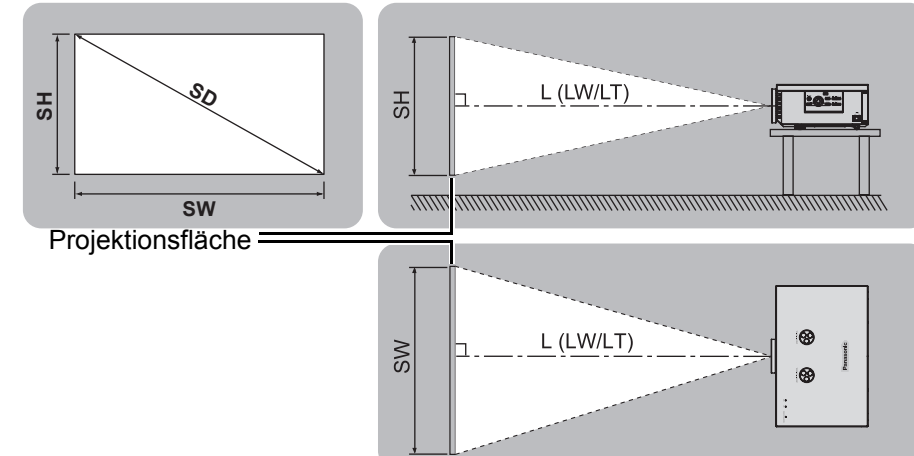

Projiziertes Bild (Wird im Format 16:9 angezeigt)

Alle nachstehenden Maße und Berechnungsergebnisse sind Schätzwerte und können von den tatsächlichen Maßen abweichen.

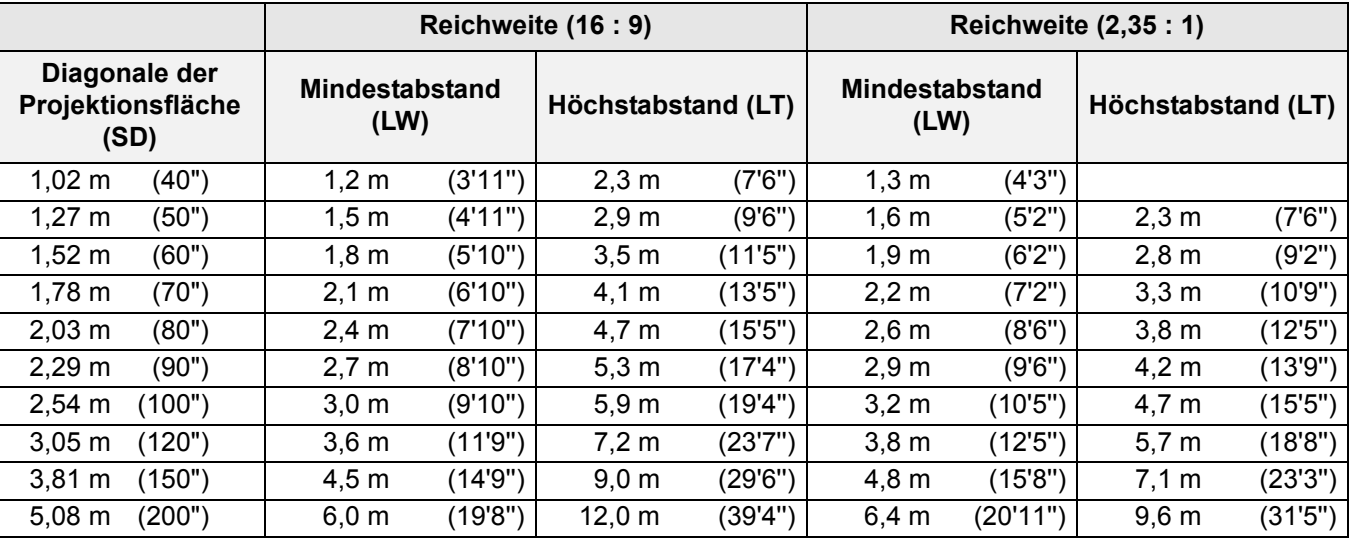

### <span id="page-13-4"></span>Berechnung der Abmessungen der Projektionsfläche

Genauere Abmessungen der Projektionsfläche können Sie mit der Diagonale der Projektionsfläche berechnen.

• Format 16:9 Breite (SW) und Höhe (SH) der Projektionsfläche  $SW(m) = SD(m) \times 0.872$  SH (m) = SD (m)  $\times 0.490$ Mindestabstand (LW) und Höchstabstand (LT) LW (m) = SD (m) x 1,189 - 0,04 LT (m) = SD (m) x 2,378 - 0,05 ● Format 2,35:1 Breite (SW) und Höhe (SH) der Projektionsfläche  $SW(m) = SD(m) \times 0.920$  SH (m) = SD (m) x 0.392 Mindestabstand (LW) und Höchstabstand (LT) LW (m) = SD (m) x 1,256 - 0,04 LT (m) = SD (m) x 1,899 - 0,05

-30°

 $+30$ 

### **HINWEIS:**

- Verwenden Sie den Projektor nicht aufrecht oder in horizontal gekippter Position, da dies zu einem Versagen des Projektors führen kann.
- Stellen Sie sicher, dass das Projektorobjektiv parallel zur Projektionsfläche ist. Sie können den Projektor vertikal um etwa ± 30° ankippen. Ein zu hoher Neigungswinkel kann die Lebensdauer der Bauteile senken.
- Eine hohe Qualität des Projektionsbildes kann erreicht werden, wenn die Projektionsfläche an einem Ort angebracht wird, an den weder Sonnenlicht noch Raumbeleuchtung dringen. Schließen Sie Rolladen oder Vorhänge, um Licht auszuschließen.

# *14 - DEUTSCH*

# <span id="page-14-3"></span><span id="page-14-0"></span>**Projektionsarten**

Der Projektor kann für folgende 4 Projektionsarten verwendet werden. Zur Einrichtung der gewünschten Projektionsart auf dem Projektor, [Siehe "INSTALLATION" auf Seite 44.](#page-43-6)

## Aufstellung auf einem Tisch/auf **dem Fußboden, Projektion von vorn**

**Aufstellung auf einem Tisch/auf dem Fußboden, Projektion von hinten**

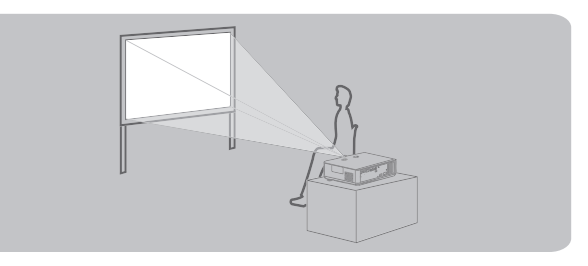

**INSTALLATION**: FRONT/TISCH **INSTALLATION**: RÜCK/TISCH **Montage an der Decke, Projektion von vorn**

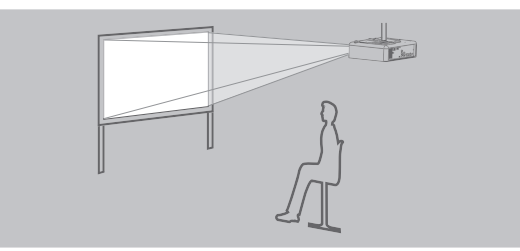

**INSTALLATION**: FRONT/DECKE **INSTALLATION**: RÜCK/DECKE

**Montage an der Decke, Projektion von hinten**

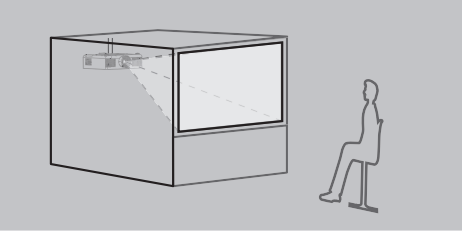

### **HINWEIS:**

- Für die Projektion von hinten ist eine durchscheinende Projektionsfläche erforderlich.
- Für die Montage an der Decke ist die separat erhältliche Deckenhalterung (ET-PKE2000, ET-PKE1000S) erforderlich.
- • [Siehe "Sicherheitsmaßnahmen für Deckenhalterungen" auf Seite 56.](#page-55-1)

# <span id="page-14-2"></span><span id="page-14-1"></span>**Vorderfuß-Anpassung und Projektionswinkel**

Sie können die Vorderfüße nach oben oder nach unten schrauben, um die Neigung des Projektors zu verändern und dadurch den Projektionswinkel anzupassen. [Siehe "Positionieren des Bildes" auf Seite 22.](#page-21-4)

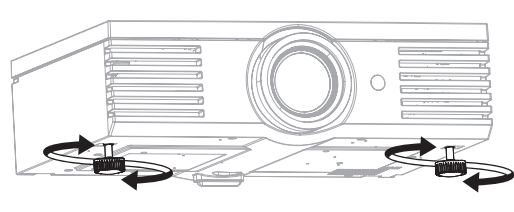

<span id="page-14-4"></span>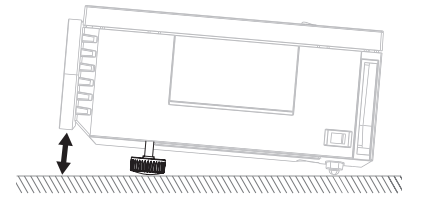

- An der Luftauslass-Öffnung tritt heiße Luft aus. Berühren Sie auf keinen Fall die Luftauslass-Öffnung.
- Wenn Trapezverzerrungen auftreten, [Siehe "TRAPEZ" auf Seite 39.](#page-38-4)
- Schrauben Sie die Vorderfußanpassung nach oben, bis sie hörbar einrastet.

# **Aufstellung**

# <span id="page-15-1"></span><span id="page-15-0"></span>**Objektivverschiebung und -positionierung**

Wenn sich der Projektor nicht direkt vor der Mitte der Projektionsfläche befindet, können Sie die Position des projizierten Bildes mit den Objektivverschiebungs-Wählern innerhalb des Verschiebungsbereichs des Objektivs ändern.

### J **Einstellung der Objektivverschiebungs-Wähler**

### Q **Horizontale Verschiebung**

Sie können den Projektor so aufstellen, dass das Objektiv des Projektors in der waagerechten Ebene um bis zu 40 % von der Mitte der Projektionsfläche entfernt ist. Dann können Sie die Bildposition mit dem **Objektivverschiebungs-Wähler • Horizontal** anpassen.

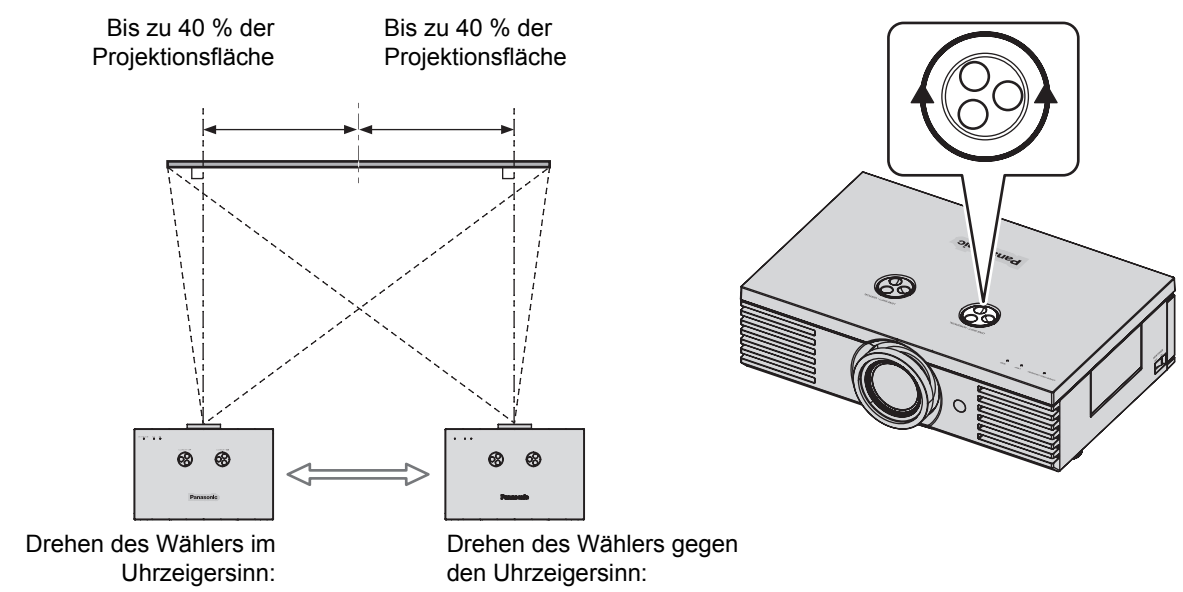

Bewegt das Bild nach rechts

Bewegt das Bild nach links

### Q **Vertikale Verschiebung**

Sie können den Projektor so aufstellen, dass das Objektiv des Projektors in der senkrechten Ebene um bis zu 100 % von der Mitte der Projektionsfläche entfernt ist. Anschließend können Sie die Bildposition mit dem **Objektivverschiebungs-Wähler • Vertikal** anpassen.

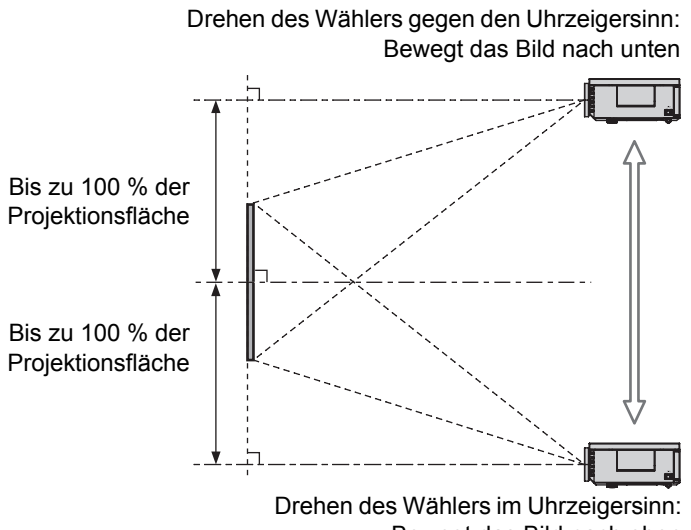

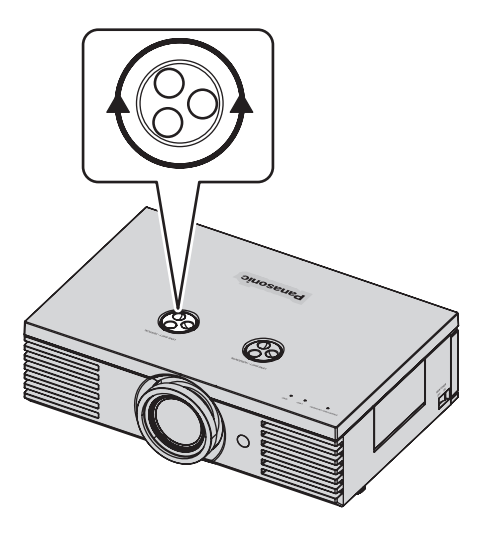

Bewegt das Bild nach oben

### **Aufstellungsbereich des Projektors**

Ziehen Sie bei der Bestimmung des Aufstellungsorts von Projektionsfläche und Projektor auch die Möglichkeiten einer Objektivverschiebung in Betracht.

### Q **Wenn die Position der Projektionsfläche nicht geändert werden kann**

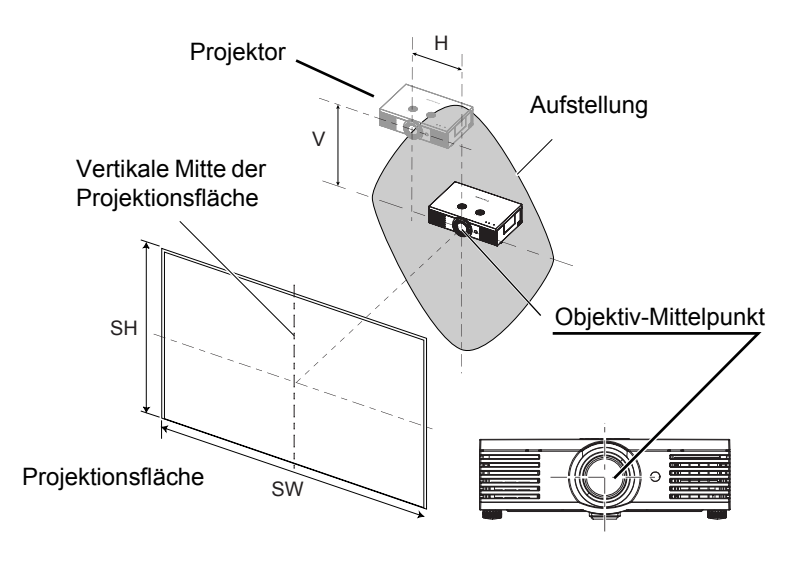

### Q **Wenn die Position des Projektors nicht geändert werden kann**

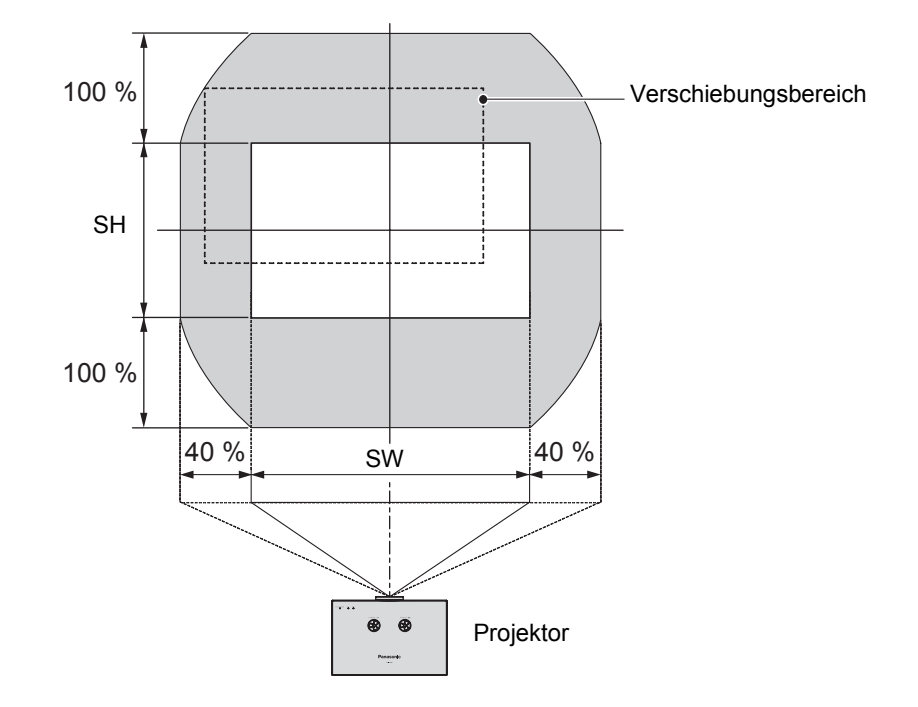

- Die höchste Qualität des projizierten Bildes wird erreicht, wenn sich der Projektor direkt vor der Mitte der Projektionsfläche befindet und die Objektivverschiebungs-Wähler in der Mittelstellung stehen.
- Wenn sich der **Objektivverschiebungs-Wähler Vertikal** in vertikaler Richtung am Anschlag befindet, kann er horizontal nicht bis zum Anschlag verschoben werden. Wenn sich der **Objektivverschiebungs-Wähler • Horizontal** in horizontaler Richtung am Anschlag befindet, kann er vertikal nicht bis zum Anschlag verschoben werden.
- Wenn der Projektor geneigt steht und Sie das **TRAPEZ** anpassen, müssen die Mitte der Projektionsfläche und das Objektiv neu ausgerichtet werden.
- Versuchen Sie nicht, die Objektivverschiebungs-Wähler mit Gewalt zu bewegen, da dies zu einer Beschädigung des Projektors führen kann. Die Regler lassen sich maximal 4 oder 5 Mal von der Standardposition aus drehen.

# <span id="page-17-4"></span><span id="page-17-0"></span>**Anschlüsse**

# <span id="page-17-1"></span>**Vor dem Anschluss an den Projektor**

- Lesen und befolgen Sie die Betriebs- und Anschlussanleitungen für alle Peripheriegeräte.
- Die Peripheriegeräte müssen ausgeschaltet werden.
- Verwenden Sie Kabel, die zu dem entsprechenden Peripheriegerät passen.
- Überprüfen Sie die Art des Videosignals. [Siehe "Verzeichnis kompatibler Signale" auf Seite 50.](#page-49-2)
- <span id="page-17-10"></span><span id="page-17-9"></span><span id="page-17-6"></span> Audiokabel müssen von den Peripheriegeräten aus direkt an das Audio-Wiedergabesystem angeschlossen werden.

# <span id="page-17-2"></span>**Anschlussbeispiel: COMPONENT IN/S-VIDEO IN/VIDEO IN**

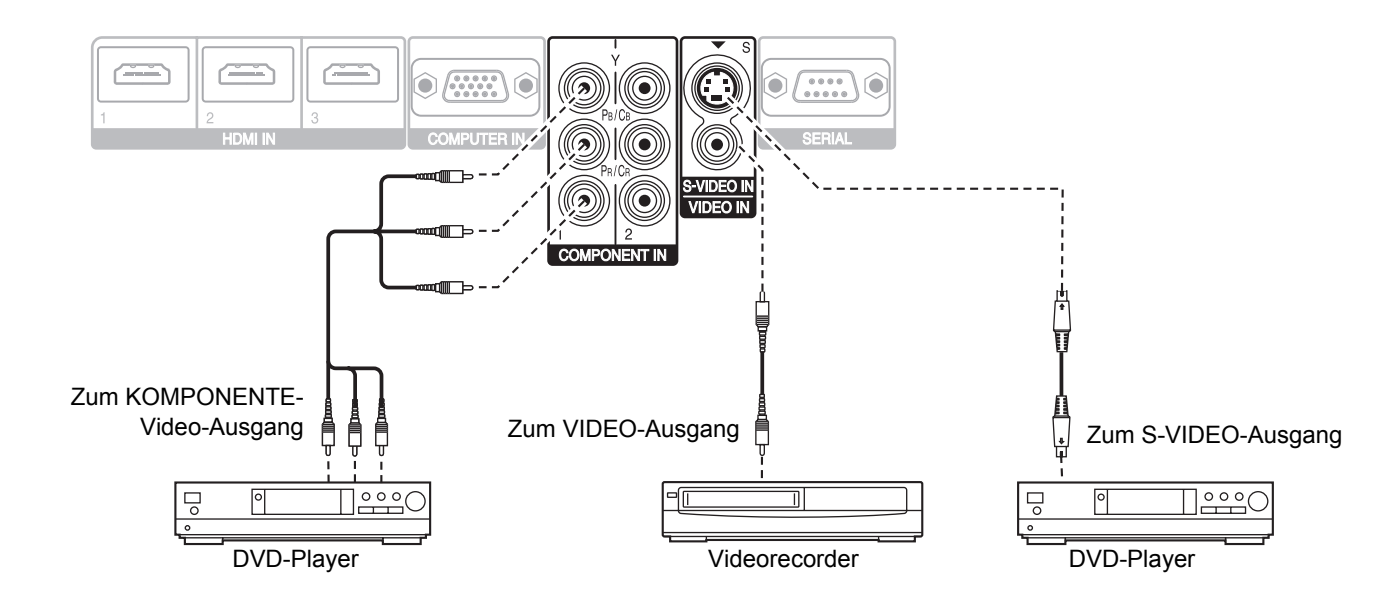

# <span id="page-17-8"></span><span id="page-17-7"></span><span id="page-17-5"></span><span id="page-17-3"></span>**Anschlussbeispiel: HDMI IN/COMPUTER IN**

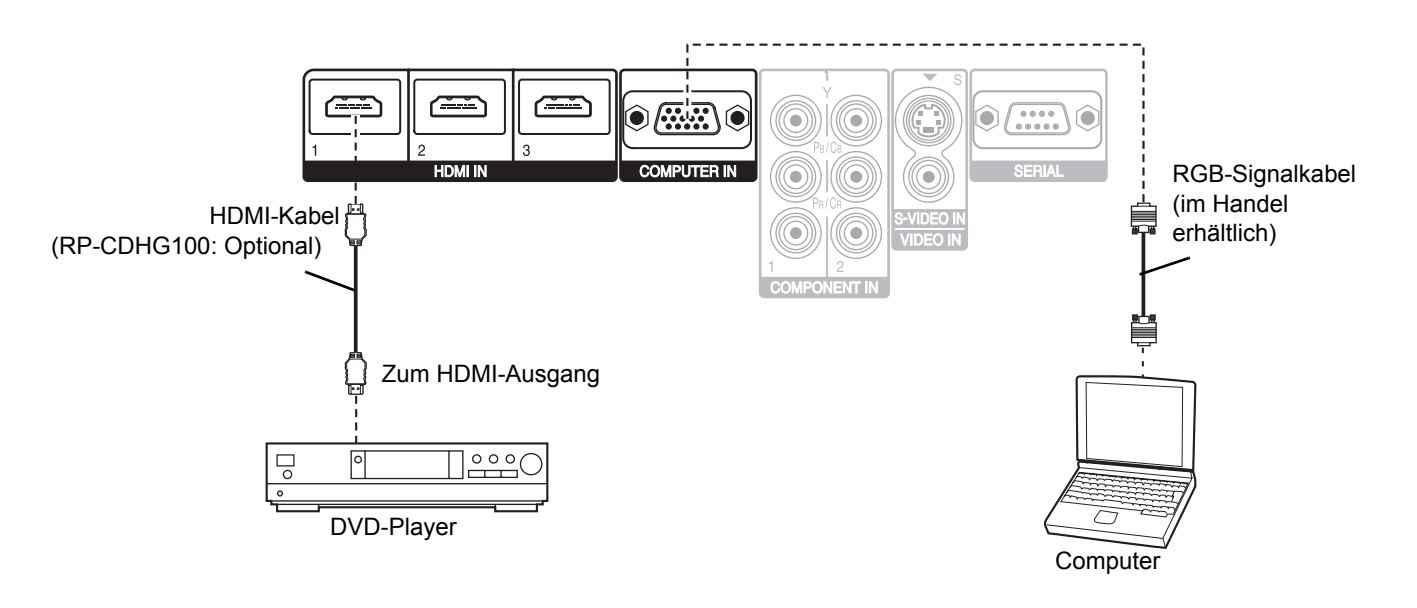

### **HINWEIS:**

- Das verwendete HDMI-Kabel muss für Ihr HDMI-Gerät geeignet sein, um eine ordnungsgemäße Leistung sicherzustellen.
- Es ist ein Kabel erforderlich, das für das Signal HDMI 1 080p geeignet ist.
- DVI-Geräte können über einen HDMI/DVI-Adapter angeschlossen werden, es kann jedoch bei bestimmten Geräten zu Bildstörungen oder anderen Problemen kommen. [Siehe "Serieller Anschluss" auf Seite 51.](#page-50-1)

# *18 - DEUTSCH*

# <span id="page-18-2"></span><span id="page-18-0"></span>**Ein- und Ausschalten des Projektors**

# <span id="page-18-3"></span><span id="page-18-1"></span>**Netzkabel**

# <span id="page-18-4"></span>**Anschluss**

1. Stellen Sie sicher, dass die Form des Netzsteckers und des **AC IN (Stromeingang)**-Anschlusses auf der Rückseite des Projektors übereinstimmen. Stecken Sie dann den Stecker vollständig ein.

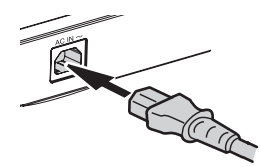

2. Richten Sie die Seite der Sicherung des Netzkabels entlang der seitlichen Führungsschiene des **AC IN (Stromeingang)**- Anschlusses des Projektors aus und schieben die Sicherung dann auf.

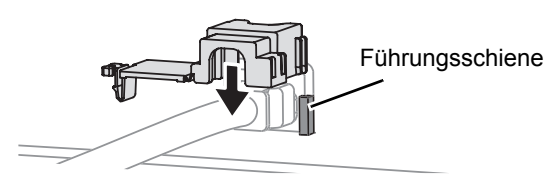

3. Drücken Sie die Lasche in die Sicherungsvorrichtung, bis sie einrastet.

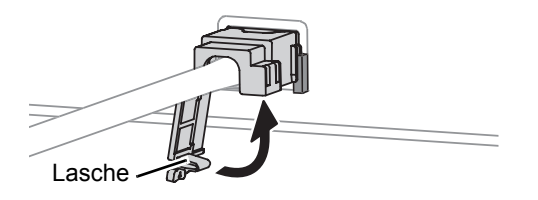

4. Schließen Sie das Netzkabel an eine Steckdose an.

### **HINWEIS:**

- Verwenden Sie ausschließlich das im Lieferumfang enthaltene Netzkabel.
- Stellen Sie sicher, dass alle Eingabegeräte angeschlossen und ausgeschaltet sind, bevor Sie das Netzkabel anschließen.
- Gehen Sie vorsichtig vor, da sonst der Projektor und/oder das Kabel beschädigt werden können.
- Verschmutzungen und Staubschichten in der Umgebung von Steckern können zu Feuer oder elektrischen Gefahren führen.
- Schalten Sie den Projektor aus, wenn er nicht verwendet wird.

# **Trennen des Anschlusses**

- 1. Ziehen Sie das Netzkabel von der Steckdose ab.
- 2. Drücken Sie die Lasche nach unten, und schieben Sie die Abdeckung weg.

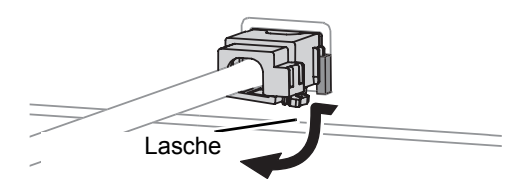

3. Schieben Sie die Sicherung des Netzkabels an der seitlichen Führungsschiene entlang und nehmen sie ab.

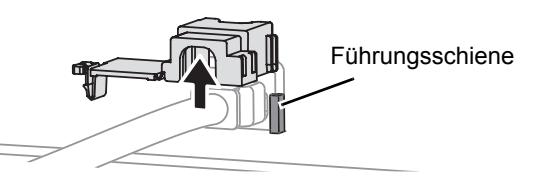

4. Ziehen Sie dann das Netzkabel vom **AC IN (Stromeingang)**-Anschluss auf der Rückseite des Projektors ab. Ziehen Sie dabei am Stecker, nicht am Kabel.

# <span id="page-19-1"></span><span id="page-19-0"></span>**Betriebsanzeige**

Die Betriebsanzeige informiert Sie über den Betriebsstatus.

 Wenn die **TEMP**-Anzeige blinkt, leuchtet die Betriebsanzeige nicht.

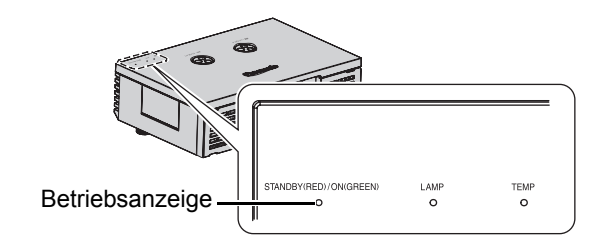

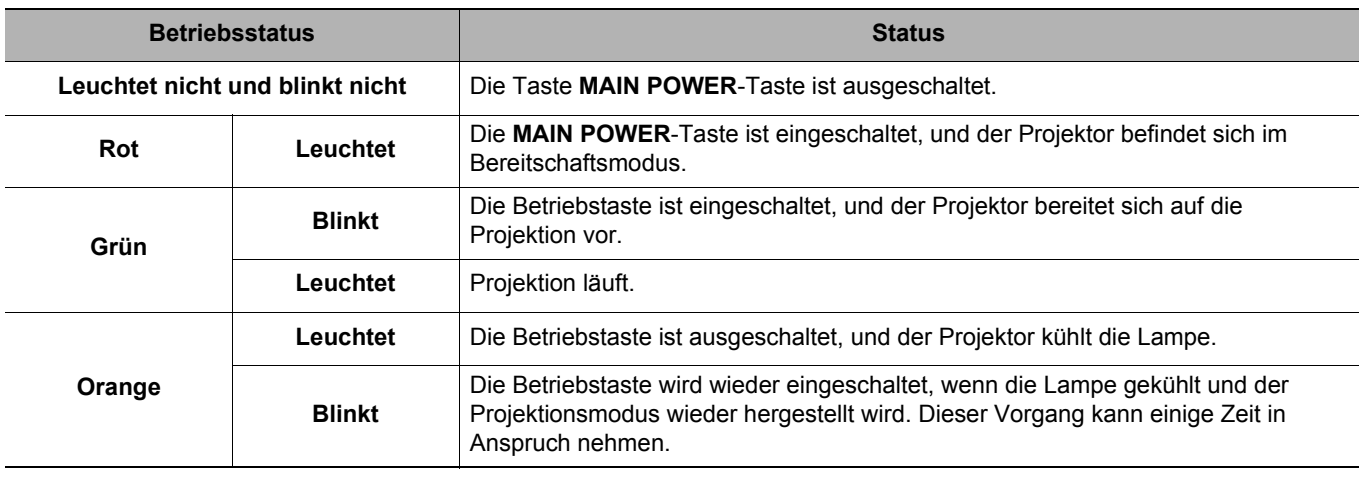

- • [Siehe "TEMP-Anzeige" auf Seite 45.](#page-44-2)
- Schalten die Taste **MAIN POWER**-Taste nicht aus und trennen Sie das Netzkabel nicht ab, während der Projektor die Lampe kühlt.
- Der Stromverbrauch im Bereitschaftsmodus liegt bei 0,08 W.

# <span id="page-20-2"></span><span id="page-20-0"></span>**Einschalten des Projektors**

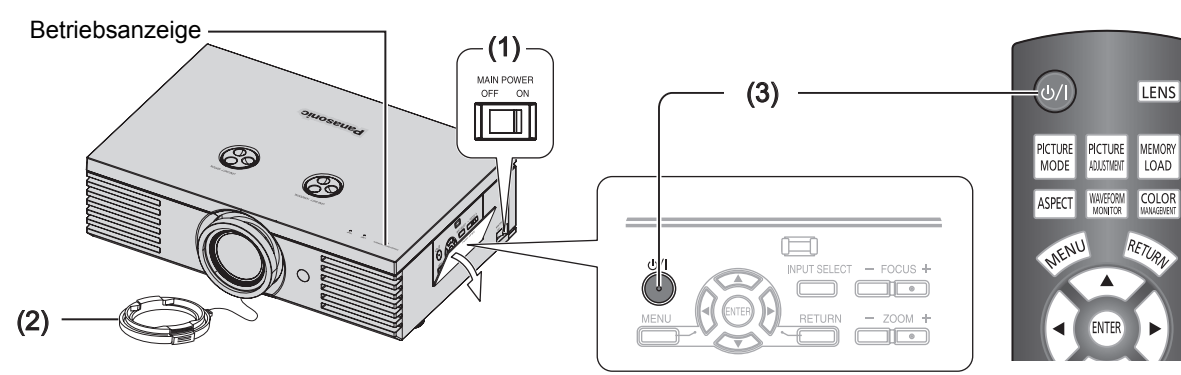

- 1. Nehmen Sie den Objektivdeckel vom Objektiv ab.
- 2. Schalten die Taste **MAIN POWER**-Taste ein.
	- Die Netzanzeige leuchtet rot.
- MEMORY<br>LOAD COLOR
- 3. Drücken Sie die Betriebstaste.
	- Nachdem die Betriebsstatus-Anzeige mehrmals geblinkt hat, leuchtet sie grün.
	- Das **EINSCHALT LOGO** wird auf der Projektionsfläche angezeigt. Siehe "EINSCHALT [LOGO" auf Seite 43.](#page-42-9)

### **HINWEIS:**

- Wenn das interne Kühlgebläse läuft, können möglicherweise Betriebsgeräusche gehört werden. Die Lautstärke dieser Betriebsgeräusche hängt von der Umgebungstemperatur ab.
- Sie können die Betriebsgeräusche verringern, indem Sie die **LAMPENLEISTUNG** im Menü **OPTIONEN** auf ÖKO-MODUS stellen. [Siehe "LAMPENLEISTUNG" auf Seite 44.](#page-43-7)
- Beim Starten des Projektors sind u. U. rasselnde oder klimpernde Geräusche hörbar, oder die Anzeige flackert aufgrund der Eigenschaften der Lampe. Dies ist normal und hat keinerlei Einfluss auf die Projektorleistung.
- Versuchen Sie auf keinen Fall, den Objektivdeckel zu verändern, da dies Verbrennungen, einen Brand oder eine Beschädigung des Projektors verursachen kann.

# <span id="page-20-1"></span>**Ausschalten des Projektors**

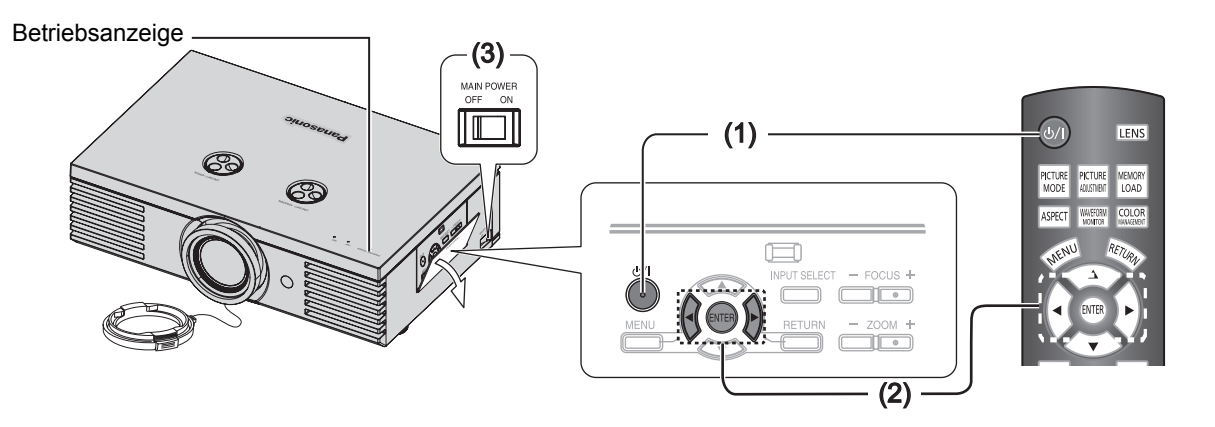

- 1. Drücken Sie die Betriebstaste.
	- Nun wird eine Bestätigungsmeldung angezeigt.
	- Drücken Sie eine beliebige Taste (außer der Betriebstaste), um mit der Projektion fortzufahren.
- 2. Drücken Sie die Betriebstaste oder die **ENTER**-Taste.
	- Die Netzanzeige leuchtet orange, wenn die Glühlampe gekühlt wird, und anschließend rot, wenn die Taste **MAIN POWER**-Taste ausgeschaltet werden kann.
- 3. Schalten Sie die **MAIN POWER**-Taste auf der linken Seite des Projektors aus.
- 4. Bringen Sie den Objektivdeckel an.

### **HINWEIS:**

• Drücken Sie die Betriebstaste zweimal, oder halten Sie die Taste länger gedrückt, um das Gerät auszuschalten.

# <span id="page-21-0"></span>**Projizieren eines Bildes**

# <span id="page-21-3"></span><span id="page-21-1"></span>**Wahl des Eingangssignals**

- 1. Schalten Sie die angeschlossenen Geräte ein.
	- Drücken Sie die Wiedergabetaste des entsprechenden Gerätes.
- 2. Drücken Sie die Taste **INPUT SELECT**, um gegebenenfalls die entsprechende Eingangsoption auszuwählen. Siehe "Umschalten [des Eingangssignals" auf Seite 28.](#page-27-2)
	- Das Bild wird auf die Projektionsfläche projiziert.

# <span id="page-21-4"></span><span id="page-21-2"></span>**Positionieren des Bildes**

- 1. Drücken Sie die **ASPECT**-Taste, um den gewünschten Bildseiten-Modus auszuwählen. Siehe "Umschaltung des Bildseitenverhältnisses" [auf Seite 24.](#page-23-1)
- 2. Stellen Sie das zu projizierende Bild mit den Objektiv-Verschiebungsreglern ein. [Siehe](#page-15-1)  ["Objektivverschiebung und -positionierung" auf](#page-15-1)  [Seite 16.](#page-15-1)

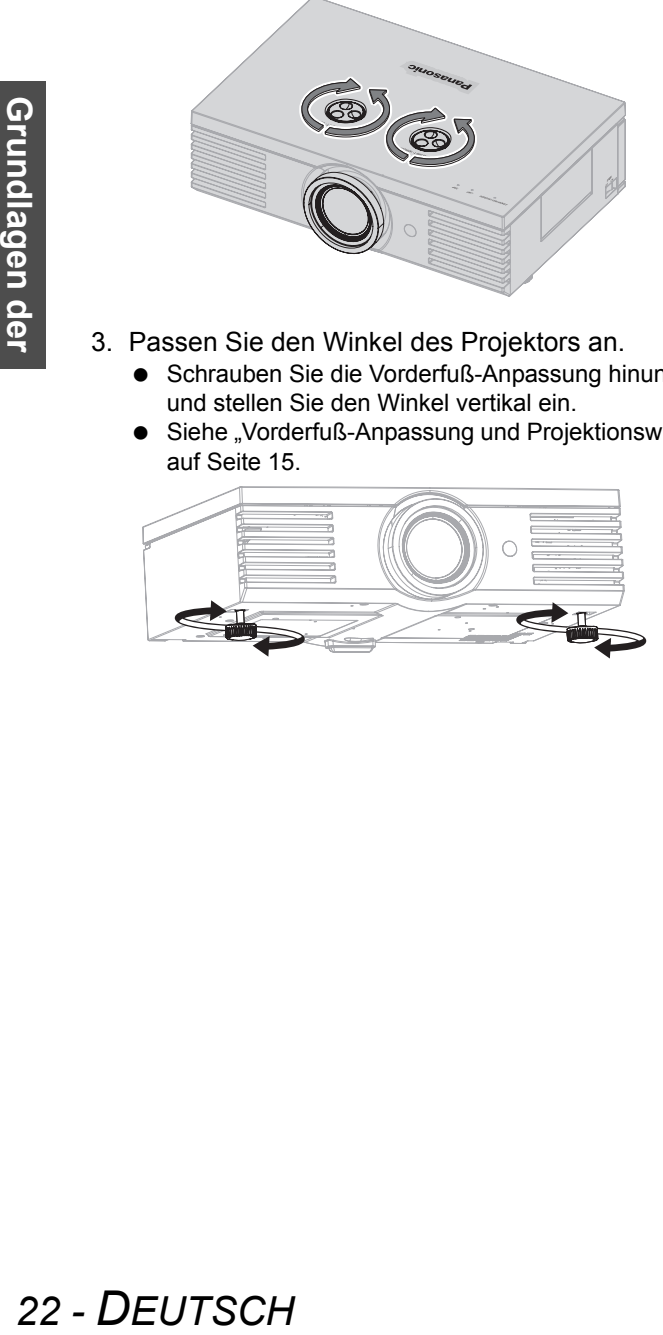

- 3. Passen Sie den Winkel des Projektors an.
	- Schrauben Sie die Vorderfuß-Anpassung hinunter und stellen Sie den Winkel vertikal ein.
	- Siehe "Vorderfuß-Anpassung und Projektionswinkel" [auf Seite 15.](#page-14-2)

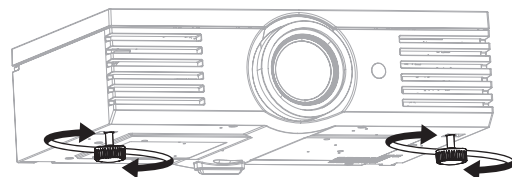

### **HINWEIS:**

- **AUTOM. SUCHE** ist standardmäßig auf **EIN** gestellt, das Signal der angeschlossenen Geräte wird automatisch erkannt. Siehe "AUTOM. SUCHE" auf [Seite 43.](#page-42-10)
- 4. Passen Sie die Schärfe und die Größe des projizierten Bildes an.
	- Drücken Sie zur Anpassung +/– der Tasten **FOCUS** und **ZOOM**.
	- Drücken Sie die **LENS**-Taste, um den Fokus und den Zoom über die Fernbedienung einzustellen. [Siehe](#page-39-5)  ["OBJEKTIV-EINSTELLUNG" auf Seite 40.](#page-39-5)

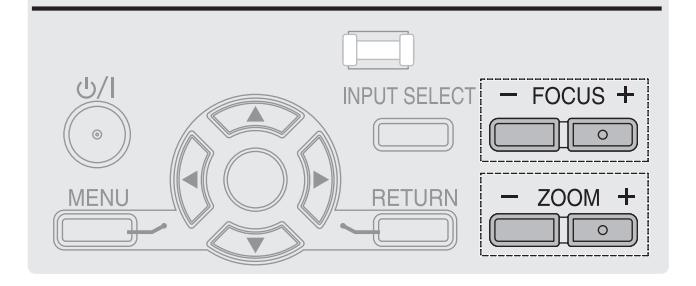

- Berühren Sie auf keinen Fall die Luftauslass-Öffnung, da dies zu Verbrennungen und Verletzungen führen kann.
- Wenn Trapezverzerrungen auftreten, siehe "TRAPEZ" [auf Seite 39](#page-38-4)
- Bei der Einstellung des Fokus müssen Sie u. U. das Bildformat durch erneutes Drücken der **ZOOM**-Taste einstellen.

# <span id="page-22-9"></span><span id="page-22-0"></span>**Bedienung der Fernbedienung**

# <span id="page-22-8"></span><span id="page-22-1"></span>**Reichweite**

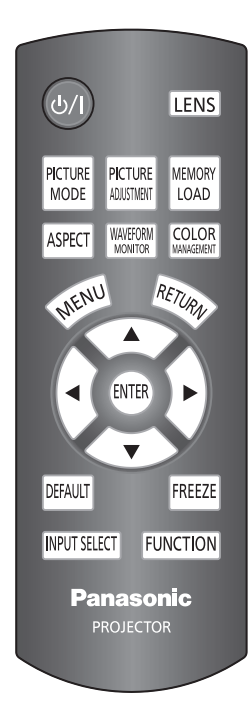

Sie können den Projektor innerhalb einer Reichweite von 7 m (22'11") mit der Fernbedienung bedienen.

## Q **Richtung Projektor**

Stellen Sie sicher, dass Sie die Fernbedienung auf den Fernbedienungs-Signalempfänger an der Vorder-/Rückseite des Projektors richten und die für den jeweiligen Betrieb erforderliche Taste drücken.

### Q **Richtung Projektionsfläche**

Der Fernbedienungs-Sender kann auch auf die Projektionsfläche zeigen. Drücken Sie zur Bedienung des Projektors die entsprechenden Tasten. Das Signal wird von der Projektionsfläche reflektiert. Die Reichweite der Fernbedienung variiert je nach Material der Projektionsfläche. Diese Funktion steht bei einem lichtdurchlässigen Bildschirm u. U. nicht zur Verfügung.

### **HINWEIS:**

- Schirmen Sie den Signalempfänger in diesem Fall gegen starke Lichtquellen ab. Bei starken Lichtquellen wie z. B. Leuchtstofflampen kann die Fernbedienung u. U. Funktionsstörungen aufweisen.
- Wenn zwischen der Fernbedienung und dem Empfänger Hindernisse stehen, funktioniert die Fernbedienung u. U. nicht ordnungsgemäß.

**LENS**-Taste, um sich das Menü **OBJEKTIV-**

[EINSTELLUNG" auf Seite 40.](#page-39-5)

# <span id="page-22-5"></span><span id="page-22-2"></span>**Verwalten der Objektiv-Einstellungen**

Sie können die Schärfe und den Zoom des **LENS** projizierten Bildes einstellen und die Einstellungen speichern. Drücken Sie die

<span id="page-22-6"></span><span id="page-22-3"></span>**Umschalten der Bildauswahl**

Mit der Taste **PICTURE MODE** können Sie **PICTURE** zwischen den voreingestellten Bildauswahl-**MODE** Einstellungen umschalten. Drücken Sie die Taste, bis die gewünschte Einstellung ausgewählt wurde. Siehe "BILDAUSWAHL" [auf Seite 32.](#page-31-7)

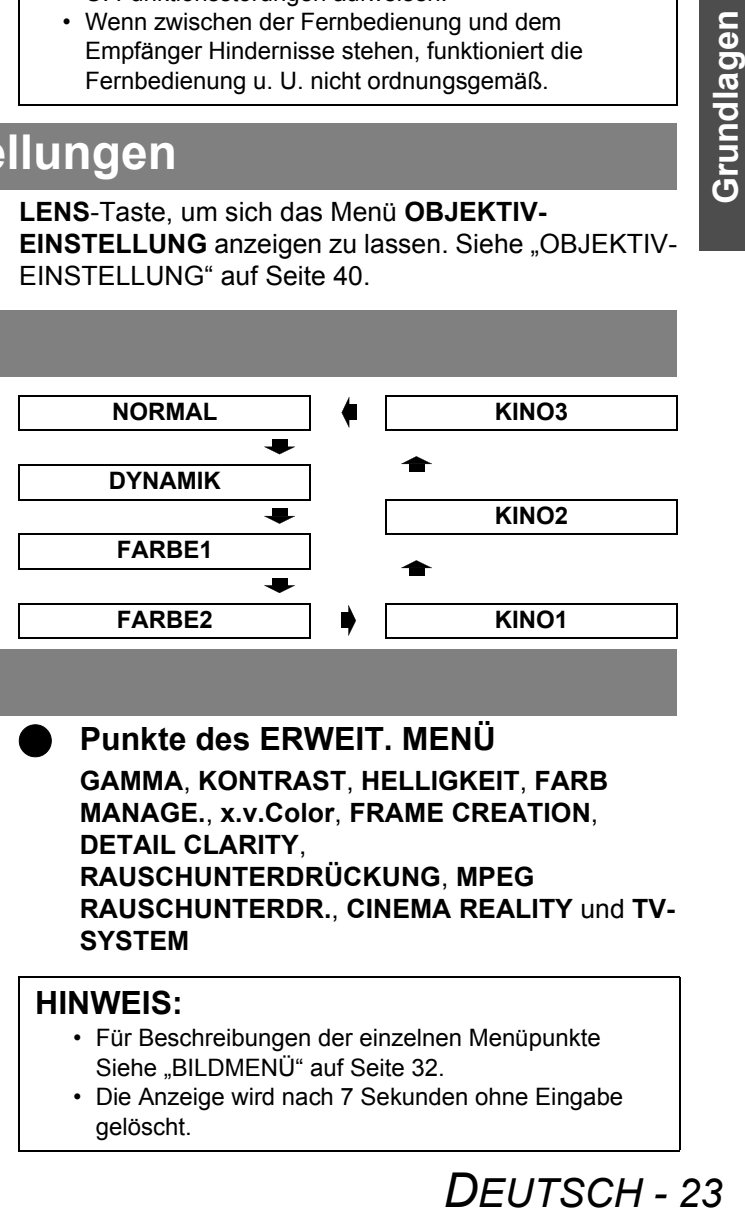

**EINSTELLUNG** anzeigen zu lassen. [Siehe "OBJEKTIV-](#page-39-5)

# <span id="page-22-7"></span><span id="page-22-4"></span>**Anpassen des Bildes**

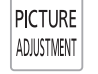

Sie können die **BILD** und **ERWEIT. MENÜ** - Menüpunkte, die gleichzeitig aufgerufen sind, durch Drükken der **PICTURE ADJUSTMENT** - Taste anzeigen. Drükken Sie die Taste, um zwischen den Menüs **BILD** und **ERWEIT. MENÜ** zu wechseln. Drücken Sie ▲ ▼, um den entsprechenden Menüpunkt auszuwählen, und  $\blacktriangleleft \blacktriangleright$ , um Einstellungen vorzunehmen.

# Q **Das Menü BILD**

**BILDAUSWAHL**, **KONTRAST**, **HELLIGKEIT**, **FARBE**, **TINT**, **BILDSCHÄRFE**, **FARBTON** und **DYNAM. IRIS**

Q **Punkte des ERWEIT. MENÜ GAMMA**, **KONTRAST**, **HELLIGKEIT**, **FARB MANAGE.**, **x.v.Color**, **FRAME CREATION**, **DETAIL CLARITY**, **RAUSCHUNTERDRÜCKUNG**, **MPEG RAUSCHUNTERDR.**, **CINEMA REALITY** und **TV-SYSTEM**

- Für Beschreibungen der einzelnen Menüpunkte Siehe "BILDMENÜ" auf Seite 32.
- Die Anzeige wird nach 7 Sekunden ohne Eingabe gelöscht.

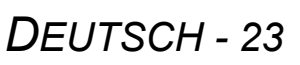

# <span id="page-23-4"></span><span id="page-23-0"></span>**Laden einer gespeicherten Einstellung**

**MFMORY** LOAD

Sie können sofort auf gespeicherte Einstellungen zugreifen. Siehe "SPEICHER [ABRUF" auf Seite 36.](#page-35-4)

- 1. Wählen Sie die gewünschte Einstellung unter **SPEICHER1 - 16** aus.
	- Nicht festgelegte Einstellungen werden nicht angezeigt.

# <span id="page-23-3"></span><span id="page-23-1"></span>**Umschaltung des Bildseitenverhältnisses**

Das Bildseitenverhältnis wird automatisch **ASPECT** ausgewählt; Sie können es allerdings auch durch Drücken der **ASPECT**-Taste umschalten. Drücken Sie die Taste mehrmals, um durch die verschiedenen Formate zu schalten. Siehe "ASPEKT-FUNKTION" auf [Seite 37.](#page-36-6)

2. Drücken Sie die **ENTER**-Taste, um die ausgewählte Einstellung zu aktivieren.

#### **HINWEIS:**

• Wenn keine Einstellungen gespeichert wurden, wird **SPEICHER1 - 16** nicht angezeigt.

#### **HINWEIS:**

- Wenn Sie ein Bild projizieren, dessen Bildseitenverhältnis nicht korrekt ist, wird das Bild gegebenenfalls verzerrt oder es werden Teile davon nicht angezeigt. Wählen Sie ein Bildseitenverhältnis aus, das der Absicht des Bilderstellers entspricht.
- Die Reihenfolge des Bildseiten-Typs wird nicht nur durch das Eingangsverfahren bestimmt, sondern auch durch die Eingangsignale. Siehe "Verzeichnis kompatibler Signale" auf Seite 50.
- Wenn Sie ein urheberrechtlich geschütztes Bild mit der **ASPEKT-FUNKTION** vergrößert oder verzerrt zu gewerblichen Zwecken in öffentlichem Raum wie z. B. in Hotels oder Restaurants projizieren, verletzen Sie gegebenenfalls das Urheberrecht des Urhebers.

# <span id="page-23-5"></span><span id="page-23-2"></span>**[Einstellung des Signalstatus](#page-49-2) mir einer Wellenform**

Sie können die Helligkeit des Bildes und den **WAVEFORM** Kontrastpegel des Eingangssignals mit einer **MONITOR** Wellenform anzeigen. [Siehe "EINGANGS-](#page-32-4)[SIGNALANZEIGE" auf Seite 33.](#page-32-4)

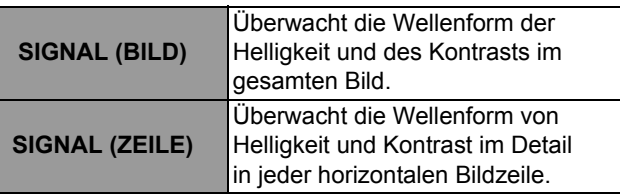

### **Anzeige der Wellenform**

- 1. Drücken Sie die **WAVEFORM MONITOR** -Taste und lassen Sie die Eingangssignal-Anzeige anzeigen.
	- Drücken Sie die **WAVEFORM MONITOR** -Taste, um den Wellenform-Modus zu verlassen.

# 2. Drücken Sie die **ENTER** -Taste, bis die

- gewünschte Wellenform-Option angezeigt wird.
	- Drücken Sie im SIGNAL (BILD) -Modus A  $\Psi$  < ► um die Wellenform-Position zu ändern.
	- Drücken Sie im SIGNAL (ZEILE) Modus ▲ ▼, um die gewünschte Zeilenposition auszuwählen.

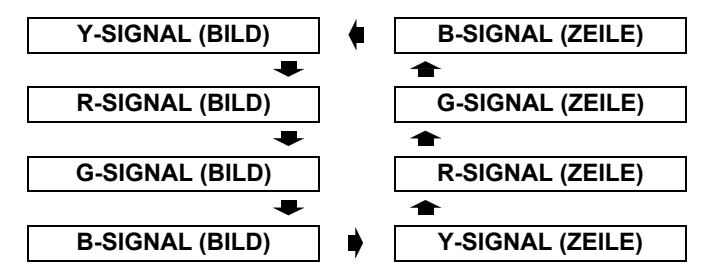

- Im **SIGNAL (ZEILE)** -Modus ist die Position der Eingangssignal-Anzeige von der Position der ausgewählten Zeile abhängig.
- Sie können das Hauptmenü durch Drücken der **MENU** -Taste anzeigen und die Menüpunkte einstellen.
- Die angezeigte Position der aufgerufenen Menüpunkte ist von der Position der Eingangssignal-Anzeige abhängig.
- Sie können die Funktion **AUTOM. EINSTELLUNG** des **WELLENFORM** -Menüs durch Drücken der **DEFAULT** -Taste aktivieren.
- Das Signal, das in der Wellenform niedriger als 0% ist, wird als 0% des projizierten Bildes angezeigt.
- Während die Wellenform angezeigt wird, wird das Bild ohne Einstellung des **FARB MANAGE.** angezeigt.
- Wenn während der Anzeige der Wellenform **TRAPEZ** des **POSITION** -Menüs eingestellt wird, wird **x.v.Color** deaktiviert.

# **Bedienung der Fernbedienung**

### **Einstellungsbeispiel**

Projizieren Sie ein handelsübliches Testsignal auf die Leinwand, um das Bild einzustellen und drücken Sie die **WAVEFORM MONITOR** -Taste.

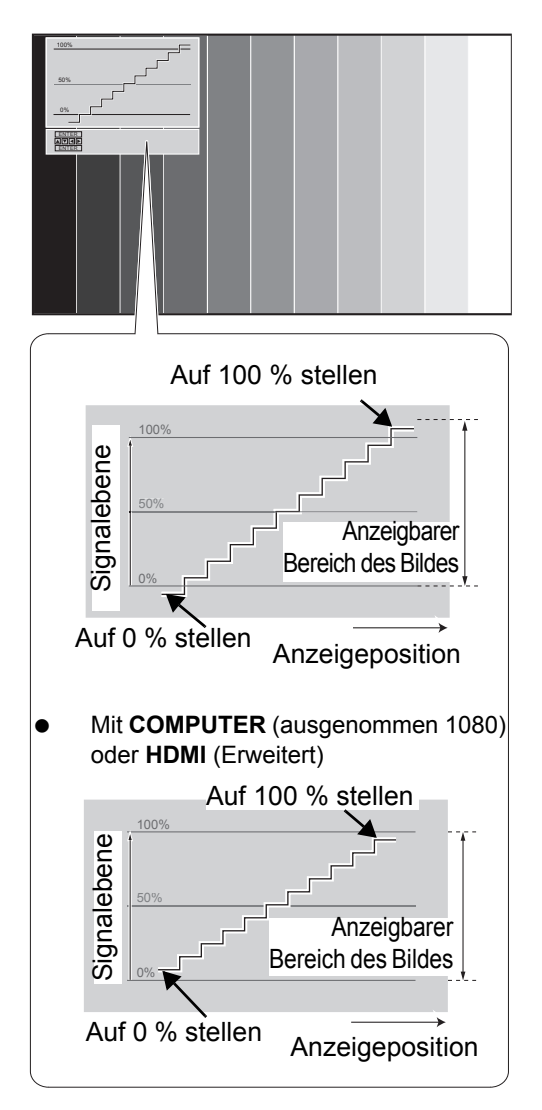

### Q **Einstellung mit den Luminanzoptionen**

- 1. Drücken Sie die **ENTER**-Taste mehrmals, bis **Y-SIGNAL (BILD)**/**Y-SIGNAL (ZEILE)** angezeigt wird.
	- Wählen Sie im **SIGNAL (ZEILE)**-Modus den gewünschten Einstellpunkt durch Drücken von ▲ ▼ aus.
- 2. Drücken Sie die **PICTURE ADJUSTMENT**-Taste, und zeigen Sie die **HELLIGKEIT** durch Drücken von  $\triangle$   $\blacktriangledown$  an.
	- Wenn **ERWEIT. MENÜ** angezeigt wird, drücken Sie die Taste erneut, um zum Menü **BILD** zu wechseln.
- 3. Drücken Sie zum Einstellen  $\blacktriangleleft \blacktriangleright$ .
	- Stellen Sie die untere Linie der Wellenform auf 0 % (0 oder 7,5 IRE).
	- Einstellungsbereich: -32 bis +32
- 4. Drücken Sie  $\blacktriangle \blacktriangledown$ , um den **KONTRAST** anzuzeigen.
- 5. Drücken Sie zum Einstellen  $\blacktriangleleft \blacktriangleright$ .
	- Stellen Sie die obere Linie der Wellenform auf 100 % (100 IRE).
	- Einstellungsbereich: -64 bis +64

#### **Y-SIGNAL (BILD)/Y-SIGNAL (ZEILE)**

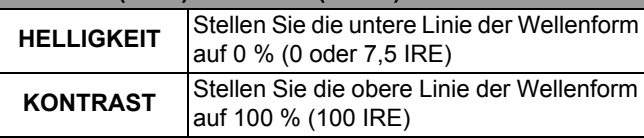

- Q **Einstellung mit den RGB-Optionen**
- 1. Drücken Sie die **ENTER**-Taste mehrmals, um die gewünschte RGB-Wellenformoption anzuzeigen.
	- Wählen Sie im **SIGNAL (ZEILE)**-Modus den gewünschten Einstellpunkt durch Drücken von ▲ ▼ aus.
- 2. Drücken Sie die **PICTURE ADJUSTMENT**-Taste, und zeigen Sie die **HELLIGKEIT R**/**HELLIGKEIT G/HELLIGKEIT B** durch Drücken von  $\triangle \blacktriangledown$  an.
	- Wenn das Menü **BILD** angezeigt wird, drücken Sie die Taste erneut, um zum **ERWEIT. MENÜ** zu wechseln.
- 3. Drücken Sie zum Einstellen  $\blacktriangleleft$   $\blacktriangleright$ .
	- Stellen Sie die untere Linie der Wellenform auf 0 % (0 oder 7,5 IRE).
	- Einstellungsbereich: -16 bis +16
- 4. Drücken Sie ▲ ▼, um **KONTRAST R/ KONTRAST G**/**KONTRAST B** anzuzeigen.
- 5. Drücken Sie zum Einstellen  $\blacktriangleleft$   $\blacktriangleright$ .
	- Stellen Sie die obere Linie der Wellenform auf 100 % (100 IRE).
	- Einstellungsbereich: -32 bis +32

#### **R-SIGNAL (BILD)/R-SIGNAL (ZEILE) HELLIGKEIT R** Stellen Sie die untere Linie der Wellenform auf 0 % (0 oder 7,5 IRE) **KONTRAST R** Stellen Sie die obere Linie der Wellenform auf 100 % (100 IRE) **G-SIGNAL (BILD)/G-SIGNAL (ZEILE) HELLIGKEIT G** Stellen Sie die untere Linie der Wellenform auf 0 % (0 oder 7,5 IRE) KONTRAST G Stellen Sie die obere Linie der Wellenform auf 100 % (100 IRE) **B-SIGNAL (BILD)/B-SIGNAL (ZEILE) HELLIGKEIT B** Stellen Sie die untere Linie der Wellenform auf 0 % (0 oder 7,5 IRE) KONTRAST B Stellen Sie die obere Linie der Wellenform auf 100 % (100 IRE)

# <span id="page-25-1"></span><span id="page-25-0"></span>**Einrichten eines eigenen Farbprofils**

COLOR MANAGEMENT Mit der Einstellung **BILDAUSWAHL** können Sie eine ausgewählte Farbe individuell anpassen, speichern und neu laden. Drücken Sie die Taste **COLOR MANAGEMENT**, um das Menü zu öffnen. Siehe "FARB MANAGE." [auf Seite 35.](#page-34-0)

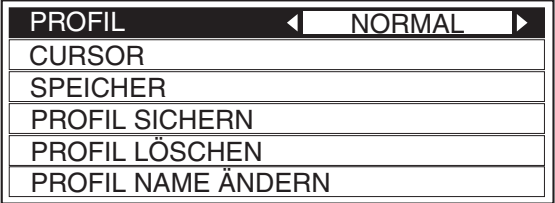

# **Erstellen eines neuen Profils**

Q **Einstellen der ausgewählten Farbe** Wählen Sie eine Farbe aus und passen Sie

- **FARBE**, **TINT** und **HELLIGKEIT** an. 1. Wählen Sie das Menü **CURSOR** aus und drücken Sie **ENTER**.
	- Das projizierte Bild wird erfasst und der Zielcursor wird angezeigt.
	- Wenn der **SPEICHER** vollständig gespeichert wurde, wird der Zielcursor nicht angezeigt.

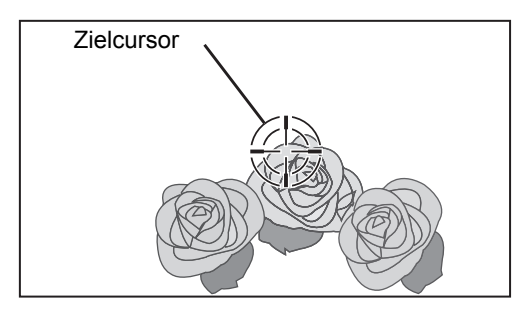

- 2. Gehen Sie mit  $\blacktriangle \blacktriangledown \blacktriangle \blacktriangleright$  zur entsprechenden Stelle, an der die Farbe ausgewählt werden soll, und drücken Sie **ENTER**.
	- Die Farbe im Mittelpunkt des Zielcursors wird entnommen. Links vom Cursor wird dann ein Musterkasten angezeigt. Die Menüpunkte werden im oberen Bereich des Bildes angezeigt.
	- Die Einstellung schlägt möglicherweise fehl, wenn ein extremer Randpunkt der Projektionsfläche als Muster ausgewählt wird.

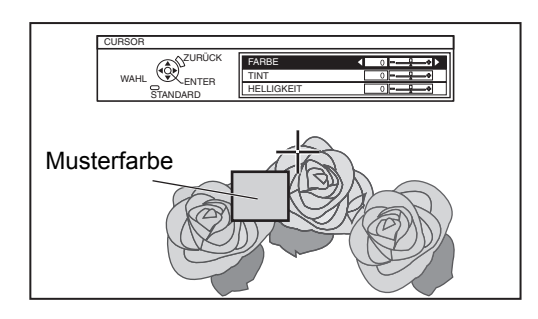

- 3. Wählen Sie einen Menüpunkt aus und passen Sie jeden Punkt mit  $\blacktriangleleft$   $\blacktriangleright$  an.
	- **Der Ergebniskasten wird rechts vom Cursor** angezeigt und enthält die angepasste Farbe.

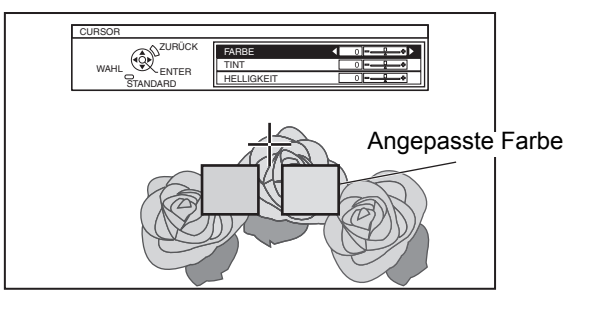

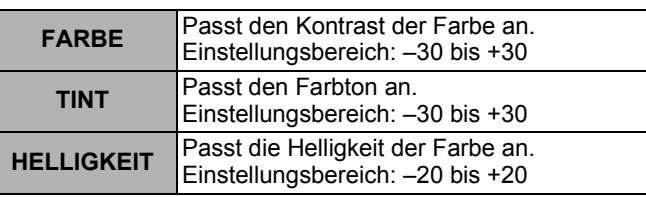

- 4. Drücken Sie **ENTER**, um das angepasste Ergebnis zu speichern.
	- $\bullet$  .IN VERARBEITUNG<sup>"</sup> wird für einige Sekunden angezeigt. Das Ergebnis wird im **SPEICHER** gespeichert.
	- Sie können unter **SPEICHER** für jede **BILDAUS-WAHL**-Einstellung bis zu acht Speicher speichern.
- 5. Drücken Sie **MENU** oder **RETURN**, um in das vorhergehende Menü zurückzukehren.
	- Wiederholen Sie die oben aufgeführten Schritte, um weitere Einstellungen zu speichern.

### Q **Verwaltung gespeicherter Speicher**

Sie können die gespeicherten Speicher der ausgewählten **BILDAUSWAHL** bearbeiten und löschen.

- 1. Wählen Sie **SPEICHER** und drücken Sie dann **ENTER**.
	- Das Menü **SPEICHER** wird angezeigt.

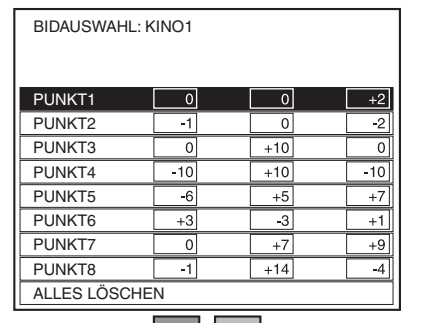

- Musterfarbe **Angepasste Farbe**
- 2. Wählen Sie den entsprechenden Speicher (1 - 8) oder die Option **ALLES LÖSCHEN** aus und drücken Sie **ENTER**.
	- Wählen Sie **ÄNDERN**, um einen Speicher zu bearbeiten. Das Cursor-Menü wird angezeigt; Sie können die Farbe neu einstellen.
	- Wählen Sie **LÖSCHEN**, um einen Speicher zu löschen. Nun wird der Bestätigungsbildschirm angezeigt. Wählen Sie **JA**, um die Speicher zu löschen.
	- Wenn Sie die Option **ALLES LÖSCHEN** auswählen, wird das Dialogfeld "ALLE LOG. LÖSCHEN" angezeigt. Wählen Sie **JA**, um alle Speicher zu löschen. Die Einstellung **PROFIL** wird auf **NORMAL** gestellt.

**Grundlagen der Bedienung**

### Q **Speichern einer Speichereinstellung als Profil**

Kehren Sie zum Menü **FARB MANAGE.** zurück und speichern Sie den Speicher als Profil. Stellen Sie sicher, dass die **BILDAUSWAHL** nicht gewechselt wurde.

- 1. Wählen Sie das Menü **PROFIL SICHERN** aus und drücken Sie **ENTER**.
	- Das Menü **PROFIL SICHERN** wird angezeigt. Sie können das Profil als **BENUTZER 1**, **BENUTZER 2** oder **BENUTZER 3** speichern.

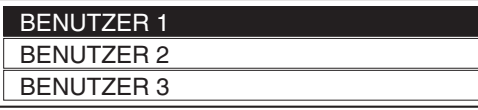

- 2. Drücken Sie die **ENTER**-Taste, um das Profil zu speichern.
	- Nun wird der Bestätigungsbildschirm angezeigt. Drücken Sie erneut die **ENTER**-Taste, um zu speichern.
- 3. Benennen Sie das Profil.
	- Verwenden Sie  $\blacktriangle \blacktriangledown \blacktriangle \blacktriangleright$ , um die Position des einzugebenden Zeichens zu bestimmen und drücken Sie die **ENTER**-Taste.
	- Sie können bis zu 14 Zeichen eingeben.

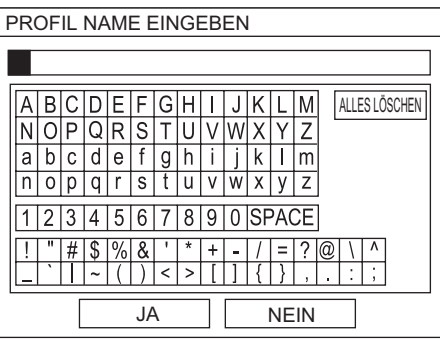

- 4. Wiederholen Sie Schritt 3 so lange, bis Sie die Textzeile abgeschlossen haben.
	- Bewegen Sie den Cursor zu **ALLES LÖSCHEN** und drücken Sie die **ENTER**-Taste, um die gesamte eingegebene Textzeile zu löschen.
	- Drücken Sie die **DEFAULT**-Taste, um das zuletzt eingegebene Zeichen oder das durch den Cursor markierte Zeichen im Textfeld zu löschen.
	- Bewegen Sie den Cursor in das Textfeld und wählen Sie eine gewünschte Stelle aus, wenn Sie ein Zeichen in die bereits eingegebene Textzeile einfügen möchten; drücken Sie anschließend ▼, um den Schritt 3 durchzuführen.
- 5. Wählen Sie die Option **JA** und drücken Sie die **ENTER**-Taste, um den eingegebenen Text als Namen einzustellen.
	- Drücken Sie die **ENTER** -Taste, ohne einen Namen einzugeben, um den Standardnamen beizubehalten.

### Q **Löschen gespeicherter Profile**

Sie können Profile aus dem Menü **PROFIL LÖSCHEN** löschen.

- 1. Wählen Sie die Option **PROFIL LÖSCHEN** und drücken Sie die **ENTER**-Taste.
- 2. Wählen Sie das gewünschte Profil oder **ALLES LÖSCHEN** und drücken Sie die **ENTER**-Taste.
	- Es wird ein Bestätigungsbildschirm angezeigt. Wählen Sie **JA**.
- 3. Drücken Sie die Taste **ENTER**.

### Q **Änderung der Profilnamen**

Sie können den Namen von Profilen über das Menü **PROFIL NAME ÄNDERN** ändern.

- 1. Wählen Sie die Option **PROFIL NAME ÄNDERN** und drücken Sie die **ENTER**-Taste.
- 2. Wählen Sie das gewünschte Profil und drücken Sie die **ENTER**-Taste.
- 3. Benennen Sie das Profil um.
	- Verwenden Sie  $\blacktriangle \blacktriangledown \blacktriangleleft \blacktriangleright$ , um die Position des einzugebenden Zeichens zu bestimmen, und drücken Sie die **ENTER**-Taste.
- 4. Wählen Sie die Option **JA** und drücken Sie die **ENTER**-Taste, um den eingegebenen Text als Namen einzustellen.

### Q **Laden gespeicherter Profile**

Wenn Profile in der Einstellung **BILDAUSWAHL** geladen werden, werden sie wie festgelegt beibehalten, bis die Option **PROFIL** auf **NORMAL** gesetzt wird.

- 1. Wählen Sie die gewünschte **BILDAUSWAHL**, und drücken Sie die **ENTER**-Taste.
- 2. Drücken Sie die Taste **COLOR MANAGEMENT** und wählen Sie das Menü **PROFIL**.
	- Die Profileinstellungen der ausgewählten **BILDAUSWAHL** werden angezeigt.
- 3. Wählen Sie das gewünschte Profil, und drücken Sie die **ENTER**-Taste.

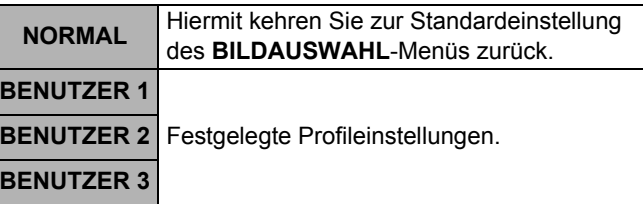

- **SPEICHER** und **PROFIL SICHERN** werden erst angezeigt, wenn Sie die Option **FARB MANAGE.** anwenden.
- Wenn der **SPEICHER** voll ist, wird der **CURSOR** nicht angezeigt.
- Wenn Sie ein Profil mit einem anderen Attributmodus des Profils laden, werden die Menüs **CURSOR** und **PROFIL SICHERN** nicht angezeigt.
- Die Farbschätzungen werden gleichzeitig eingestellt. Wenn Sie dieselbe Farbe unterschiedlich anpassen, beeinflussen sich die beiden Farben gegenseitig; dies kann zu unerwarteten Ergebnissen führen.
- Weiß, schwarz und grau können nicht angepasst werden.
- Wenn Sie das Menü **FARB MANAGE.** verlassen oder einen anderen Menüvorgang unternehmen, bevor Sie das angepasste Profil speichern, wird ein Bestätigungs-Bildschirm angezeigt.
- Wenn Sie das Eingangssignal vor der Speicherung des Profils wechseln, wird die Einrichtung ohne Vorankündigung abgebrochen.
- Wenn das HDMI-Signal ausgewählt ist, ist **FARB MANAGE.** mit der Einstellung **FARBE1** der **BILDAUSWAHL** nicht verfügbar.

# <span id="page-27-6"></span><span id="page-27-0"></span>**Wiederherstellung der fabrikseitig festgelegten Standardeinstellungen**

Sie können die meisten benutzerdefinierten **DEFAULT** Einstellungen auf die werkseitig festgelegten Einstellungen zurückstellen, indem Sie die **DEFAULT**-Taste auf der Fernbedienung drücken. Gehen Sie in das entsprechende Untermenü oder zum entsprechenden Menüpunkt und betätigen Sie die Taste noch einmal.

# <span id="page-27-5"></span><span id="page-27-1"></span>**Standbild**

Erfassen Sie das Bild mit der **FREEZE**-Taste. **FREEZE** Es wird als Standbild dargestellt, während das AV-Gerät weiter betrieben wird. Drücken Sie die **FREEZE**-Taste erneut, um den Standbildmodus zu verlassen und zum bewegten Bild zurückzukehren.

Während das Standbild angezeigt wird, können Sie durch Drücken der **ENTER**-Taste in den Modus **ZONEN-AUSWAHL** des Menüs **SPLIT EINSTELLUNG** wechseln. [Siehe "SPLIT EINSTELLUNG" auf Seite 33.](#page-32-5)

**COMPONENT 1 IN KOMPONENTE** (YPBPR)-Signale vom

• Bestimmte Menüpunkte können nicht mit der

diese Menüpunkte von Hand an.

**DEFAULT**-Taste zurückgesetzt werden. Passen Sie

# <span id="page-27-4"></span><span id="page-27-2"></span>**Umschalten des Eingangssignals**

**INPUT SELECT** 

Sie können das Eingangssignal manuell umschalten, indem Sie die Taste **INPUT SELECT** drücken. Drücken Sie die Taste mehrmals hintereinander oder drücken Sie  $\blacktriangleleft \blacktriangleright$ , um folgendermaßen durch die Eingangssignale zu schalten. Das tatsächlich projizierte Bild wird einige Momente später geändert.

 Die grafische Hilfe wird oben rechts im projizierten Bild angezeigt. Sie können das ausgewählte, gelb markierte Eingangsverfahren bestätigen. [Siehe "EINGABEFÜH-](#page-42-11)[RUNG" auf Seite 43.](#page-42-11)

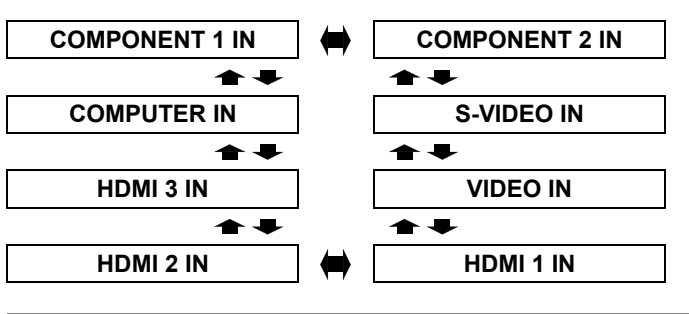

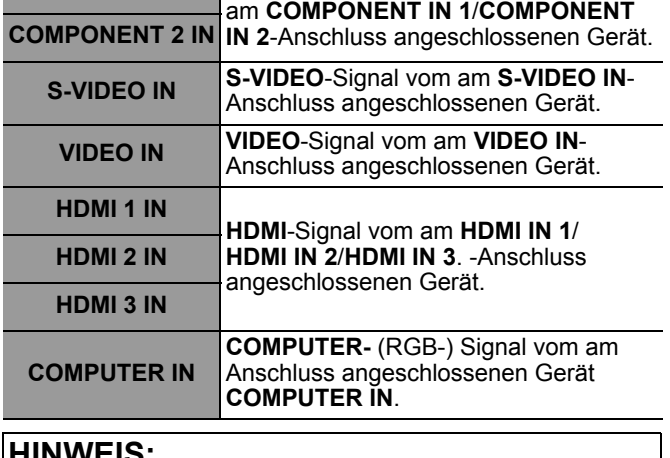

### **HINWEIS:**

**HINWEIS:**

- Wenn Sie einen Anschluss auswählen, in dem sich kein Kabel befindet, blinken die Hinweise mehrmals.
- Siehe "Verzeichnis kompatibler Signale" auf Seite 50.
- Siehe "Anschlüsse" auf Seite 18.

# <span id="page-27-7"></span><span id="page-27-3"></span>**Verwenden der zugewiesenen Funktion als Schnelltaste**

Sie können über die Schnelltaste auf die im **FUNKTIONSTASTEN MENÜ** zugewiesene Funktion zugreifen. [Siehe](#page-41-2)  ["FUNKTIONSTASTEN MENÜ" auf Seite 42.](#page-41-2)

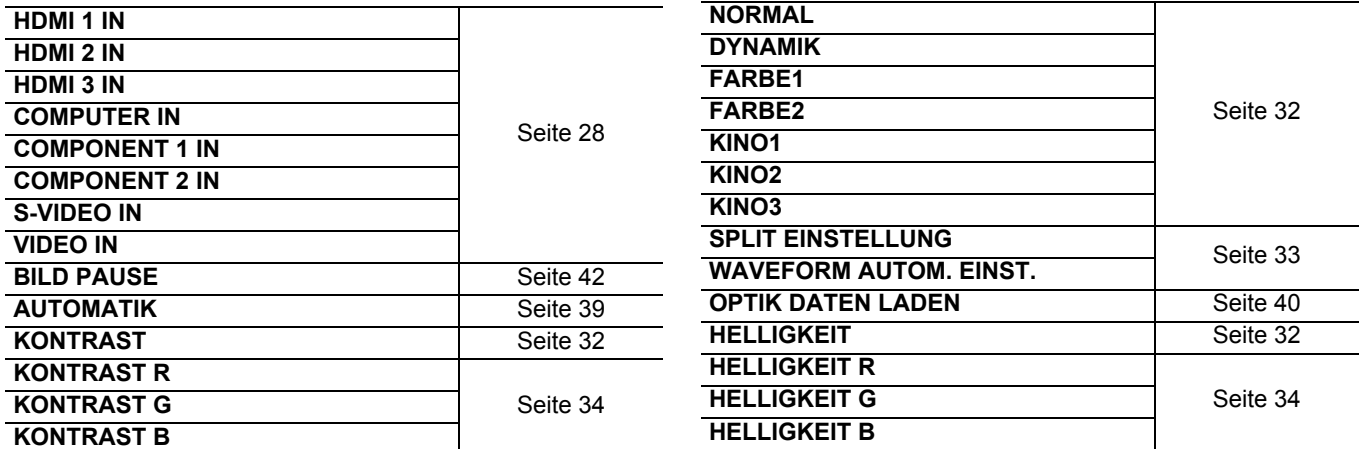

# **Grundlagen der Bedienung**

# <span id="page-28-1"></span><span id="page-28-0"></span>**Menü-Navigation**

# <span id="page-28-3"></span><span id="page-28-2"></span>**Navigation durch das MENÜ**

# <span id="page-28-4"></span>J **Anzeige des Hauptmenüs**

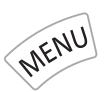

Drücken Sie die **MENU**-Taste, um sich das Hauptmenü und die Bedienhinweise anzeigen zu lassen.

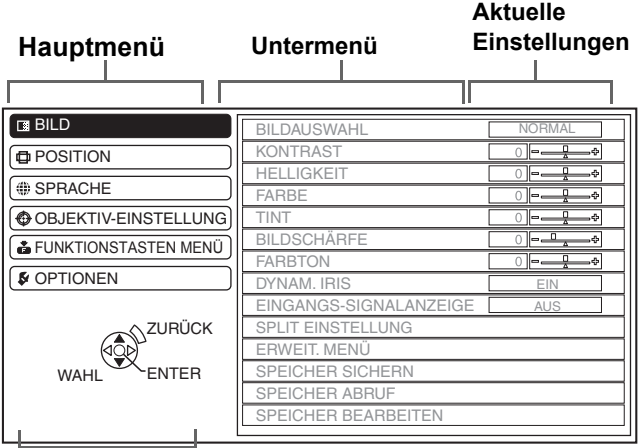

### **Bedienhinweise**

Zeigt die zur Einstellung erforderlichen Tasten an.

# J **Balkeneinstellungen**

Das Dreieck unter dem Balken zeigt die werkseitigen Einstellungen, das Viereck zeigt die aktuelle Einstellung.

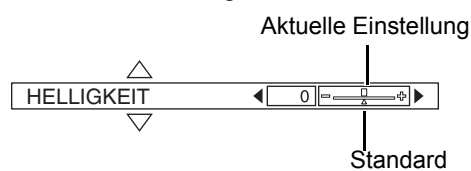

# <span id="page-28-5"></span>J **Rückkehr zum vorhergehenden Menü**

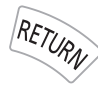

Drücken Sie **MENU** oder **RETURN**, um in das vorhergehende Menü zurückzukehren. Drücken Sie die Taste mehrmals, um den Menümodus zu verlassen und die Projektion wiederaufzunehmen.

# **Bedienung**

1. Drücken Sie ▲ ▼, um zur gewünschten Hauptmenüoption zu gelangen, und drücken Sie die **ENTER**-Taste.

- Der ausgewählte Menüpunkt wird orange hervorgehoben und das entsprechende Untermenü wird rechts angezeigt.
- [Siehe "Hauptmenü und Untermenüs" auf Seite 30.](#page-29-0)

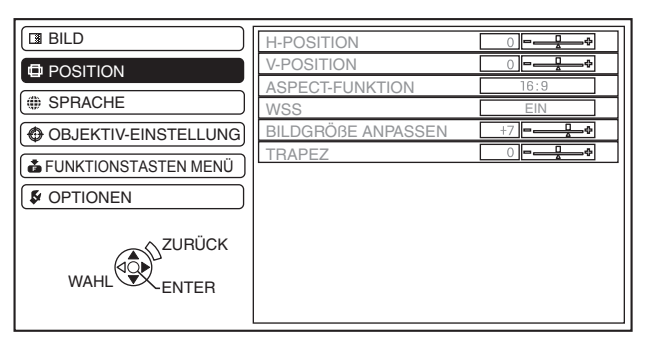

- 2. Drücken Sie  $\blacktriangle \blacktriangledown$ , um zur gewünschten Untermenüoption zu gelangen, und drücken Sie ► oder die **ENTER-Taste**, um die gewünschte Einstellung vorzunehmen.
	- Der ausgewählte Menüpunkt wird aufgerufen, die anderen Menüpunkte werden nicht mehr auf dem Bildschirm angezeigt. Der aufgerufene Menüpunkt wird nach fünf Sekunden ohne Bedienung ausgeblendet, und das Menü wird wieder angezeigt.
	- Wenn es eine weitere Unterebene gibt, wird diese angezeigt.

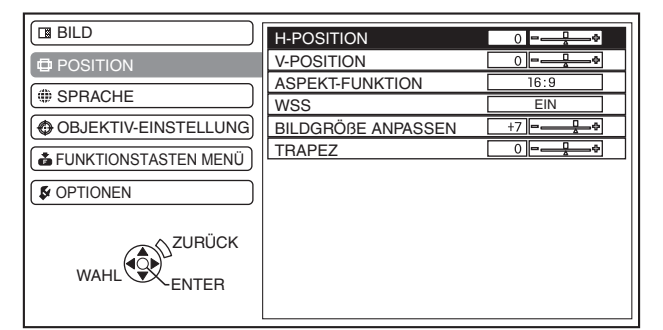

- 3. Mit < > können Sie den ausgewählten Menüpunkt anpassen oder einstellen.
	- Bei Optionen mit Stellbalken werden die aktuellen Einstellungen links neben dem Stellbalken angezeigt.
	- Mit den Tasten <  $\blacktriangleright$  können Sie durch die Optionen des Menüpunktes blättern.

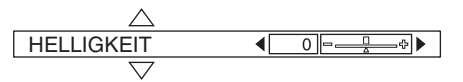

4. Drücken Sie die Taste **MENU** oder **RETURN**, um zum vorherigen Menü zurückzukehren.

### **HINWEIS:**

• [Siehe "Wiederherstellung der fabrikseitig festgelegten Standardeinstellungen" auf Seite 28](#page-27-6), um einzelne Menüpunkte zurückzusetzen.

# <span id="page-29-2"></span><span id="page-29-1"></span><span id="page-29-0"></span>**Hauptmenü und Untermenüs**

Die Menüoptionen wurden strukturiert und kategorisiert. Sie können mit den Tasten A V ► < durch das Menü navigieren. [Siehe "Menü-Navigation" auf Seite 29.](#page-28-1)

#### **HINWEIS:**

- Die unterstrichenen Einträge sind die werkseitig voreingestellten Standardwerte.
- Einige Standardeinstellungen unterscheiden sich je nach gewähltem Eingangssignal.
- Die Untermenü-Punkte unterscheiden sich je nach ausgewähltem Eingangssignal.
- Einige Einstellungen können ohne eingehende Signale vorgenommen werden.

# **BILD**

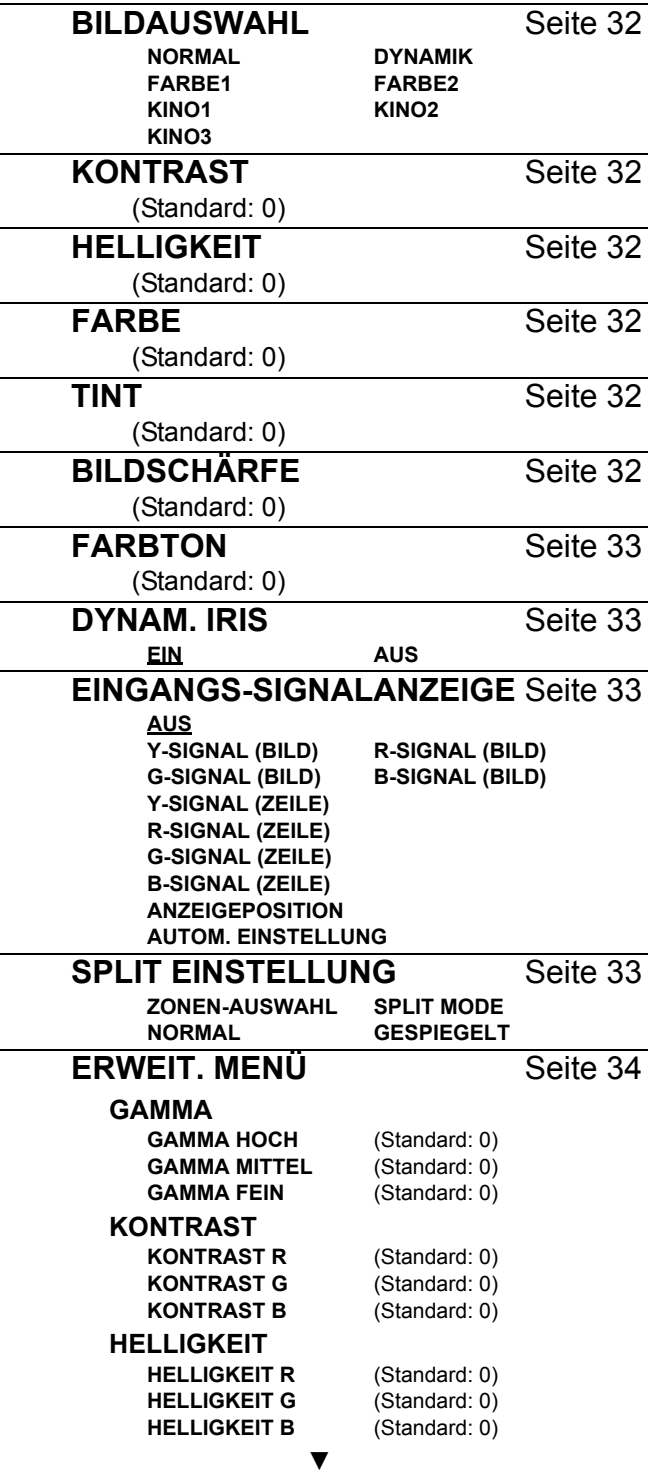

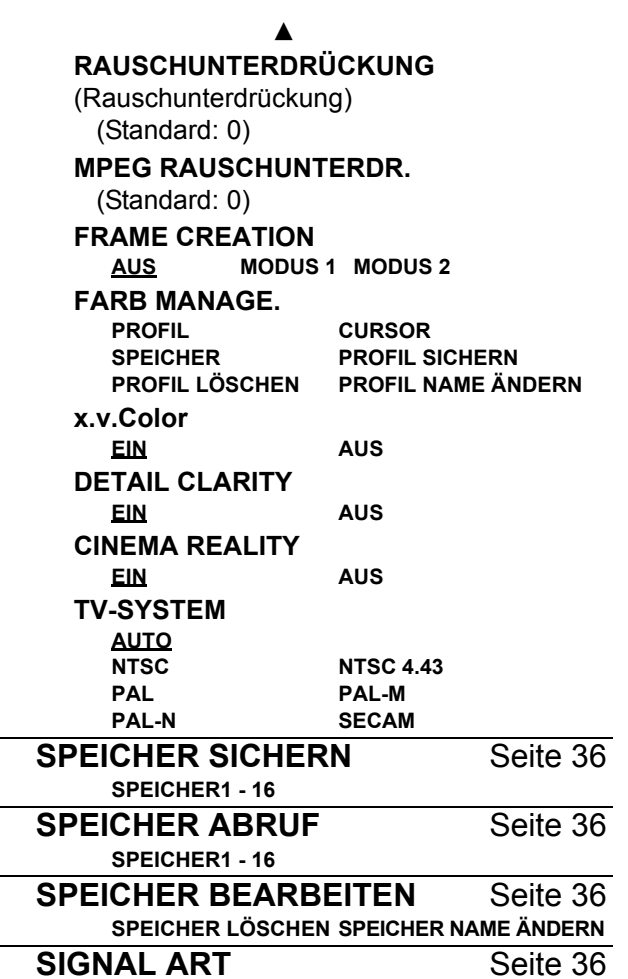

# **POSITION**

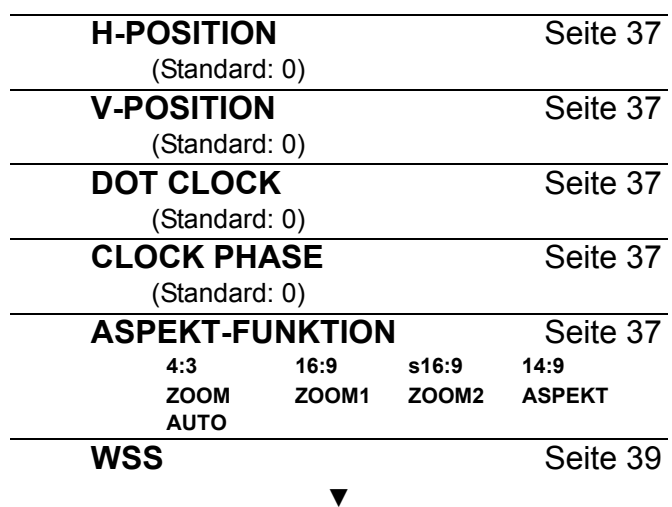

*30 - DEUTSCH*

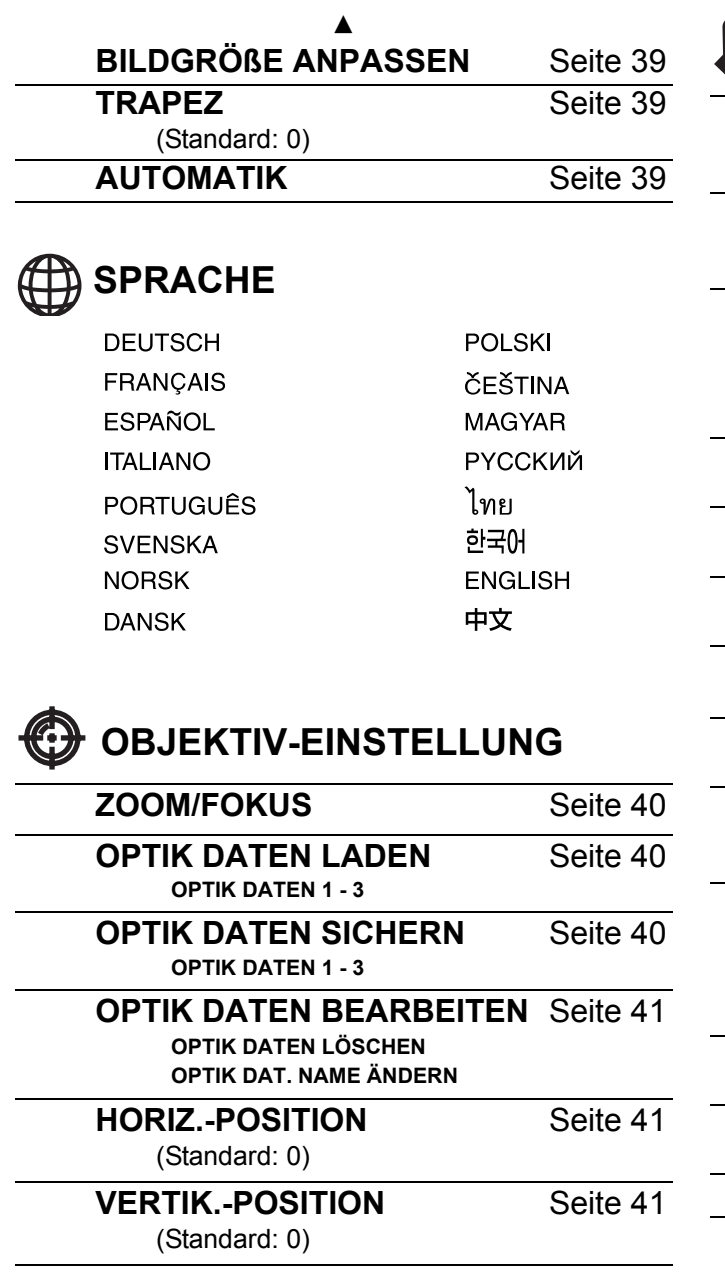

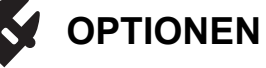

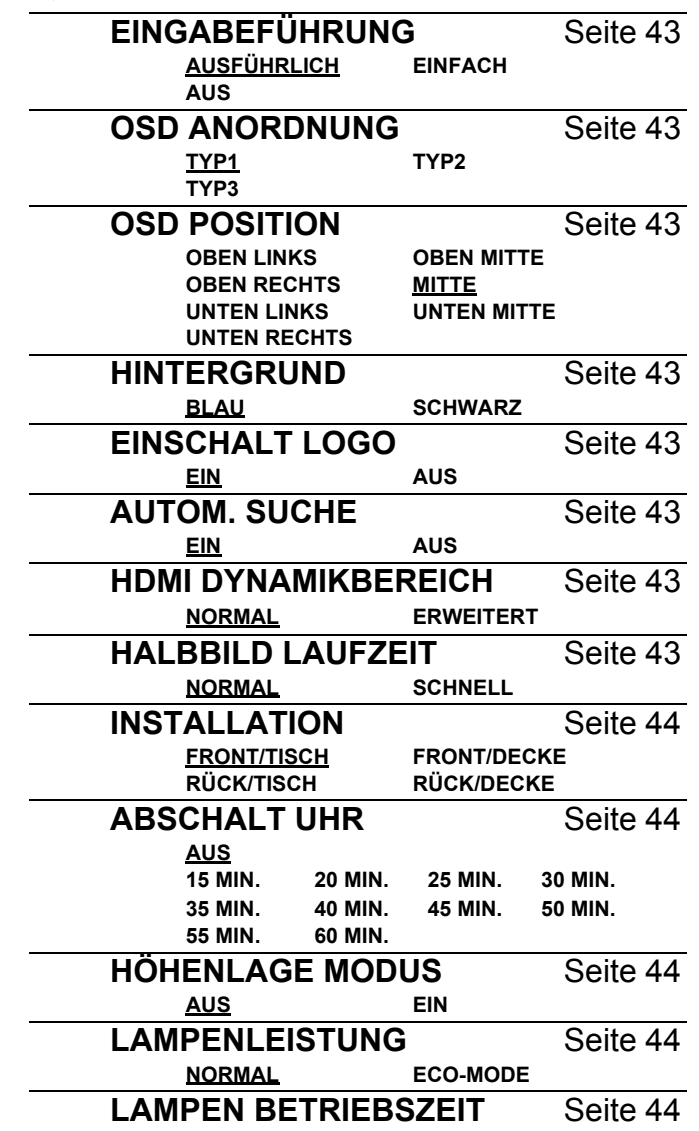

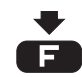

# **FUNKTIONSTASTEN MENÜ**

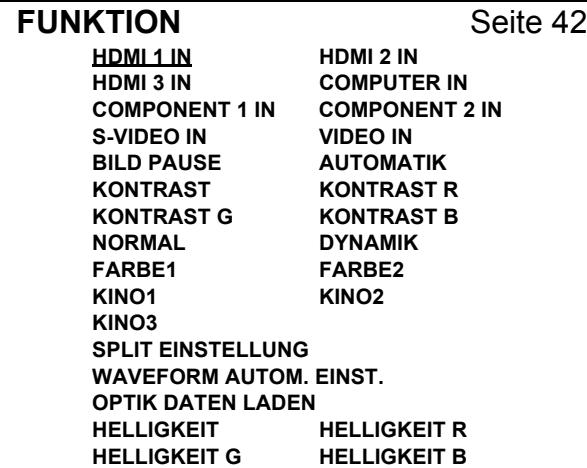

# <span id="page-31-11"></span><span id="page-31-0"></span>**BILDMENÜ**

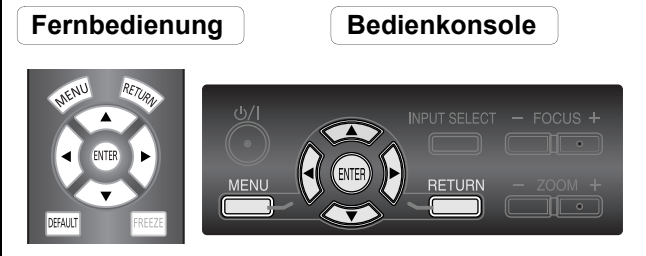

- [Siehe "Navigation durch das MENÜ" auf Seite 29.](#page-28-2)
- [Siehe "Hauptmenü und Untermenüs" auf Seite 30.](#page-29-0)

# <span id="page-31-7"></span><span id="page-31-1"></span>**BILDAUSWAHL**

Abhängig von der Projektionsumgebung können Sie diese voreingestellten Parameter verwenden, um die Bildproiektion zu optimieren. Mit den Tasten  $\blacktriangleleft$   $\blacktriangleright$ schalten Sie durch die einzelnen Optionen.

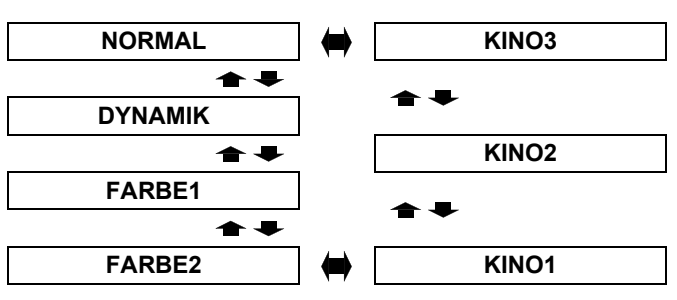

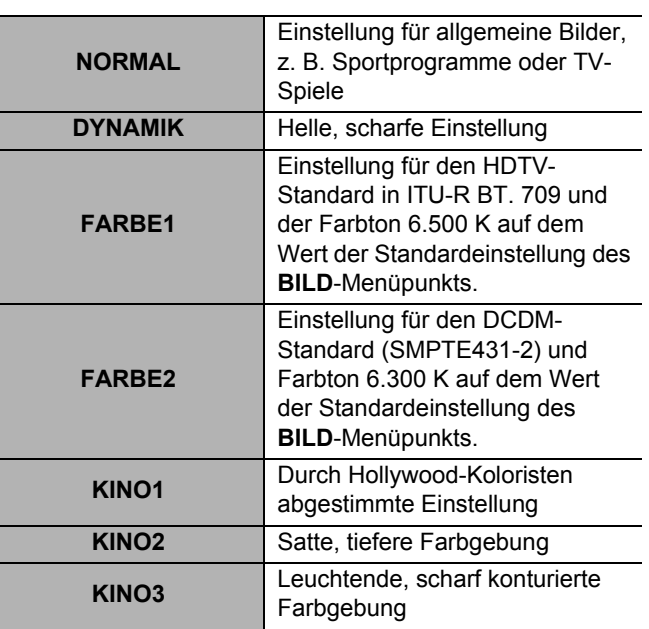

### **HINWEIS:**

• Es kann einen Moment dauern, bis der ausgewählte Modus sich stabilisiert hat.

# <span id="page-31-8"></span><span id="page-31-2"></span>**KONTRAST**

Sie können den Kontrast des projizierten Bildes anpassen. Stellen Sie, wenn nötig, vorher die **HELLIGKEIT** ein.

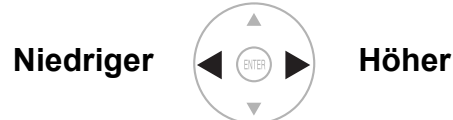

<span id="page-31-9"></span>Einstellungsbereich: –64 bis +64

# <span id="page-31-3"></span>**ELLIGKEIT**

Sie können die Helligkeit des projizierten Bildes anpassen.

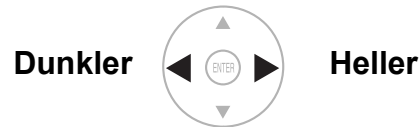

<span id="page-31-10"></span>Einstellungsbereich: –32 bis +32

# <span id="page-31-4"></span>**FARBE**

Sie können die Farbsättigung des projizierten Bildes anpassen.

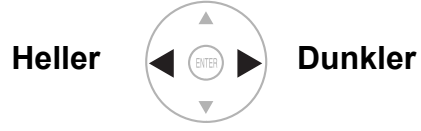

- Einstellungsbereich: -32 bis +32
- Beim Eingang eines **COMPUTER**-Signals sind nur die folgenden Signale verfügbar:
	- 1 125 (1 080)/60i 1 125 (1 080)/50i
	- 1 125 (1 080)/60p 1 125 (1 080)/50p.

# <span id="page-31-13"></span><span id="page-31-5"></span>**TINT**

Sie können den Hautfarbton im projizierten Bild anpassen.

**Röter Grüner**

- Einstellungsbereich: –32 bis +32
- Beim Eingang eines **COMPUTER**-Signals sind nur die folgenden Signale verfügbar:
	- 1 125 (1 080)/60i 1 125 (1 080)/50i
	- 1 125 (1 080)/60p 1 125 (1 080)/50p.

# <span id="page-31-12"></span><span id="page-31-6"></span>**BILDSCHÄRFE**

Sie können die Schärfe des projizierten Bildes anpassen.

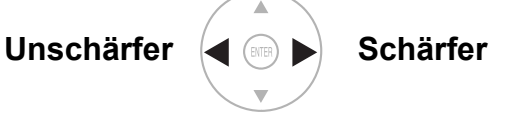

 Der Einstellungsbereich differiert je nach ausgewähltem Eingangssignal.

# <span id="page-32-7"></span><span id="page-32-0"></span>**FARBTON**

Sie können den Weißabgleich des projizierten Bildes anpassen.

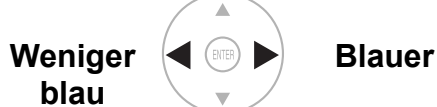

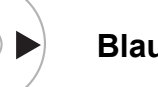

<span id="page-32-6"></span>● Einstellungsbereich: -6 bis +6

# <span id="page-32-1"></span>**DYNAM. IRIS**

Sie können die automatische Anpassung der Lampe und des Objektivs ein- oder ausschalten.<br>
• EIN: Automatische A

- **EIN**: Automatische Anpassung
- **AUS**: Keine Anpassung

# <span id="page-32-4"></span><span id="page-32-2"></span>**EINGANGS-SIGNALANZEIGE**

Sie können überwachen, ob die Luminanzebene des Eingangssignals im empfohlenen Bereich liegt, indem Sie sie in Wellenform anzeigen lassen. Wenn die Wellenform nicht in diesem Bereich liegt, sollten Sie sie zur Erzielung bestmöglicher Qualität entsprechend anpassen. Siehe "Einstellung des Signalstatus mir einer [Wellenform" auf Seite 24.](#page-23-5)

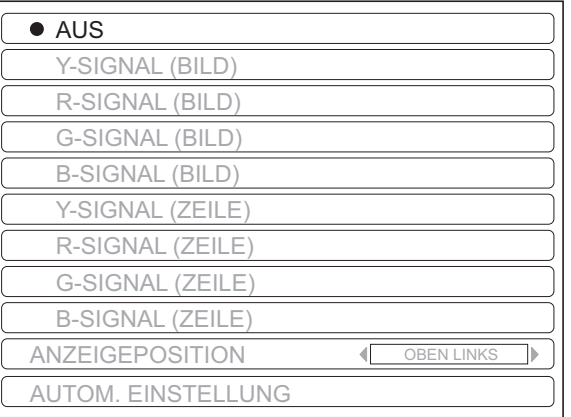

- 1. Mit den Tasten ▲ ▼ können Sie zur gewünschten Wellenform-Art wechseln.
- 2. Mit **ENTER** wählen Sie diese aus.
	- Die **EINGANGS-SIGNALANZEIGE** wird angezeigt.
	- Siehe "Einstellung des Signalstatus mir einer [Wellenform" auf Seite 24.](#page-23-5)

### **HINWEIS:**

- Bei Einstellung der Option **EINGANGS-SIGNALANZEIGE** auf **AUS** steht die Funktion **AUTOM. EINSTELLUNG**nicht zur Verfügung.
- Die Wellenform der **EINGANGS-SIGNALANZEIGE** wird bei einem lauten Gerät oder einer lauten Quelle nicht korrekt angezeigt.
- Die **EINGANGS-SIGNALANZEIGE** stellt den Signalpegel basierend auf das Bezugssignal ein, welches aus 0 % und 100 % besteht. Das übergescannte Bezugssignal, welches über die Bildschirmkante läuft, Signale von unter 0 % oder über 100 % werden nicht korrekt angepasst.

# J **ANZEIGEPOSITION**

Drücken Sie bei Auswahl von FULL SCAN A ▼

I H, um die Position des Bildschirms einzustellen. Siehe "Einstellung des Signalstatus mir einer [Wellenform" auf Seite 24.](#page-23-5)

# J **AUTOM. EINSTELLUNG**

Bei jedem Punkt können Sie das automatische Einstellsystem ein-/ausschalten.

#### **SCHWARZWERT EINST.**

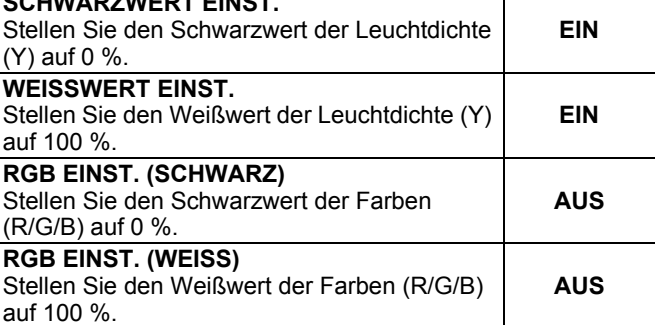

- 1. Drücken Sie ▲ ▼ und wählen Sie den gewünschten Punkt aus.
- 2. Drücken Sie  $\blacktriangleleft$   $\blacktriangleright$  und schalten Sie die Funktion ein/aus.
- 3. Wählen Sie mit **A ▼ START AUTOM. EINST.** aus und drücken Sie Taste **ENTER**.
- Nun wird der Bestätigungsbildschirm angezeigt.
- 4. Drücken Sie < > und wählen Sie JA.
- 5. Drücken Sie die Taste **ENTER**.

# <span id="page-32-5"></span><span id="page-32-3"></span>**SPLIT EINSTELLUNG**

Bei einigen **BILD**-Menüpunkten können Sie eine Bildeinstellung durchführen, während Sie sich einen bestimmten Bereich eines Standbilds in einem abgeteilten Fenster anzeigen lassen.

### Q **SPLIT MODE**

Wählen Sie die gewünschte Aufteilungsart unter **NORMAL** und **GESPIEGELT** im **SPLIT MODE** - Menü aus.

**NORMAL**

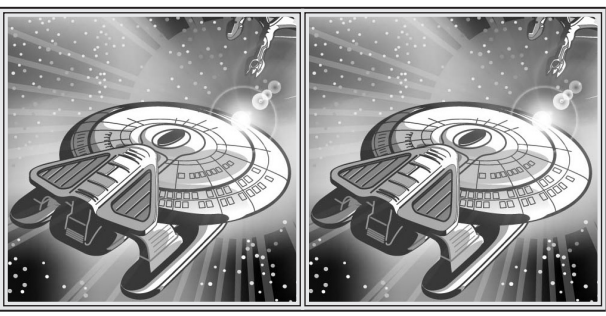

**GESPIEGELT**

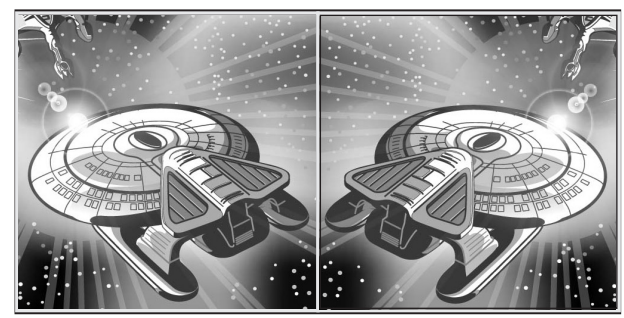

# **BILDMENÜ**

### Q **Einstellung des Bildes in einem abgeteilten Fenster**

- 1. Wählen Sie die Option **ZONEN-AUSWAHL** und drücken Sie die **ENTER**-Taste.
	- Das Bild wird nun in ein Standbild umgeschaltet und der Bereichscursor wird angezeigt.

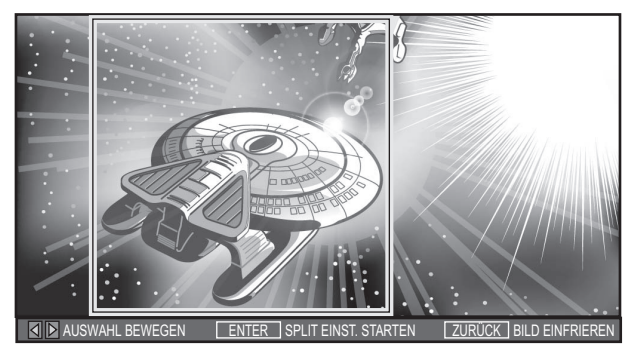

- 2. Drücken Sie  $\blacktriangleleft$   $\blacktriangleright$ , um den Bereichscursor auf den gewünschten Bereich zu verschieben. Drücken Sie die **ENTER**-Taste, um den Bereich auszuwählen.
	- Das ausgewählte Standbild wird nun in einem abgeteilten Fenster angezeigt.
- 3. Drücken Sie **MENÜ**, um sich das **BILD**-Menü rechts anzeigen zu lassen.

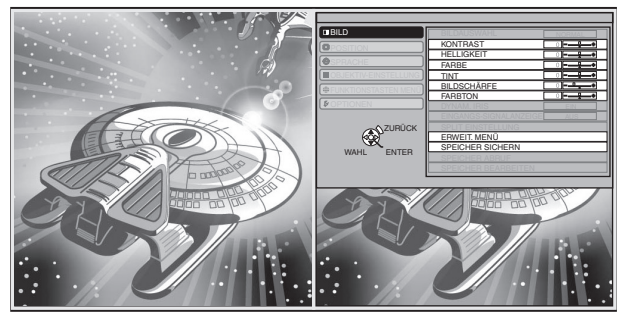

- 4. Stellen Sie die gewünschten **BILD**-Menüpunkte ein.
	- Nur die hervorgehobenen Menüpunkte sind einstellbar.
	- Die Untermenü-Punkte unterscheiden sich je nach ausgewähltem Eingangssignal.Siehe "Hauptmenü [und Untermenüs" auf Seite 30.](#page-29-0)
- 5. Drücken Sie die **MENU**/**RETURN** -Taste mehrere Male, um das Menü zu verlassen.
- 6. Drücken Sie die Taste **ENTER**.
	- Ein Bestätigungsdialog wird angezeigt. Wählen Sie **JA**, um die Einstellung abzuschließen.
- 7. Drücken Sie die **ENTER**-Taste.
	- Drücken Sie die **ENTER** -Taste erneut, um zu **ZONEN-AUSWAHL** zurückzukehren.
	- Drücken Sie die **RETURN** -Taste, um den **SPLIT EINSTELLUNG** -Modus zu verlassen.

# <span id="page-33-5"></span><span id="page-33-0"></span>**ERWEIT. MENÜ**

Sie können das Bild von Hand genauer einstellen.

### <span id="page-33-6"></span>J **GAMMA**

Sie können die lineare Intensität auf drei Stufen einstellen. Mit < ► können Sie die Werte um jeweils einen Schritt erhöhen/senken.

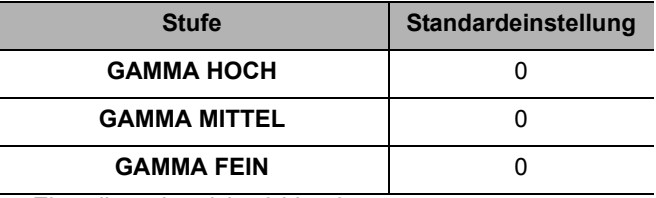

Einstellungsbereich: -8 bis +8

# <span id="page-33-3"></span><span id="page-33-1"></span>**KONTRAST**

Sie können den Kontrast der RGB-Farben einzeln einstellen. Mit < ► können Sie die Werte um jeweils einen Schritt erhöhen/senken.

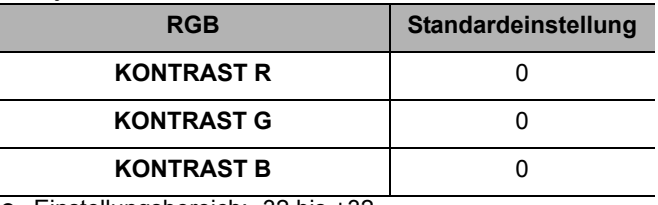

Einstellungsbereich: -32 bis +32

# <span id="page-33-4"></span><span id="page-33-2"></span>J **HELLIGKEIT**

Sie können die Helligkeit der RGB-Farben einzeln einstellen. Mit < ► können Sie die Werte um jeweils einen Schritt erhöhen/senken.

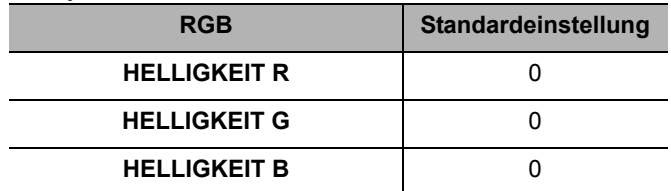

● Einstellungsbereich: -16 bis +16

# <span id="page-33-7"></span>J **RAUSCHUNTERDRÜCKUNG (Rauschunterdrückung)**

Sie können den Pegel des automatischen Rauschunterdrückungssystems einstellen. Drücken Sie  $\blacktriangleleft$   $\blacktriangleright$ , um den Pegel zu ändern.

● Einstellungsbereich: 0 bis +3

# <span id="page-34-5"></span>**MPEG RAUSCHUNTERDR.**

Sie können den Pegel des automatischen Rauschunterdrückungssystems für Bilder im MPEG-Format einstellen. Das System speichert Block- und Moskitorauschen ab, um raue Ränder zu beheben und ein insgesamt glatteres Bild zu erzeugen. Drücken Sie <  $\blacktriangleright$ . um den Pegel zu ändern.

Einstellungsbereich: 0 bis +3

### **HINWEIS:**

• Das **MPEG RAUSCHUNTERDR.** steht bei **COMPUTER**-/**HDMI** (VGA60)-Signalen nicht zur Verfügung.

### <span id="page-34-4"></span>**FRAME CREATION**

Sie können das Rendering-System für Zeitrafferbilder mit weniger Nachbildern aktivieren. Drücken Sie ◀ ►, um die gewünschte Option auszuwählen.

- **AUS** Deaktivieren
- **MODUS 1** Einstellung für ein Standardbild
- **MODUS 2** Einstellung für ein bewegtes Bild

#### **HINWEIS:**

- Bei einigen Bildern kann es schwierig sein, einen Unterschied zu erkennen.
- Bei der Einstellung **MODUS 2** sieht das Bild möglicherweise langsamer aus. Wenn das Ergebnis Ihre Anforderungen nicht erfüllt, wählen Sie die Einstellung **MODUS 1**, oder deaktivieren Sie das System.

### <span id="page-34-0"></span>**FARB MANAGE.**

Sie können Ihre persönlichen Farbeinstellungen verwalten. Siehe "Einrichten eines eigenen [Farbprofils" auf Seite 26.](#page-25-1)

### <span id="page-34-6"></span>J **x.v.Color**

Bei Signalen, die dem internationalen Standard xvYCC entsprechen, können Sie das

automatische Einstellsystem ein-/ausschalten.

- **EIN**: Aktiviert
- **AUS**: Deaktiviert

#### **HINWEIS:**

• Das **x.v.Color**-Einstellsystem ist nur bei **HDMI**-Signalen unter **FARBE1** des **BILDAUSWAHL**-Menüs verfügbar.

## <span id="page-34-3"></span>**DETAIL CLARITY**

Sie können das automatische Detail-Klärungssystem ein-/ausschalten.

- **EIN**: Aktiviert
- <span id="page-34-2"></span>**AUS**: Deaktiviert

# **CINEMA REALITY**

Sie können den automatischen Bildsynchronisator für Bilder mit einer Bildfrequenz von 24 Bildern pro Sekunde, wie z. B. Filme, ein- oder ausschalten. Nehmen Sie die gewünschte Einstellung mit den Tasten  $\blacktriangleleft$   $\blacktriangleright$  vor.

- **EIN**: Aktiviert
- **AUS**: Deaktiviert

### **HINWEIS:**

• **CINEMA REALITY** steht nur für Zwischenzeilen-Signale zur Verfügung.

### <span id="page-34-1"></span>J **TV-SYSTEM**

Wenn das Videosignal geändert wird, schaltet die Einstellung automatisch um.

Sie können die Einstellung manuell anhand der Videodaten umstellen. Mit den Tasten  $\blacktriangleleft$ schalten Sie durch die einzelnen Optionen.

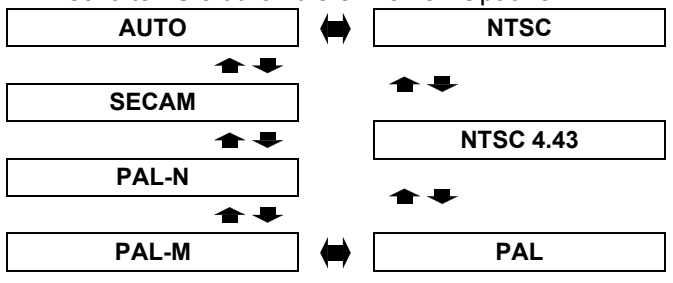

#### **HINWEIS:**

• Bei der **AUTO**-Einstellung wird zwischen **NTSC**/ **NTSC 4.43**/**PAL**/**PAL60**/**PAL-M**/**PAL-N**/**SECAM** ausgewählt.

# <span id="page-35-6"></span><span id="page-35-0"></span>**SPEICHER SICHERN**

Sie können die eingestellten **BILD**-Menü-Einstellungen speichern und mit einem Namen versehen, um darauf direkt über das **SPEICHER ABRUF**-Menü zugreifen zu können.

- 1. Stellen Sie die Punkte im **BILD**-Menü ein. 2. Wählen Sie die Option **SPEICHER SICHERN** und
- drücken Sie die **ENTER**-Taste.
- 3. Wählen Sie die gewünschte Speichereinstellung aus und drücken Sie die **ENTER**-Taste.
	- Nun wird der Bestätigungsbildschirm angezeigt. Wählen Sie die Option **JA** und drücken Sie die **ENTER**-Taste.
	- Die Markierung ★ weist auf die aktivierte Verwendung und die Markierung  $\forall$  auf Deaktivierung hin.
- 4. Benennen Sie die Speichereinstellung.
	- $\bullet$  Verwenden Sie  $\blacktriangle \blacktriangledown \blacktriangle \blacktriangleright$ , um die Position des einzugebenden Zeichens zu bestimmen, und drücken Sie die **ENTER**-Taste.
	- Sie können bis zu 16 Zeichen eingeben.

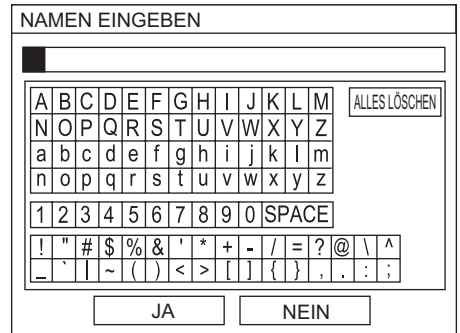

- 5. Wiederholen Sie Schritt 4 so lange, bis Sie die Textzeile abgeschlossen haben.
	- Bewegen Sie den Cursor zu **ALLES LÖSCHEN** und drücken Sie die **ENTER**-Taste, um die gesamte eingegebene Textzeile zu löschen.
	- Drücken Sie die **DEFAULT**-Taste, um das zuletzt eingegebene Zeichen oder das durch den Cursor markierte Zeichen im Textfeld zu löschen.
	- Bewegen Sie den Cursor in das Textfeld und wählen Sie eine gewünschte Stelle aus, wenn Sie ein Zeichen in die bereits eingegebene Textzeile einfügen möchten; drücken Sie anschließend ▼, um den Schritt 4 durchzuführen.
- 6. Wählen Sie die Option **JA** und drücken Sie die **ENTER**-Taste, um den eingegebenen Text als Namen einzustellen.

### **HINWEIS:**

• Wenn Sie das Textfeld leer lassen und speichern, bleibt die Standard-Speichernummer als Name erhalten.

# <span id="page-35-4"></span><span id="page-35-1"></span>**SPEICHER ABRUF**

Sie können sofort auf gespeicherte Einstellungen zugreifen. [Siehe "Laden einer gespeicherten Einstellung" auf Seite 24.](#page-23-4)

- 1. Wählen Sie eine Einstellung über **SPEICHER1 16** aus.
- Nicht festgelegte Einstellungen werden nicht angezeigt. 2. Drücken Sie zur Aktivierung **ENTER**.

### **HINWEIS:**

• Wenn keine Einstellungen gespeichert wurden, wird **SPEICHER1 - 16** nicht angezeigt.

# <span id="page-35-5"></span><span id="page-35-2"></span>**SPEICHER BEARBEITEN**

Sie können die mit einem Namen versehenen Speichereinstellungen bearbeiten.

- Q **Löschen einer Speichereinstellung**
- 1. Wählen Sie die Option **SPEICHER LÖSCHEN** und drücken Sie die **ENTER**-Taste.
- 2. Wählen Sie die gewünschte Speichereinstellung aus und drücken Sie die **ENTER**-Taste.
	- Bei der Auswahl von **ALLES LÖSCHEN** können Sie sämtliche durchgeführten Speichereinstellungen löschen.
- 3. Wählen Sie im Bestätigungsbildschirm die Option **JA** und drücken Sie die **ENTER**-Taste.
- **Anderung des Namens einer Speichereinstellung**
- 1. Wählen Sie **SPEICHER NAME ÄNDERN** aus, und drücken Sie die **ENTER**-Taste.
- 2. Wählen Sie die gewünschte Speichereinstellung aus und drücken Sie die **ENTER**-Taste.
- 3. Benennen Sie die Speichereinstellung um.
	- Verwenden Sie  $\blacktriangle \blacktriangledown \blacktriangleleft \blacktriangleright$ , um die Position des einzugebenden Zeichens zu bestimmen, und drücken Sie die **ENTER**-Taste.
	- Sie können bis zu 16 Zeichen eingeben.

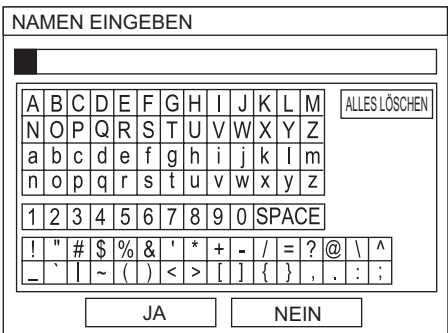

- 4. Wiederholen Sie Schritt 2 so lange, bis Sie die Textzeile abgeschlossen haben.
	- Bewegen Sie den Cursor zu **ALLES LÖSCHEN** und drücken Sie die **ENTER**-Taste, um die gesamte eingegebene Textzeile zu löschen.
	- Drücken Sie die **DEFAULT**-Taste, um das zuletzt eingegebene Zeichen oder das durch den Cursor markierte Zeichen im Textfeld zu löschen.
	- Bewegen Sie den Cursor in das Textfeld und wählen Sie eine gewünschte Stelle aus, wenn Sie ein Zeichen in die bereits eingegebene Textzeile einfügen möchten; drücken Sie anschließend  $\nabla$ , um den Schritt 2 durchzuführen.
- 5. Wählen Sie die Option **JA** und drücken Sie die **ENTER**-Taste, um den eingegebenen Text als Namen einzustellen.

### **HINWEIS:**

• Wenn keine Einstellungen gespeichert wurden, wird **SPEICHER1 - 16** nicht angezeigt.

# <span id="page-35-3"></span>**SIGNAL ART**

Das gegenwärtig ausgewählte Signal wird angezeigt. Diese Option steht nur bei Eingangssignalen über **COMPUTER IN**/**COMPONENT IN**/**HDMI IN** zur Verfügung.

### **HINWEIS:**

• [Siehe "Verzeichnis kompatibler Signale" auf Seite 50.](#page-49-2)

# <span id="page-36-10"></span><span id="page-36-0"></span>**POSITION-Menü**

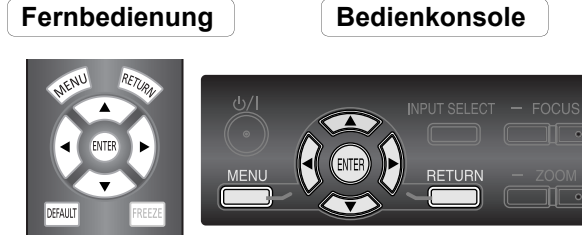

- [Siehe "Navigation durch das MENÜ" auf Seite 29.](#page-28-2)
- [Siehe "Hauptmenü und Untermenüs" auf Seite 30.](#page-29-0)

# <span id="page-36-9"></span><span id="page-36-1"></span>**H-POSITION**

Sie können das projizierte Bild zur Feinabstimmung horizontal verschieben.

**Nach links verschieben**

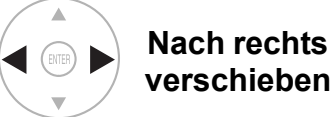

# <span id="page-36-11"></span><span id="page-36-2"></span>**V-POSITION**

Sie können das projizierte Bild zur Feinabstimmung vertikal verschieben.

### **Nach unten verschieben**

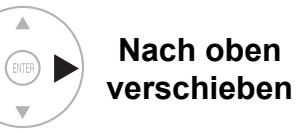

<span id="page-36-8"></span><span id="page-36-3"></span>**DOT CLOCK**

Interferenzmuster im projizierten Bild, sog. Moiremuster oder Bildrauschen, können durch die Einstellung der Taktfrequenz mit  $\blacktriangleleft$   $\blacktriangleright$  minimiert werden. (Diese Funktion steht nur bei **COMPUTER IN**-Signalen zur Verfügung.)

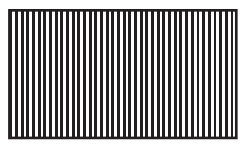

### **HINWEIS:**

- Wenn die Dot-Clock-Frequenz des projizierten Signals über 150 MHz liegt, zeigt eine Anpassung gegebenenfalls keine Wirkung.
- Die Option **DOT CLOCK**muss vor der Option **CLOCK PHASE** eingestellt werden.

# <span id="page-36-7"></span><span id="page-36-4"></span>**CLOCK PHASE**

Wenn die **DOT CLOCK**-Einstellung verfeinert werden soll, können Sie hiermit die Taktfrequenz detaillierter anpassen. Drücken Sie hierzu < Diese Funktion steht nur bei **COMPUTER IN**/**COMPONENT IN** - Signalen zur Verfügung.)

### **HINWEIS:**

- Wenn die Dot-Clock-Frequenz des projizierten Signals über 150 MHz liegt, zeigt eine Anpassung gegebenenfalls keine Wirkung.
- Über **COMPONENT IN** verfügbare Eingangssignale: 1 125 (1 080)/60i, 1 125 (1 080)/50i, 1 125 (1 080)/60p, 1 125 (1 080)/50p, 1 125 (1 080)/24p, 750 (720)/60p, 750 (720)/50p.

# <span id="page-36-6"></span><span id="page-36-5"></span>**ASPEKT-FUNKTION**

Sie können das Bildseitenverhältnis bei Bedarf manuell umschalten.

# J **Signalbasierte Bildseitenverhältnisse**

Mit den Tasten  $\blacktriangleleft$   $\blacktriangleright$  schalten Sie durch die einzelnen Optionen. Die zur Verfügung stehenden Optionen sind von den angeschlossenen Signalen abhängig.

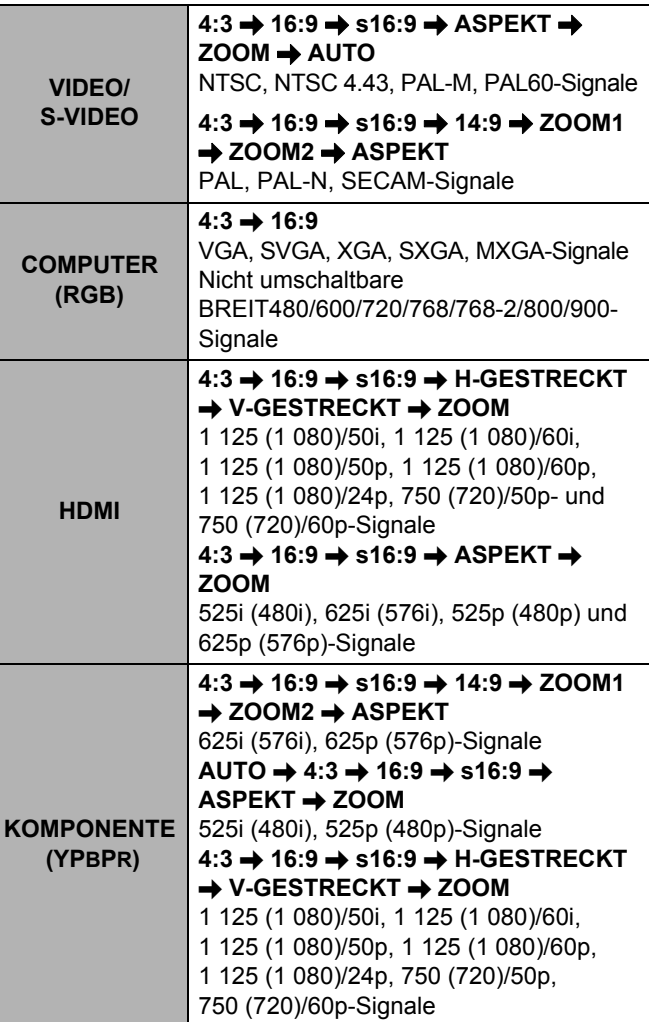

*DEUTSCH - 37*

### **POSITION-Menü**

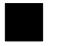

## J **Bildseitenverhältnis-Optionen und Projektionsbeispiele**

Wenn Sie die Optionen des Bildseitenverhältnisses auf das projizierte Bild anwenden, entstehen folgende Ergebnisse. Je nach Eingangssignal kann sich das Ergebnis unterscheiden. Siehe "Umschaltung des [Bildseitenverhältnisses" auf Seite 24.](#page-23-3)

### Q **VIDEO/S-VIDEO/KOMPONENTE**

Steht nicht für 1 125 (1 080)/50i, 1 125 (1 080)/60i, 1 125 (1 080)/50p, 1 125 (1 080)/60p, 1 125 (1 080)/24p, 750 (720)/50p- und 750 (720)/60p- Signale zur Verfügung.

<span id="page-37-0"></span>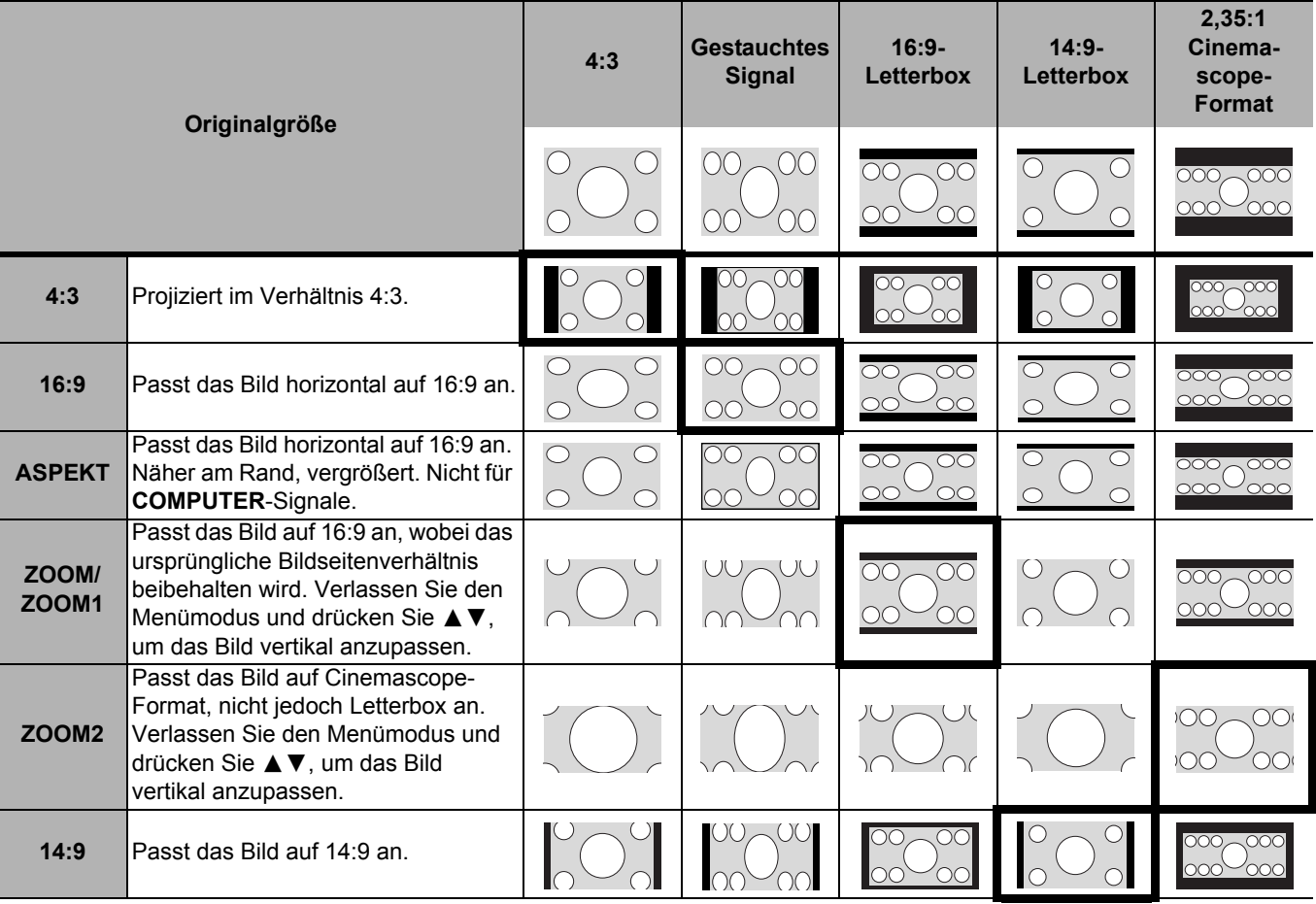

### <span id="page-37-5"></span><span id="page-37-4"></span>Q **KOMPONENTE-Signale**

Steht für die Signale 1 125 (1 080)/50i, 1 125 (1 080)/60i, 1 125 (1 080)/50p, 1 125 (1 080)/60p, 1 125 (1 080)/ 24p, 750 (720)/50p und 750 (720)/60p zur Verfügung.

<span id="page-37-3"></span><span id="page-37-2"></span><span id="page-37-1"></span>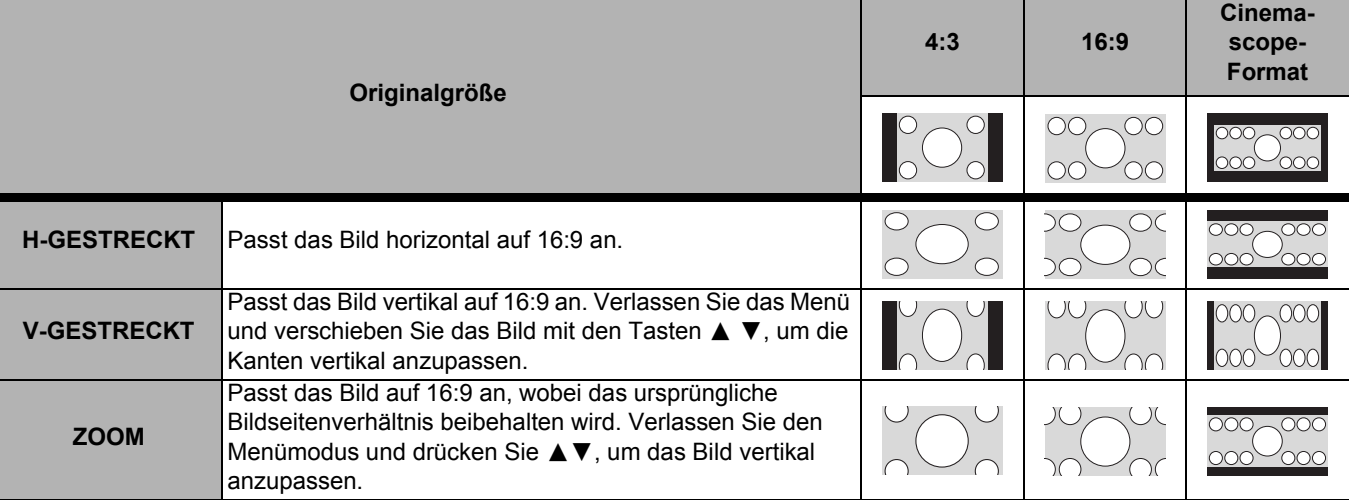

# <span id="page-38-7"></span><span id="page-38-0"></span>**WSS**

**WSS** (Breitwand-Signalgebung) erfasst, ob ein **PAL**/ 625p (576p)-/625i (576i)-Signal eingegeben wird und ob dieses Signal über ein Identifikationssignal verfügt. Das Bildseitenverhältnis wird dann automatisch

entsprechend eingestellt. Dieses System kann manuell ausgeschaltet werden.

# <span id="page-38-6"></span><span id="page-38-1"></span>**BILDGRÖßE ANPASSEN**

Wenn die Kanten eines Bildes über die Projektionsfläche hinausragen, können Sie die Bildgröße mit dieser Funktion ändern und das Bild richtig anzeigen lassen.

- Einstellungsbereich: 0 bis +10
- **BILDGRÖßE ANPASSEN** steht nicht für **COMPUTER**-Signale zur Verfügung.

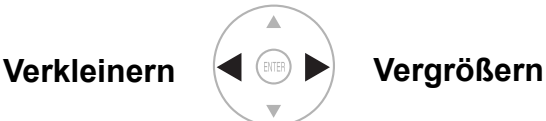

# <span id="page-38-4"></span><span id="page-38-2"></span>**TRAPEZ**

Wenn der Projektor nicht senkrecht zur Projektionsfläche steht oder wenn die Projektionsfläche angewinkelt ist, können Sie das Trapez vertikal korrigieren.

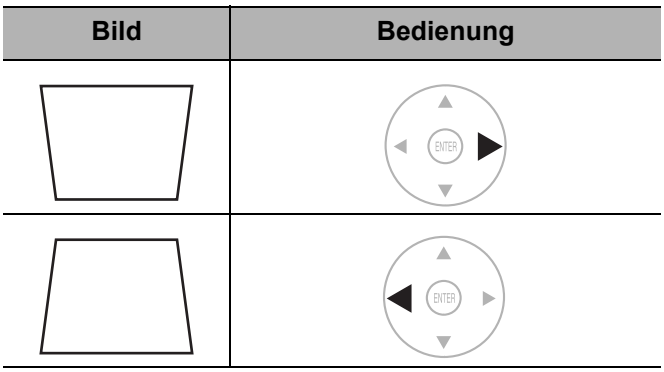

Einstellungsbereich: -32 bis 32

#### **HINWEIS:**

- Sie können eine Verzerrung von ± 30 Grad von der vertikalen Ebene korrigieren. Um die Bildqualität zu verbessern, wird empfohlen, den Projektor mit einer möglichst geringen Verzerrung zu montieren.
- Ein Teil der Verzerrung kann durch die Objektivverschiebung behoben werden.
- Die Verzerrung des Hauptmenü-Bildschirms kann nicht ausgeglichen werden.
- Die Trapezkorrektur beeinflusst das Seitenverhältnis und die Bildgröße.

# <span id="page-38-5"></span><span id="page-38-3"></span>**AUTOMATIK**

Sie können **V-POSITION**, **H-POSITION**, **DOT CLOCK** und **CLOCK PHASE** automatisch einstellen, wenn ein **COMPUTER IN** angeschlossen ist. Drücken Sie **ENTER**, um diese Werte auf einmal einzustellen.

# <span id="page-39-5"></span><span id="page-39-0"></span>**OBJEKTIV-EINSTELLUNG**

### Fernbedienung **Bedienkonsole**

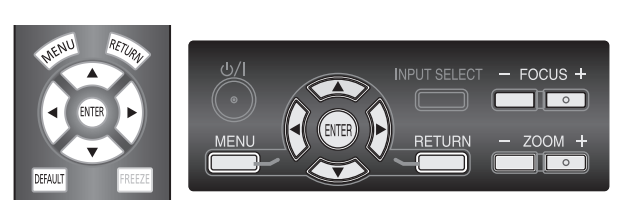

- [Siehe "Navigation durch das MENÜ" auf Seite 29.](#page-28-2)
- [Siehe "Hauptmenü und Untermenüs" auf Seite 30.](#page-29-0)

### **HINWEIS:**

- Die Genauigkeit der gespeicherten Objektiv-Speichereinstellung kann nicht garantiert werden.
- Wenn die gespeicherte **ZOOM/FOKUS**-Einstellung nicht genau genug ist, stellen Sie das Menü **ZOOM/ FOKUS** erneut ein.
- Wenn die Stromversorgung beim Laden oder Speichern des Objektivspeichers unterbrochen wird, unterscheiden sich nach dem erneuten Starten des Projektors unter Umständen die korrigierten Einstellungen von den ursprünglichen Einstellungen. Stellen Sie das Menü **ZOOM/FOKUS** erneut ein.

# <span id="page-39-7"></span><span id="page-39-4"></span><span id="page-39-1"></span>**ZOOM/FOKUS**

Sie können zwei verschiedene Testbilder verwenden, um die Schärfe und den Zoom des Bildes einzustellen. [Siehe](#page-15-1)  ["Objektivverschiebung und -positionierung" auf Seite 16.](#page-15-1)

- 1. Drücken Sie **ENTER**, um das erste Testbild anzuzeigen.
	- $\bullet$  Mit A ▼ können Sie die Bildschärfe einstellen, mit **E** können Sie den Zoom einstellen.

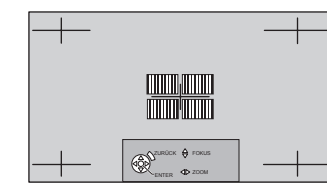

- 2. Drücken Sie **ENTER**, um das zweite Testbild anzuzeigen.
	- Mit A V können Sie die Bildschärfe einstellen, mit
		- **E** können Sie den Zoom einstellen.

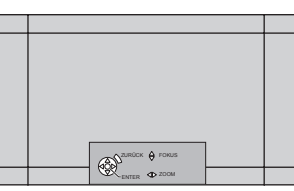

- 3. Drücken Sie **ENTER**, um das Projektionsbild anzuzeigen.
	- Sie können bestätigen, dass die Einstellungen für das projizierte Bild angemessen sind.
- **42 Drücken Sie E<br>
22 Drücken Sie E<br>
anzuzeigen.**<br>
 Mit ▲ ▼ könne<br>
 Könne<br>
 Könne<br>
 Sie können<br>
e Sie können<br>
das projizier<br>
4. Mit MENU ode<br>
vorhergehend<br>
diese Tasten v<br>
den Menümoc<br>
HINWEIS:<br>
 Wenn der Projischen<br> 4. Mit **MENU** oder **RETURN** können Sie in das vorhergehende Menü zurückkehren. Wenn Sie diese Tasten wiederholt drücken, verlassen Sie den Menümodus.

### **HINWEIS:**

- Wenn der Projektor und/oder die Projektionsfläche schräg stehen, müssen Sie die Schärfe in der Bildmitte anpassen. Die Ober- oder Unterkante kann unscharf sein.
- Wenn das Bild beim Trapez verzerrt ist, passen Sie die Option **TRAPEZ** im Menü **POSITION** an. [Siehe](#page-38-2)  ["TRAPEZ" auf Seite 39.](#page-38-2)

# <span id="page-39-6"></span><span id="page-39-2"></span>**OPTIK DATEN LADEN**

Sie können sofort auf die gespeicherten Objektiv-Einstellungen zugreifen.

- 1. Wählen Sie eine Einstellung aus **OPTIK DATEN 1 3**.
- 2. Drücken Sie die **ENTER**-Taste, um die ausgewählte Einstellung zu aktivieren.

#### **HINWEIS:**

- Optionen, die keine gespeicherten Einstellungen enthalten, werden nicht angezeigt.
- Wenn keine gespeicherte Einstellung vorliegt, kann das Menü **OPTIK DATEN LADEN** nicht ausgewählt werden.

# <span id="page-39-8"></span><span id="page-39-3"></span>**OPTIK DATEN SICHERN**

Sie können die **ZOOM/FOKUS**-Einstellung sowie die Einstellungen für **HORIZ.-POSITION** und **VERTIK.- POSITION** speichern und benennen.

- 1. Stellen Sie **ZOOM/FOKUS**, **HORIZ.-POSITION** und **VERTIK.-POSITION** ein.
- 2. Wählen Sie **OPTIK DATEN SICHERN** aus, und drücken Sie die **ENTER**-Taste.
- 3. Wählen Sie die gewünschte Speichereinstellung aus, und drücken Sie die **ENTER**-Taste.
- 4. Der Bestätigungsbildschirm wird angezeigt. Wählen Sie **JA** aus, und drücken Sie die **ENTER**-Taste.
	- Die Markierung ★ weist auf die aktivierte Verwendung und die Markierung  $\dot{\varphi}$  auf Deaktivierung hin.
- 5. Benennen Sie die Objektiv-Speichereinstellung.
	- Verwenden Sie  $\blacktriangle \blacktriangledown \blacktriangle \blacktriangleright$ , um die Position des einzugebenden Zeichens zu bestimmen, und drücken Sie die **ENTER**-Taste.

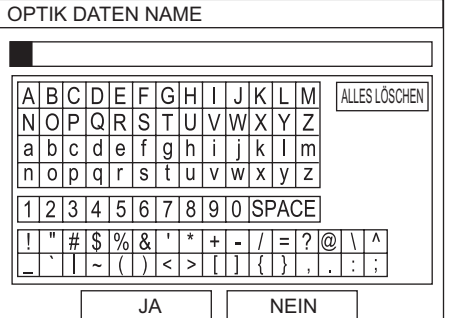

- 6. Wiederholen Sie Schritt 5, bis Sie die Textzeile abgeschlossen haben.
	- Sie können bis zu 16 Zeichen eingeben.
	- Bewegen Sie den Cursor zu **ALLES LÖSCHEN**, und drücken Sie die **ENTER**-Taste, um die gesamte eingegebene Textzeile zu löschen.
	- Drücken Sie die **DEFAULT**-Taste, um das zuletzt eingegebene oder das durch den Cursor im Textfeld markierte Zeichen zu löschen.
	- Um ein Zeichen in die eingegebene Textzeile einzufügen, bewegen Sie den Cursor in das Textfeld, um die gewünschte Stelle auszuwählen, drücken Sie  $\nabla$ , und führen Sie anschließend Schritt 5 durch.
- 7. Wählen Sie die Option **JA**, und drücken Sie die **ENTER**-Taste, um den eingegebenen Text als Namen festzulegen.

### **HINWEIS:**

• Wenn Sie das Textfeld leer lassen und speichern, bleibt die Standard-Speichernummer als Name erhalten.

# <span id="page-40-4"></span><span id="page-40-0"></span>**OPTIK DATEN BEARBEITEN**

Sie können benannte Objektiv-Speichereinstellungen bearbeiten.

### Q **Löschen einer Speichereinstellung**

- 1. Wählen Sie **OPTIK DATEN LÖSCHEN** aus, und drücken Sie die **ENTER**-Taste.
- 2. Wählen Sie die gewünschte Objektiv-Speichereinstellung aus, und drücken Sie die **ENTER**-Taste.
- 3. Wenn Sie **ALLES LÖSCHEN** auswählen, können Sie sämtliche gespeicherten Objektiv-Speichereinstellungen löschen.
- 4. Wählen Sie im Bestätigungsbildschirm die Option **JA**, und drücken Sie die **ENTER**-Taste.

### Q **Ändern des Namens der Speichereinstellung**

- 1. Wählen Sie **OPTIK DAT. NAME ÄNDERN** aus, und drücken Sie die **ENTER**-Taste.
- 2. Wählen Sie die gewünschte Objektiv-Speichereinstellung aus, und drücken Sie die **ENTER**-Taste.
- 3. Benennen Sie die Objektiv-Speichereinstellung um.
	- Verwenden Sie  $\blacktriangle \blacktriangledown \blacktriangle \blacktriangleright$ , um die Position des einzugebenden Zeichens zu bestimmen, und drücken Sie die **ENTER**-Taste.
- 4. Wiederholen Sie Schritt 2, bis Sie die Textzeile abgeschlossen haben.
	- Sie können bis zu 16 Zeichen eingeben.
	- Bewegen Sie den Cursor zu **ALLES LÖSCHEN**, und drücken Sie die **ENTER**-Taste, um die gesamte eingegebene Textzeile zu löschen.
	- Drücken Sie die **DEFAULT**-Taste, um das zuletzt eingegebene oder das durch den Cursor im Textfeld markierte Zeichen zu löschen.
	- Um ein Zeichen in die eingegebene Textzeile einzufügen, bewegen Sie den Cursor in das Textfeld, um die gewünschte Stelle auszuwählen, drücken Sie  $\nabla$ , und führen Sie anschließend Schritt 2 durch.
- 5. Wählen Sie die Option **JA**, und drücken Sie die **ENTER**-Taste, um den eingegebenen Text als Namen festzulegen.

### **HINWEIS:**

- Optionen, die keine gespeicherten Einstellungen enthalten, werden nicht angezeigt.
- Wenn Sie das Textfeld leer lassen und speichern, bleibt der Standard-Speichername als Name erhalten.

# <span id="page-40-3"></span><span id="page-40-1"></span>**HORIZ.-POSITION**

Sie können den Bildbereich horizontal verschieben, um so die rechte oder linke Bildkante an die Kante der Proiektionsfläche anzupassen. Drücken Sie ◀ ►. um das Bild zu verschieben.

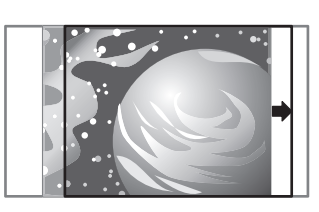

# <span id="page-40-5"></span><span id="page-40-2"></span>**VERTIK.-POSITION**

Sie können den Bildbereich vertikal verschieben, um so die obere oder untere Bildkante an die Kante der Projektionsfläche anzupassen. Drücken Sie < ▶, um das Bild zu verschieben.

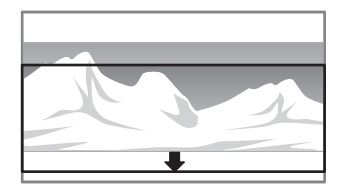

# <span id="page-41-2"></span><span id="page-41-0"></span>**FUNKTIONSTASTEN MENÜ**

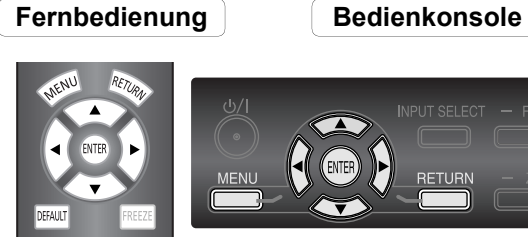

- [Siehe "Navigation durch das MENÜ" auf Seite 29.](#page-28-2)
- [Siehe "Hauptmenü und Untermenüs" auf Seite 30.](#page-29-0)

# <span id="page-41-4"></span><span id="page-41-1"></span>**FUNKTION**

Sie können eine bestimmte Menüoption der Taste **FUNCTION** als Schnelltaste zuweisen. Drücken Sie  $\blacktriangle \blacktriangledown \blacktriangle \blacktriangleright$ , um die gewünschten Menüoptionen auszuwählen, und drücken Sie die **ENTER**-Taste.

### <span id="page-41-3"></span>**BILD PAUSE-Funktion**

Um Strom zu sparen, können Sie die Projektion vorübergehend unterbrechen, während die Eingangsquelle angehalten ist. Drücken Sie eine beliebige Taste, um den Leermodus wieder zu verlassen.

### Q **Zuweisbare Funktionen**

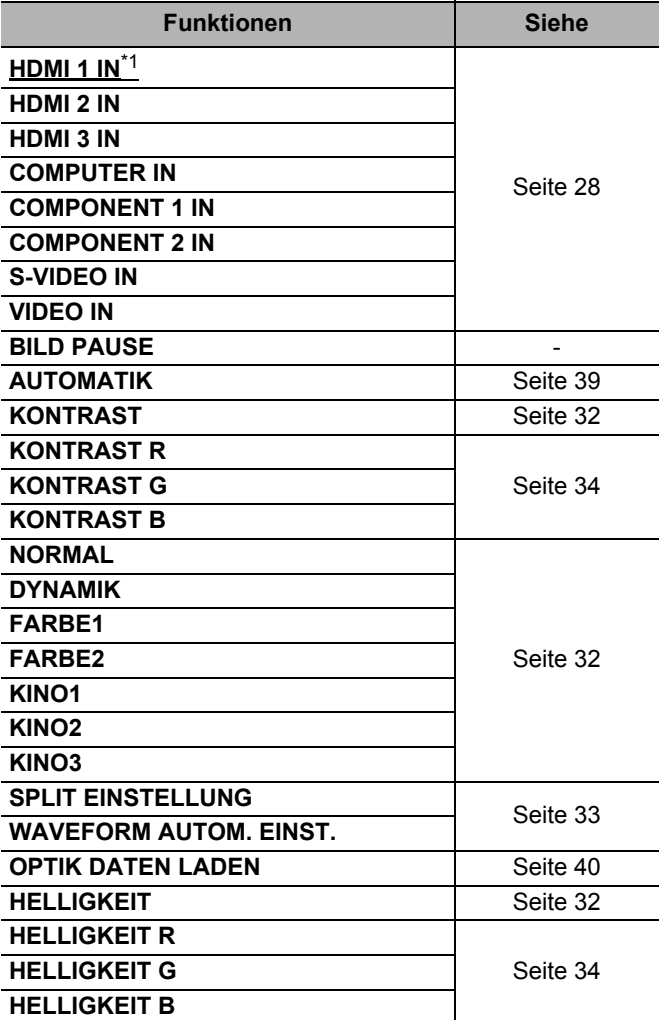

\*1. Der unterstrichene Eintrag ist der werkseitig voreingestellte Standardwert.

# <span id="page-42-15"></span><span id="page-42-0"></span>**OPTIONEN-Menü**

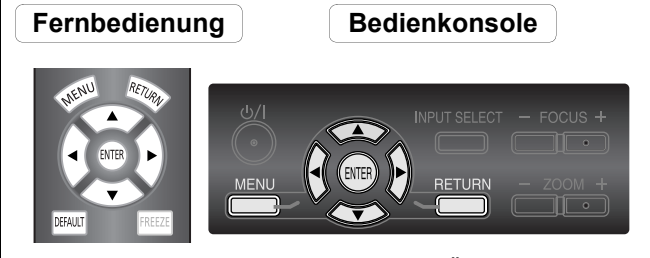

- [Siehe "Navigation durch das MENÜ" auf Seite 29.](#page-28-2)
- [Siehe "Hauptmenü und Untermenüs" auf Seite 30.](#page-29-0)

# <span id="page-42-11"></span><span id="page-42-1"></span>**EINGABEFÜHRUNG**

Wenn Sie die Eingangsart ändern, wird oben rechts im Bild die Eingabeführung angezeigt. Es stehen folgende Anzeigearten zur Verfügung. Mit den Tasten < schalten Sie durch die einzelnen Optionen.

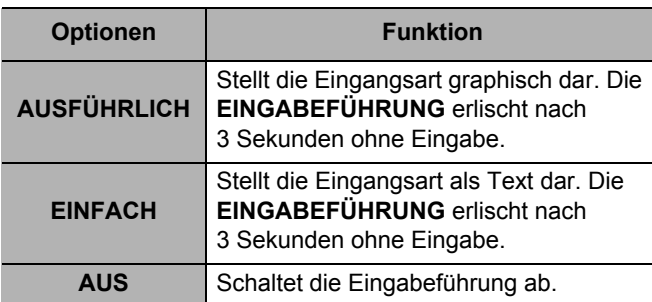

# <span id="page-42-16"></span><span id="page-42-2"></span>**OSD ANORDNUNG**

Sie können die Hintergrundfarbe des Menüs ändern. Mit den Tasten < ► schalten Sie durch die einzelnen Optionen.

- **TYP1** Halbtransparent schwarz
- - **TYP2** Blau
- **TYP3** Halbtransparent dunkelblau

# <span id="page-42-17"></span><span id="page-42-3"></span>**OSD POSITION**

Sie können die Anzeigeposition des Menüs ändern. Mit den Tasten  $\blacktriangleleft$   $\blacktriangleright$  schalten Sie durch die einzelnen Optionen.

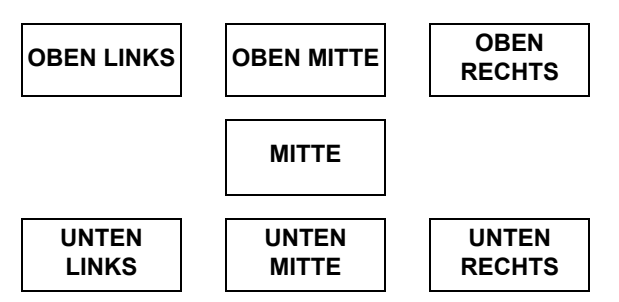

# <span id="page-42-14"></span><span id="page-42-4"></span>**HINTERGRUND**

Wenn sich der Projektor im Leerlauf befindet, können Sie als Bildschirm-Farbe **BLAU** oder **SCHWARZ** auswählen. Drücken Sie für die Auswahl  $\blacktriangleleft$   $\blacktriangleright$ .

# <span id="page-42-9"></span><span id="page-42-5"></span>**EINSCHALT LOGO**

Sie können das beim Start des Projektors angezeigte Logo ein- oder ausschalten. Wählen Sie die gewünschte Option mit den Tasten < > > aus. Nun wird für

- 15 Sekunden das **EINSCHALT LOGO** angezeigt.
	- **EIN** Aktiviert
	- **AUS** Deaktiviert

# <span id="page-42-10"></span><span id="page-42-6"></span>**AUTOM. SUCHE**

Wenn der Projektor eingeschaltet wird, werden die vorhandenen Eingangsanschlüsse erkannt, es wird automatisch ein Eingangssignal ausgewählt. Sie können dieses System ein- oder ausschalten. Mit den Tasten

- **E** Schalten Sie durch die einzelnen Optionen.
	- **EIN** Aktiviert
		- **AUS** Deaktiviert

### **HINWEIS:**

• Wenn kein Signal erkannt wird, wird die zuletzt genutzte Eingangsart ausgewählt.

# <span id="page-42-13"></span><span id="page-42-7"></span>**HDMI DYNAMIKBEREICH**

Wenn ein Signal **HDMI IN** ausgewählt wird, können Sie zur Anzeige des Bildes zwischen dem **HDMI**-Signal **NORMAL** und **ERWEITERT** umschalten. Mit < können Sie eine Option auswählen.<br>
• NORMAL Für gewöhnlich

- - **NORMAL** Für gewöhnliche HDMI-Geräte **ERWEITERT** Für HDMI-Geräte mit erweiterten Signalen.

### **HINWEIS:**

• Die Option **HDMI DYNAMIKBEREICH** steht für bestimmte Geräte nicht zur Verfügung.

# <span id="page-42-12"></span><span id="page-42-8"></span>**HALBBILD LAUFZEIT**

Sie können die Zeitverzögerung bei der Bildanzeige von progressiven Signalen auf ein Minimum reduzieren. **NORMAL** Räumen Sie der Bildqualität den

- - Vorrang ein
	- **SCHNELL** Räumen Sie der Einzelbild-Reaktion den Vorrang ein

# <span id="page-43-6"></span><span id="page-43-0"></span>**INSTALLATION**

Wählen Sie bei der Installation des Projektors anhand der Position des Projektors die Projektionsart aus. Mit den Tasten  $\blacktriangleleft$   $\blacktriangleright$  schalten Sie durch die einzelnen Optionen. [Siehe "Projektionsarten" auf Seite 15.](#page-14-3)

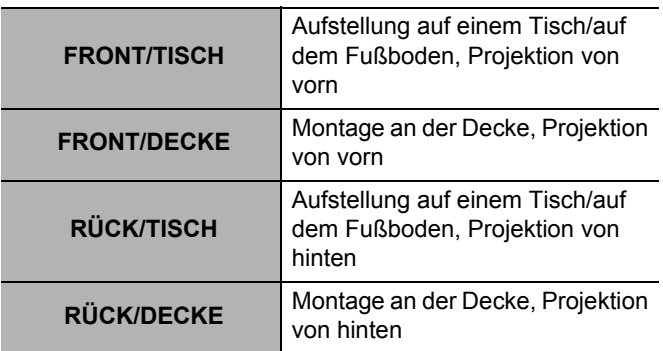

# <span id="page-43-8"></span><span id="page-43-1"></span>**ABSCHALT UHR**

Sie können die gewünschte Zeitspanne auswählen und die Zeitschaltuhr so einstellen, dass der Schalter des Projektors automatisch ausgeschaltet wird. Drei Minuten vor der Abschaltung wird unten rechts die verbleibende Zeit vor der Abschaltung eingeblendet. Mit den Tasten I H schalten Sie durch die einzelnen Optionen.

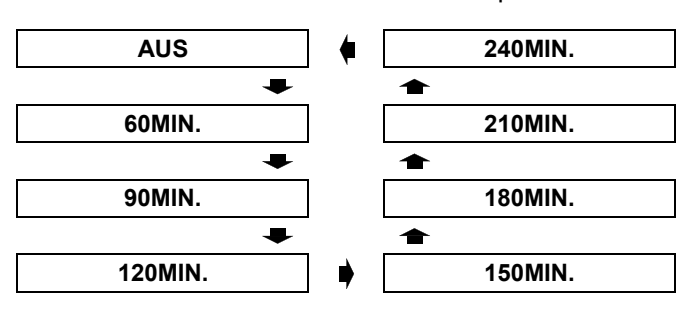

# <span id="page-43-5"></span><span id="page-43-2"></span>**HÖHENLAGE MODUS**

Wenn Sie den Projektor in großen Höhenlagen verwenden, muss die Einstellung für **HÖHENLAGE MODUS** auf **EIN** gestellt werden, um die Lüftergeschwindigkeit zu erhöhen. Drücken Sie  $\blacktriangleleft \blacktriangleright$ . um die gewünschte Option auszuwählen.

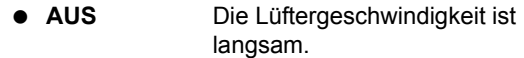

**EIN** Die Lüftergeschwindigkeit ist schnell.

#### **HINWEIS:**

- Bei 1.400 2.700 m (4.593 8.858 ft) über dem Meeresspiegel muss diese Einstellung auf **EIN** gestellt werden.
- Die Lautstärke des Lüftergeräusches hängt von der Einstellung **HÖHENLAGE MODUS** ab.

# <span id="page-43-7"></span><span id="page-43-3"></span>**LAMPENLEISTUNG**

Sie können die Lampenleistung anpassen, um Strom zu sparen, die Lebensdauer der Lampe zu verlängern und den Geräuschpegel zu reduzieren.

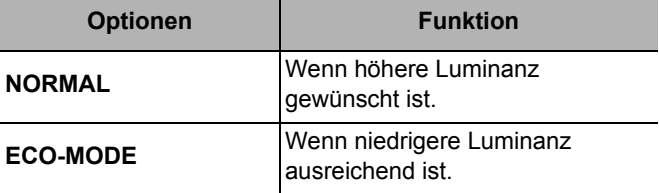

### **HINWEIS:**

• Wenn kein Eingangssignal erkannt wurde, steht diese Funktion nicht zur Verfügung.

# <span id="page-43-9"></span><span id="page-43-4"></span>**LAMPEN BETRIEBSZEIT**

Sie können überprüfen, wie lang die Lampe verwendet wurde.

### **HINWEIS:**

• Die **LAMPEN BETRIEBSZEIT** ist für die Bestimmung des Zeitpunkts wichtig, zu dem die Lampe ersetzt werden muss. Siehe "Austausch der Lampe" auf [Seite 47.](#page-46-2)

# <span id="page-44-0"></span>**Bei leuchtender TEMP- und LAMP-Anzeige**

# <span id="page-44-3"></span><span id="page-44-1"></span>**Behebung der angezeigten Probleme**

Wenn ein Problem am Projektor auftritt, wird dies von den Anzeigen **LAMP** und/oder **TEMP** angezeigt. Gehen Sie zur Behebung des Problems wie folgt vor.

- 1. Überprüfen Sie den Status aller Anzeigen und des Projektors. Schalten Sie den Projektor dann ordnungsgemäß aus.
- 2. Stellen Sie die Ursache des Problems mit dem Status der Anzeigen **LAMP** und/oder **TEMP** fest.
- 3. Folgen Sie den unten aufgeführten Anweisungen für die entsprechende Anzeige, um das Problem zu beheben.
- 4. Schalten Sie den Projektor wieder ordnungsgemäß ein und überzeugen Sie sich, dass die Anzeige das Problem nicht mehr meldet.

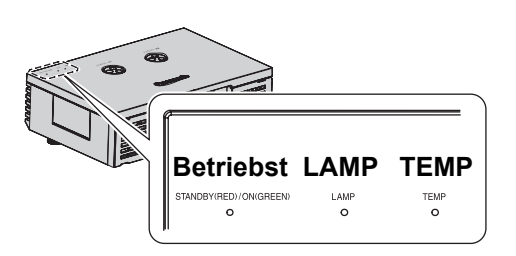

# <span id="page-44-6"></span><span id="page-44-5"></span>**LAMP-Anzeige**

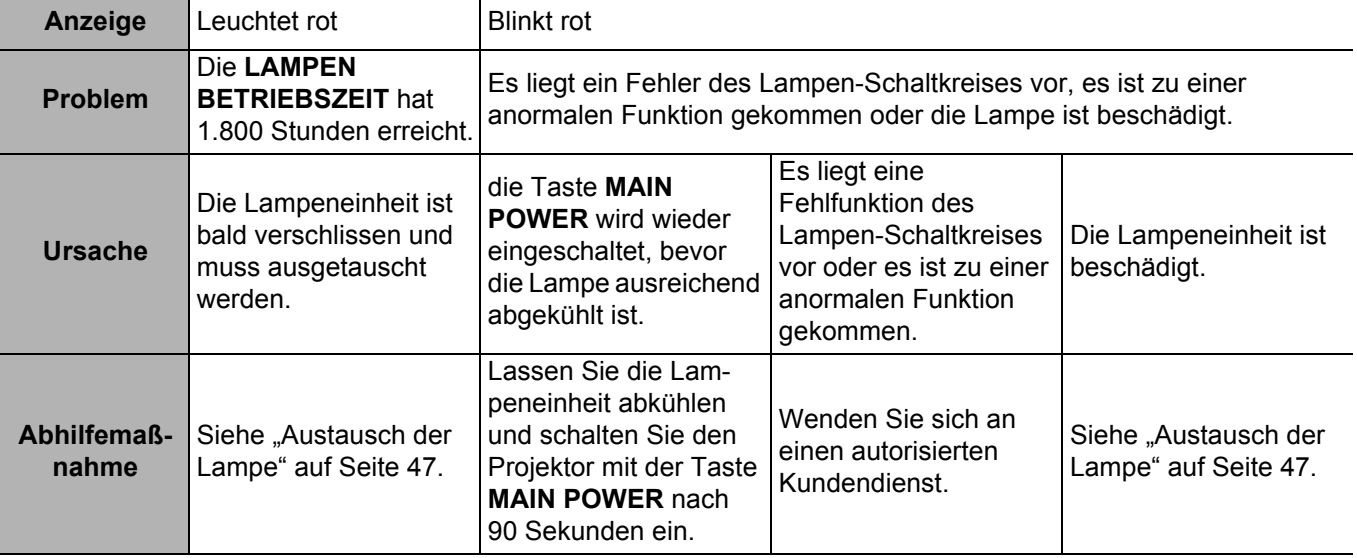

### <span id="page-44-2"></span>J **TEMP-Anzeige**

<span id="page-44-4"></span>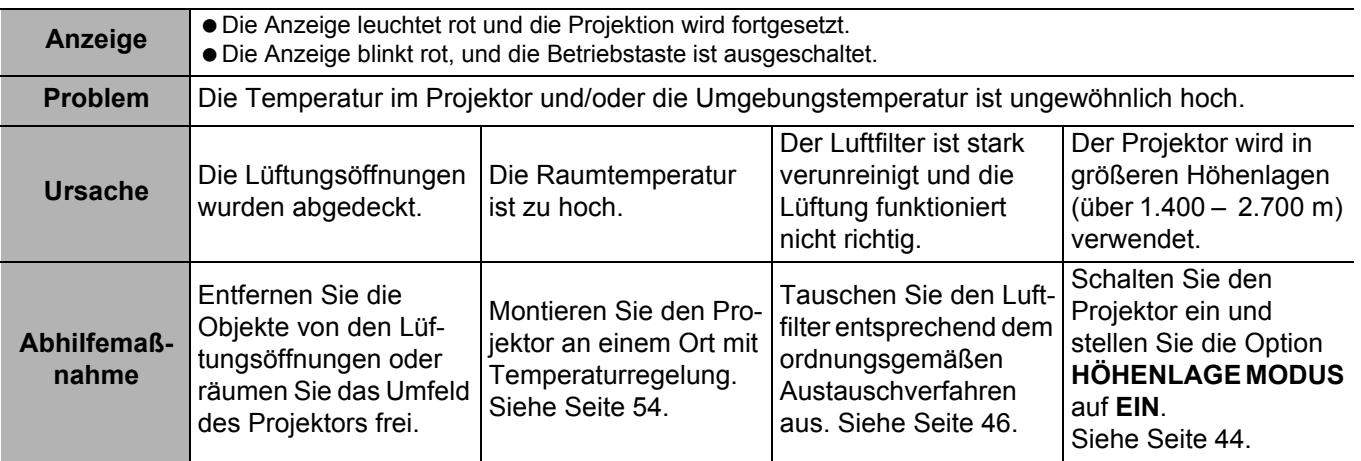

### **HINWEIS:**

• Wenn kein Problem festgestellt werden kann oder das Problem auch weiterhin besteht, darf der Projektor nicht eingeschaltet werden. Wenden Sie sich stattdessen an einen autorisierten Kundendienst.

# <span id="page-45-0"></span>**Pflege und Ersatzteile**

# <span id="page-45-5"></span><span id="page-45-1"></span>**Reinigung des Projektors**

# **Vor der Reinigung des Projektors**

- Schalten Sie die Taste **MAIN POWER** ordnungsgemäß aus und trennen Sie das Netzkabel von der Steckdose ab.
- Ziehen Sie alle Kabel vom Projektor ab.

# J **Reinigung der Außenoberfläche des Projektors**

Wischen Sie Verunreinigungen und Staub mit einem weichen Tuch ab.

- Wenn Schmutz schwierig zu entfernen ist, tauchen Sie ein Tuch in Wasser ein, wringen das Tuch gut aus und wischen dann den Projektor ab. Trocknen Sie den Projektor mit einem trockenen Tuch ab.
- Verwenden Sie kein Petrolether, keine Verdünner, irgendwelche Alkohollösungen, Küchenreiniger oder Chemietücher. Bei Nichtbeachtung könnte die Oberfläche des Projektors verändert oder beschädigt werden.

# <span id="page-45-4"></span>J **Reinigung der Objektivoberfläche**

Wischen Sie Verunreinigungen und Staub mit einem flusenarmen Tuch ab.

 Auf der Linse dürfen keine Verunreinigungen oder Staub zurückbleiben. Diese werden vergrößert und auf die Projektionsfläche projiziert.

# **Reinigung der Luftfilter**

Wenn der Luftfilter stark verunreinigt ist, steigt die Innentemperatur des Projektors an, was zu Funktionsstörungen führen kann. Reinigen Sie den Luftfilter regelmäßig alle 100 Betriebsstunden.

- 1. Legen Sie einen Finger auf die Unterseite des Luftfilters.
- 2. Drücken Sie den Luftfilter vorsichtig nach oben und ziehen sie ihn heraus.

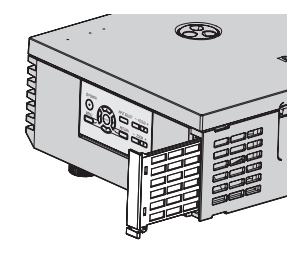

- 3. Saugen Sie evtl. vorhandenen Staub und Verunreinigungen mit einem Staubsauger vom Luftfilter ab.
	- Waschen Sie den Luftfilter nicht aus.
- 4. Setzen Sie den Luftfilter ein und schieben Sie ihn leicht in die Lufteinlass-Öffnung hinein, um ihn zu befestigen. Der Luftfilter muss hörbar einrasten.

### **HINWEIS:**

<span id="page-45-2"></span>• Verwenden Sie den Projektor nicht ohne den Luftfilter.

### <span id="page-45-3"></span>**Austausch des Luftfilters**

**46 - DEUTSCH**<br> **46 - DEUTSCH** Der Luftfilter muss ausgetauscht werden, wenn seine Leistung nicht mehr ordnungsgemäß ist und die Lampeneinheit ausgetauscht wird. Im Lieferumfang der Austausch-Lampeneinheit ET-LAE1000 ist ein Ersatz-Luftfilter (TXFKN01VKF5) enthalten. Wenden Sie sich zum Erwerb eines Ersatz-Luftfilters an den autorisierten Kundendienst.

# <span id="page-46-2"></span><span id="page-46-0"></span>**Austausch der Lampe**

### J **Vor dem Austausch der Lampe**

- Schalten Sie die Taste **MAIN POWER**-Taste ordnungsgemäß aus und trennen Sie das Netzkabel von der Steckdose ab.
- Warten Sie mindestens 1 Stunde, um sicherzustellen, dass die Anzeigelampe und ihre Umgebung genügend abgekühlt sind.
- Ziehen Sie alle Kabel vom Projektor ab.
- Legen Sie einen Kreuzschlitzschraubendreher bereit.
- Kontaktieren Sie hinsichtlich des Erwerbs einer Austausch-Lampeneinheit (ET-LAE1000) den autorisierten Kundendienst.
- Wenn der Projektor an der Decke montiert wurde, führen Sie den Austausch nicht direkt unter dem Gerät durch, und gehen Sie mit dem Gesicht nicht zu nah an den Projektor heran.

### **HINWEIS:**

- Vor dem Austausch der Lampe muss die Lampe mindestens eine Stunde abkühlen, um ein mögliches Verbrennungs-, Beschädigungs- und Unfallrisiko auszuschließen.
- Verwenden Sie keine Ersatzlampen, die nicht autorisiert sind.

### **Austauschintervall der Lampe**

Bei der Lampeneinheit handelt es sich um ein Verschleißteil; während der Verwendung nimmt ihre Helligkeit ab. Die **LAMP**-Anzeige meldet die Notwendigkeit des Austauschs ab 1.800 Betriebsstunden. Bei 2.000 Betriebsstunden wird der Projektor ausgeschaltet. Bei diesen Angaben handelt es sich um Näherungswerte, die sich durch die Nutzungsbedingungen, die Eigenschaften der Lampeneinheit, die Umgebungsbedingungen usw. ändern können. Sie können die Betriebszeit über die Option **LAMPEN BETRIEBSZEIT** im Menü **OPTIONEN** überprüfen.

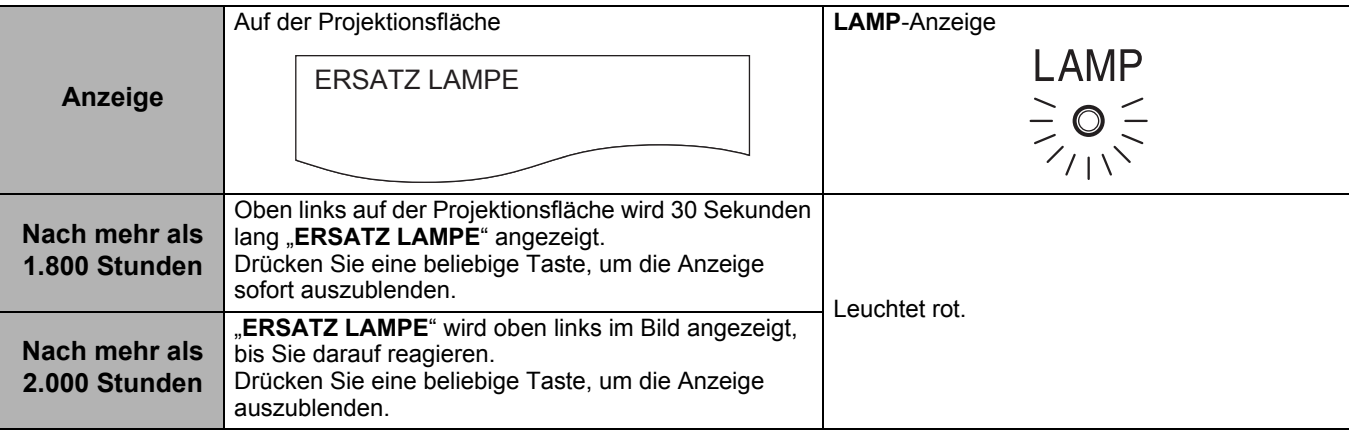

### **HINWEIS:**

- Die Stundenangaben (1.800 und 2.000 Stunden) sind Richtwerte, die auf bestimmten Betriebsbedingungen beruhen. Es handelt sich hierbei nicht um Garantiewerte. Vorausgesetzte Betriebsbedingungen: Die Option **LAMPENLEISTUNG** im Menü **OPTIONEN** muss auf **NORMAL** gesetzt sein.
- Wenn Sie die Lebensdauer der Lampe verlängern möchten, stellen Sie die Option **LAMPENLEISTUNG** im Menü **OPTIONEN** auf **ECO-MODE**. [Siehe "LAMPENLEISTUNG" auf Seite 44.](#page-43-7)
- Weitere Informationen über die Lampeneinheit, wie beispielsweise die garantierte Lebensdauer, finden Sie in der Bedienungsanleitung der Lampeneinheit.

### <span id="page-46-1"></span>**Offnen der Abdeckung**

- 1. Fassen Sie die hinteren Ecken der oberen Abdeckung zum Öffnen an und ziehen Sie sie vorsichtig nach oben.
- 2. Enthaken Sie den Sicherheitshaken der oberen Abdeckung vom Projektor.
- 3. Halten Sie die Abdeckung oben, und drücken Sie die Seiten beider Scharnierteile, um sie abzunehmen.
	- Bei einer Deckenmontage des Projektors müssen die Scharnierteile nicht abgenommen werden.
- 4. Legen Sie die obere Abdeckung beiseite.

### **HINWEIS: Deckenmontage des Projektors:**

- Stellen Sie sich hinter den Projektor und öffnen und schließen Sie die obere Abdeckung.
- Arbeiten Sie niemals direkt unter dem Projektor und halten Sie Ihr Gesicht vom Projektor fern.

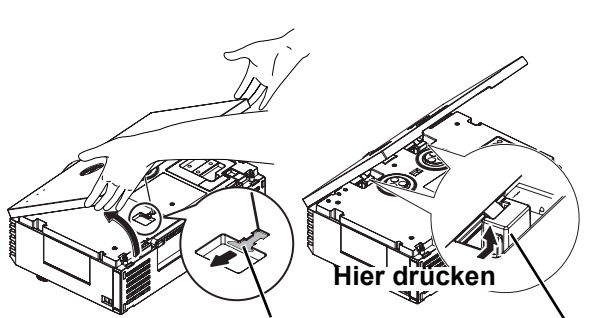

**Obere Abdeckung- Constructive Scharnierteile Sicherheitshaken**

### **Ausbau und Austausch der Lampe**

1. Schrauben Sie die 3 Befestigungsschrauben der Lampe mit einem Kreuzschlitzschraubendreher los, bis sie sich einfach drehen lassen.

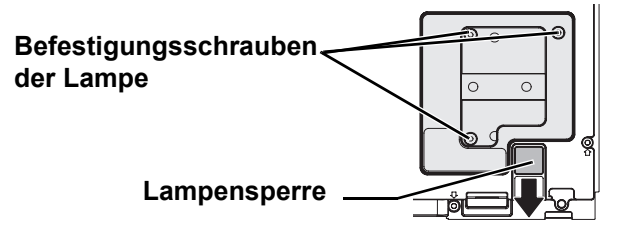

- 2. Fassen Sie den Lampengriff an und lösen Sie die Lampensperre.
- 3. Ziehen Sie die Lampe vorsichtig aus dem Projektor heraus.

# J **Wiedereinsetzen der Abdeckung**

- 1. Hängen Sie das Scharnier der Abdeckung am Projektor ein und drücken Sie leicht, bis es hörbar einrastet.
	- Bei einer Deckenmontage des Projektors müssen die Scharnierteile nicht angebracht werden.
- 2. Haken Sie den Sicherheitshaken der oberen Abdeckung am Projektor ein.
- 3. Haken Sie die Laschen der oberen Abdeckung an der Vorderseite des Projektors ein und senken Sie die Abdeckung ab.
- 4. Drücken Sie die Hinterseite der Abdeckung sanft nach unten, bis sie hörbar einrastet.
	- Haken Sie den Sicherheitshaken der oberen Abdeckung sicher am Projektorgehäuse ein.

### **HINWEIS:**

**Wartung**

- Die Lampe und die Projektorabdeckung müssen fest sitzen. Andernfalls schaltet sich ggf. der Schutzschaltkreis ein und das Gerät kann nicht eingeschaltet werden.
- Fassen Sie den Griff an und halten Sie beim Ausbau gerade.
- Schalten Sie das Gerät nicht ein, während die Abdeckung geöffnet ist.
- Bei einer Deckenmontage des Projektors halten Sie die Lampe parallel und nehmen sie ab.

# J **Zurücksetzen der LAMPEN BETRIEBSZEIT**

<span id="page-47-0"></span>Wenn die Lampe länger als 2.000 Stunden benutzt wurde (wenn die **LAMPENLEISTUNG** auf **NORMAL** gesetzt wurde), schaltet der Projektor nach ca. zehn Betriebsminuten in den Bereitschaftsmodus. Das Zurücksetzen sollte daher innerhalb von zehn Minuten durchgeführt werden.

- 1. Schließen Sie das Netzkabel am Projektor und an die Wandsteckdose an und schalten Sie die Taste **MAIN POWER** ein.
- 2. Betätigen Sie die Betriebstaste.
- 3. Drücken Sie dazu die Taste **MENU**, um das Menü zu öffnen.
- 4. Wählen Sie mit **A ▼ OPTIONEN** aus und drücken Sie **ENTER**.
- 5. Wählen Sie mit den Tasten A ▼ die Option **LAMPEN BETRIEBSZEIT**.

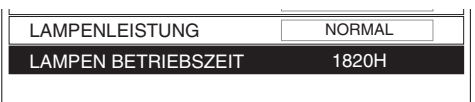

- 4. Wechseln Sie die Lampe aus. Beachten Sie die Einbaurichtung.
	- Drücken Sie von oben auf die Lampe und überprüfen Sie, dass die Lampe fest sitzt.

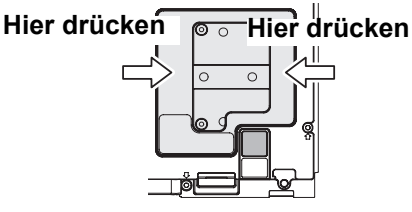

5. Fixieren Sie die Lampe mit den Befestigungsschrauben. Verwenden Sie hierzu einen Kreuzschlitzschraubendreher.

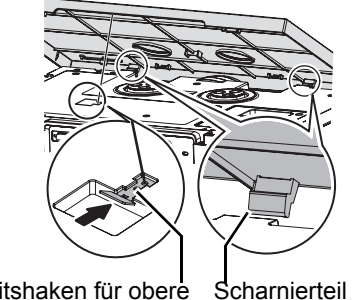

Sicherheitshaken für obere Abdeckung

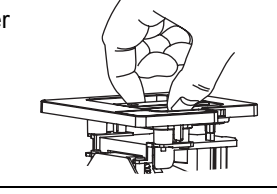

- 6. Halten Sie die **ENTER**-Taste ca. drei Sekunden lang gedrückt.
- 7. Es wird ein Bestätigungsbildschirm angezeigt. Wählen Sie **JA**.
- 8. Schalten Sie die Betriebstaste aus, um die Dauer der **LAMPEN BETRIEBSZEIT** zurückzustellen.
- 9. Überprüfen Sie, dass die Dauer unter **LAMPEN BETRIEBSZEIT** auf "0" zurückgesetzt wurde.

# <span id="page-48-1"></span><span id="page-48-0"></span>**Fehlerbehebung**

Sollte ein Problem nicht zu beheben sein, wenden Sie sich an Ihren Händler.

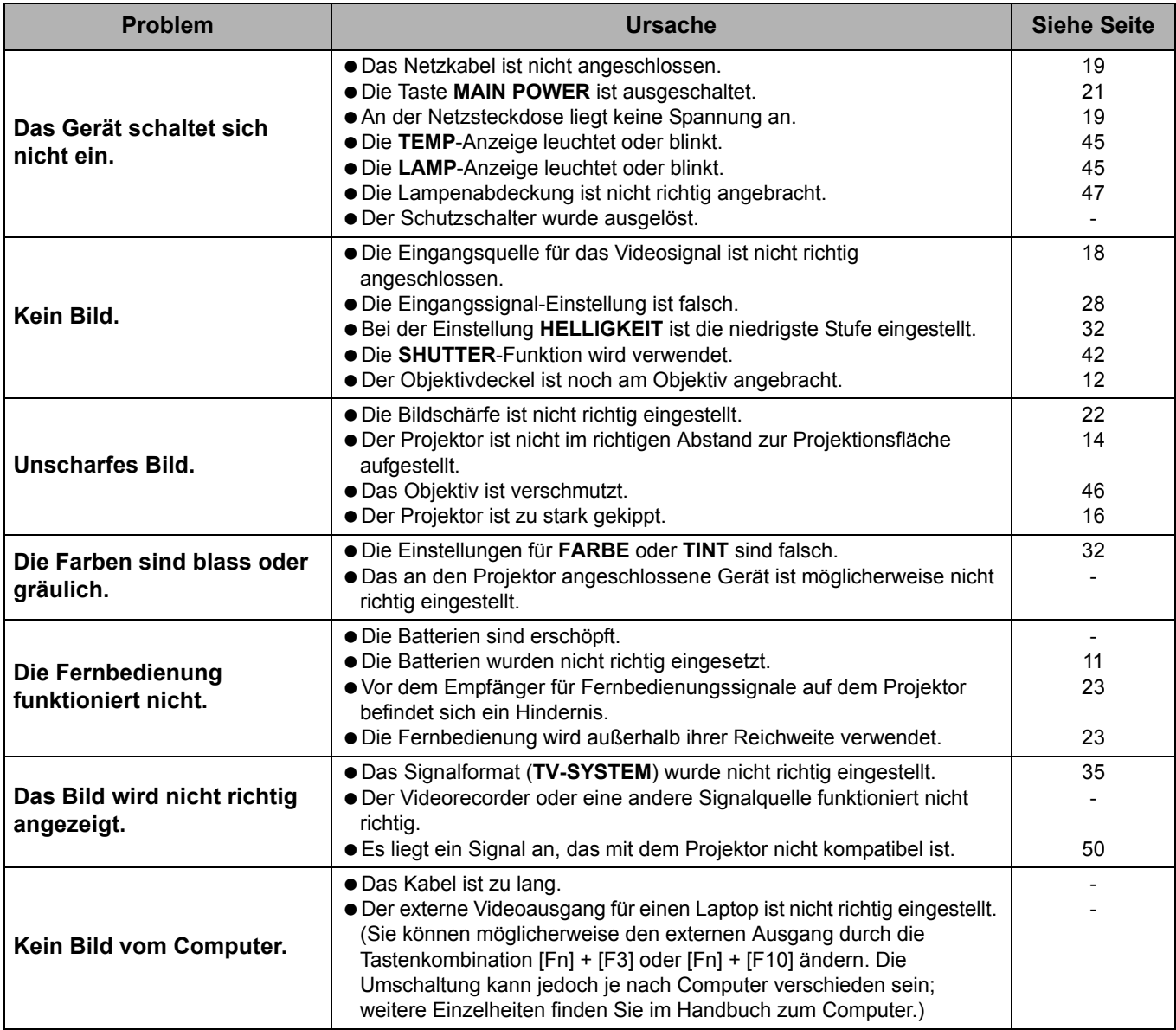

# <span id="page-49-3"></span><span id="page-49-0"></span>**Technische Informationen**

# <span id="page-49-2"></span><span id="page-49-1"></span>**Verzeichnis kompatibler Signale**

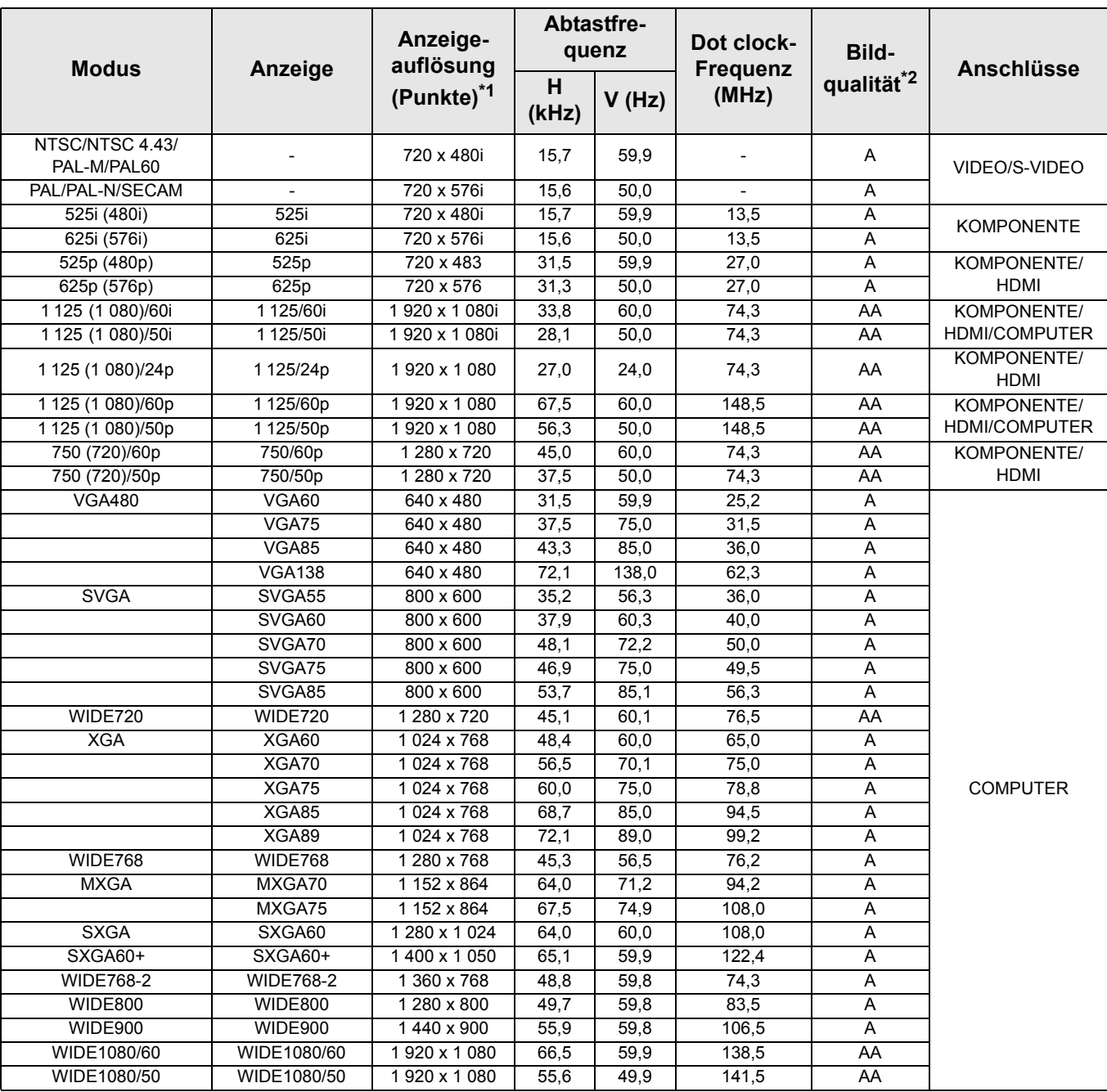

\*1. Ein "i" nach der Auflösung steht für die Übertragung in Halbbildern.

\*2. Folgende Symbole werden zur Angabe der Bildqualität verwendet.

AA Höchste Bildqualität ist möglich.

A Die Signale werden vom Bildverarbeitungs-Schaltkreis vor der Projektion konvertiert.

# <span id="page-50-1"></span><span id="page-50-0"></span>**Serieller Anschluss**

Der serielle Anschluss im Buchsenbereich des Projektors entspricht der Schnittstellen-Spezifikation RS-232C. Damit kann der Projektor über einen Computer gesteuert werden, der mit diesem Anschluss verbunden wurde.

<span id="page-50-2"></span>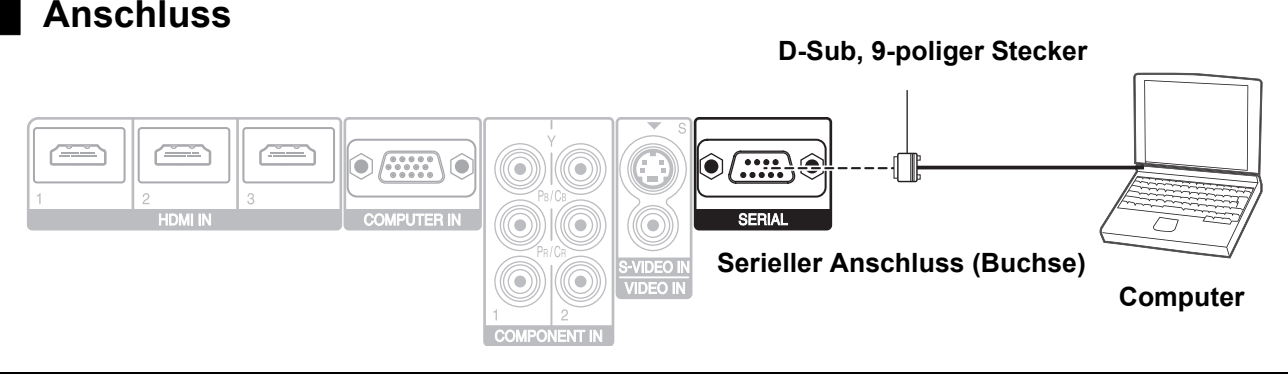

### **HINWEIS:**

 $\circled{6}$ 

 $(2)$  $(3)$ 

∩

<span id="page-50-5"></span>• Sie dürfen nur ein serielles RS-232C-Schnittstellenkabel mit Ferritkern vom Typ ET-ADSER verwenden.

### **Stiftzuweisungen und Signalnamen**

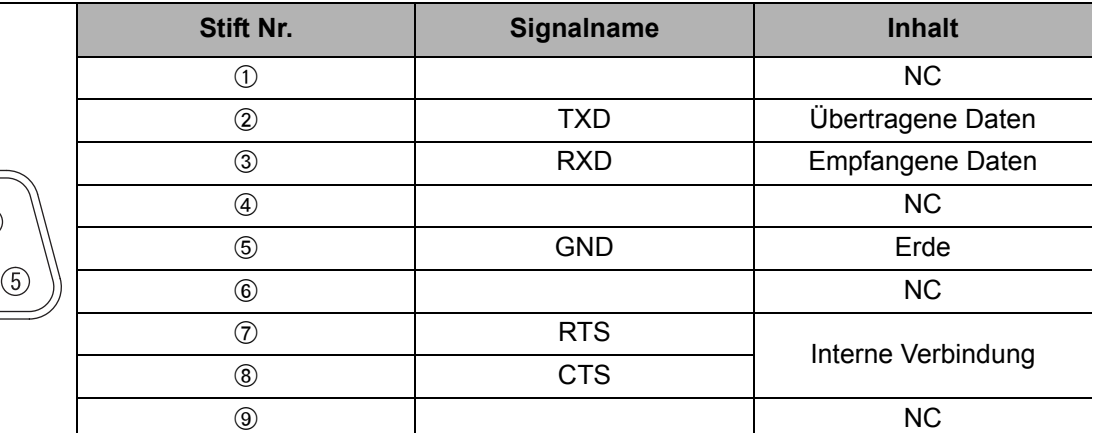

### <span id="page-50-4"></span>J **Kabelspezifikationen**

 $(7)$   $(8)$   $(9)$ 

(Bei Anschluss an einen PC)

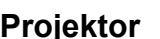

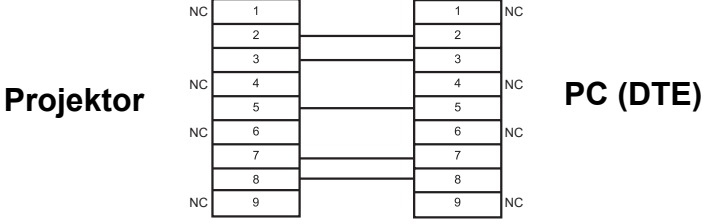

### <span id="page-50-3"></span>J **Grundformat**

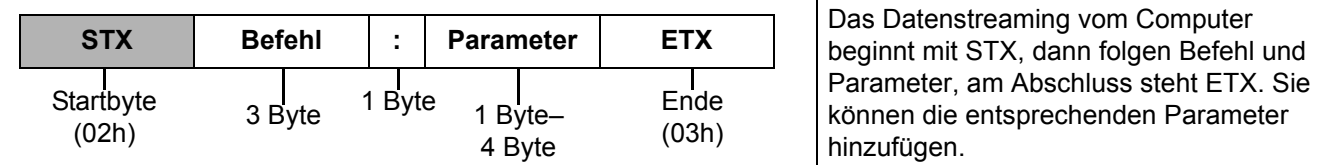

 Der Projektor kann erst 10 Sekunden nach Anschalten der Lampe Befehle empfangen. Warten Sie 10 Sekunden, bevor Sie den Befehl senden.

 Wenn Sie mehrere Befehle senden, überprüfen Sie, dass der Projektor eine Antwort gesendet hat, bevor Sie den nächsten Befehl senden.

- Bei Befehlen, bei denen keine Parameter übermittelt werden müssen, ist der Doppelpunkt (:) nicht erforderlich.
- Wenn vom Computer aus ein falscher Befehl gesendet wird, sendet der Projektor den Befehl "ER401" an den Computer.

# <span id="page-51-0"></span>**Kommunikationseinstellungen**

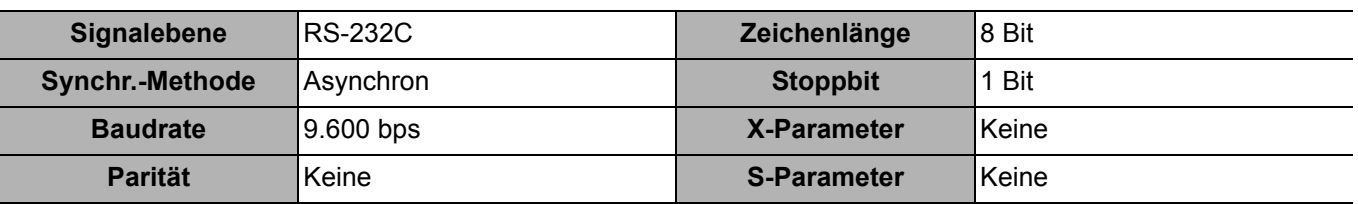

# <span id="page-51-1"></span>J **Steuerungsbefehle**

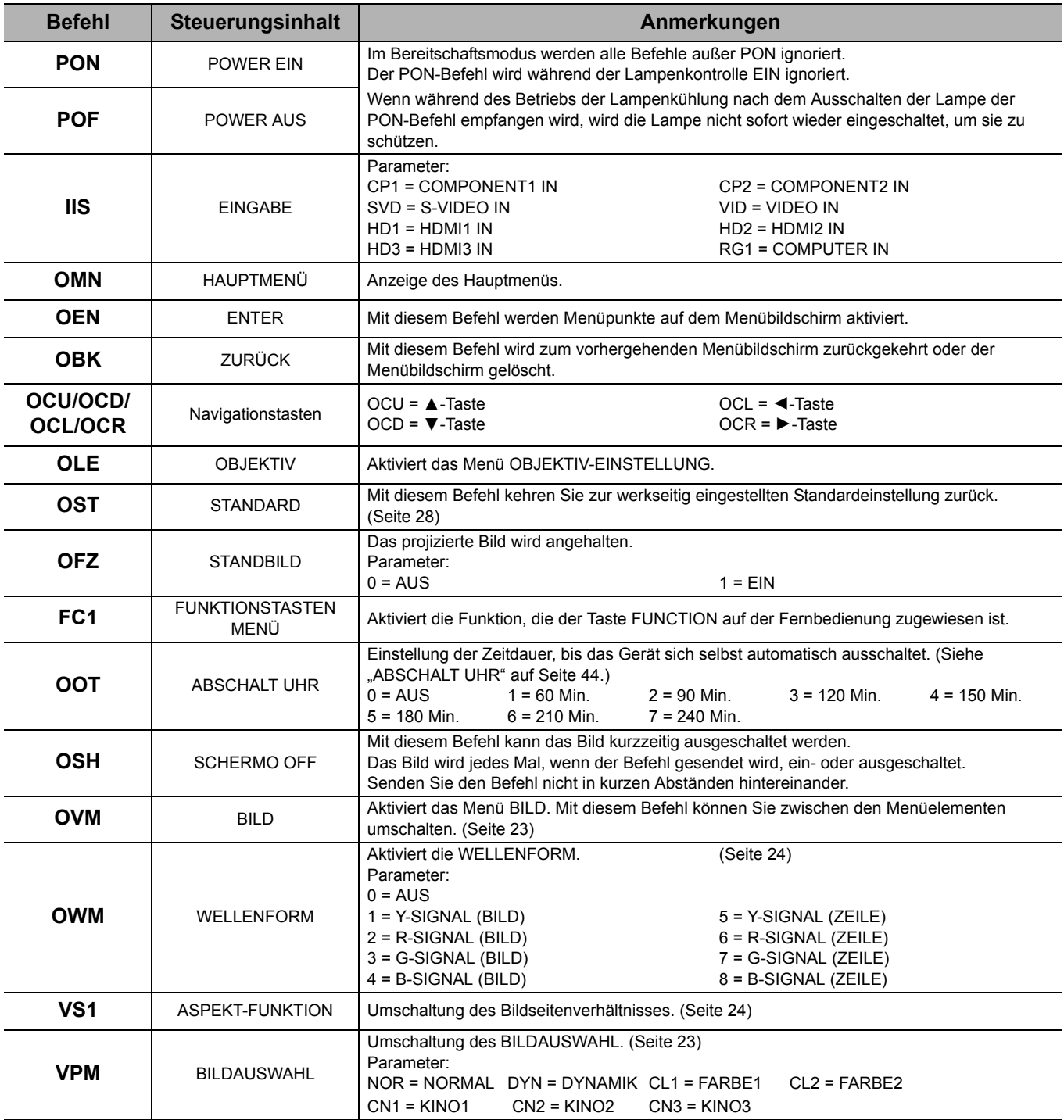

**Anhang**

<span id="page-52-0"></span>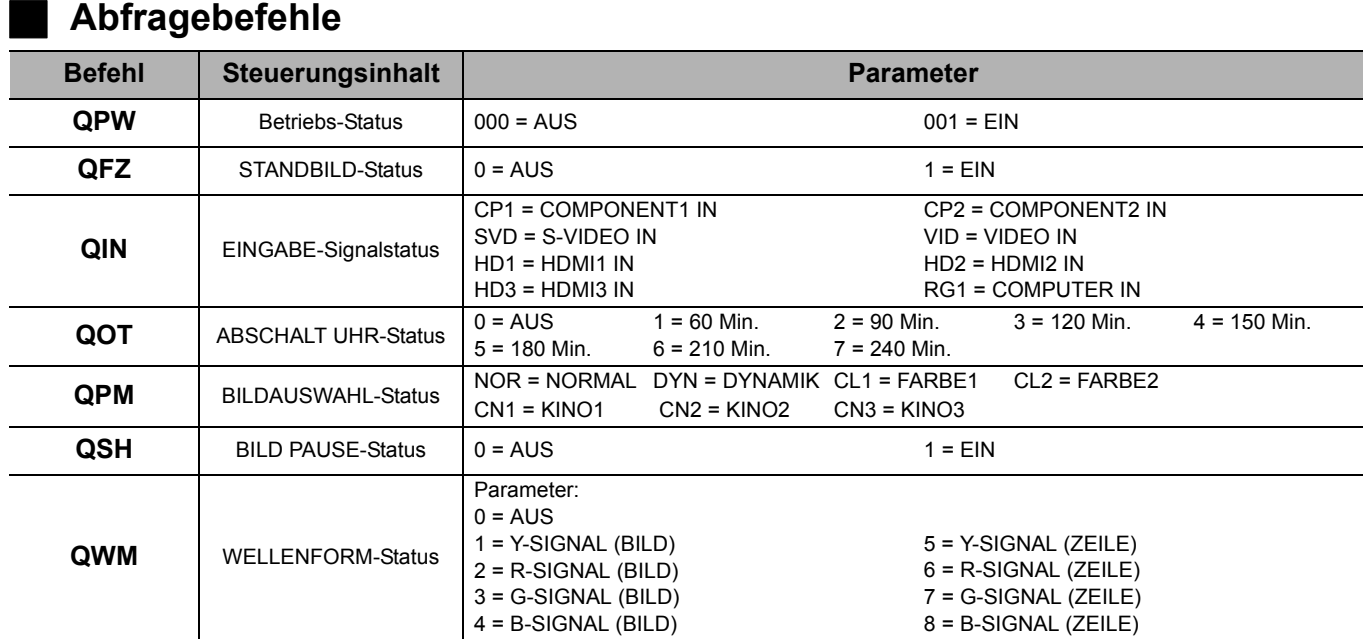

*DEUTSCH - 53*

<span id="page-53-2"></span><span id="page-53-0"></span>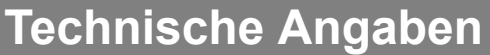

<span id="page-53-1"></span>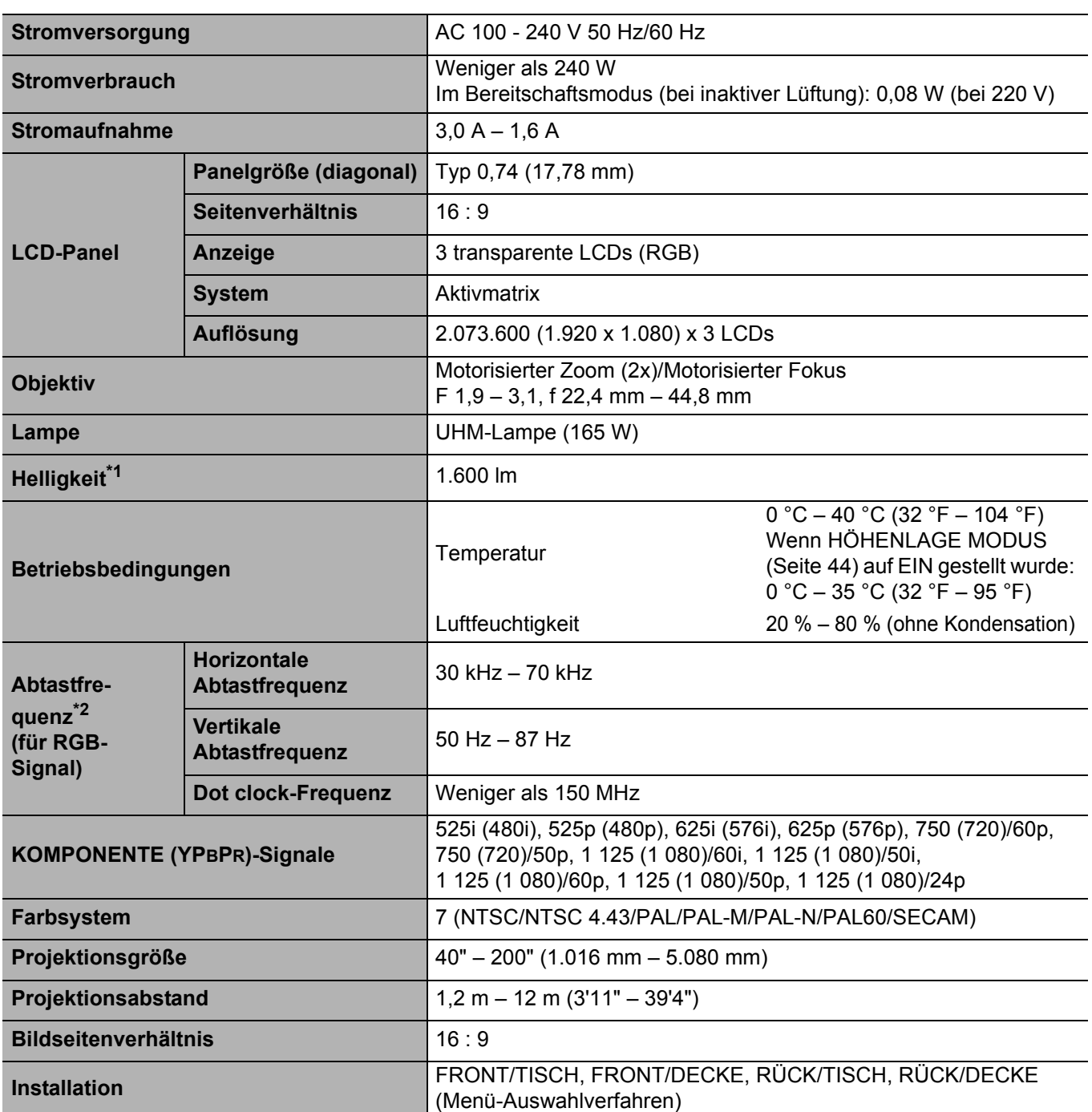

\*1. Messung, Messbedingungen und Notationsverfahren stimmen mit den Internationalen ISO 21118 Normen überein.

\*2. [Siehe "Verzeichnis kompatibler Signale" auf Seite 50](#page-49-1) zu verfügbaren Signalen.

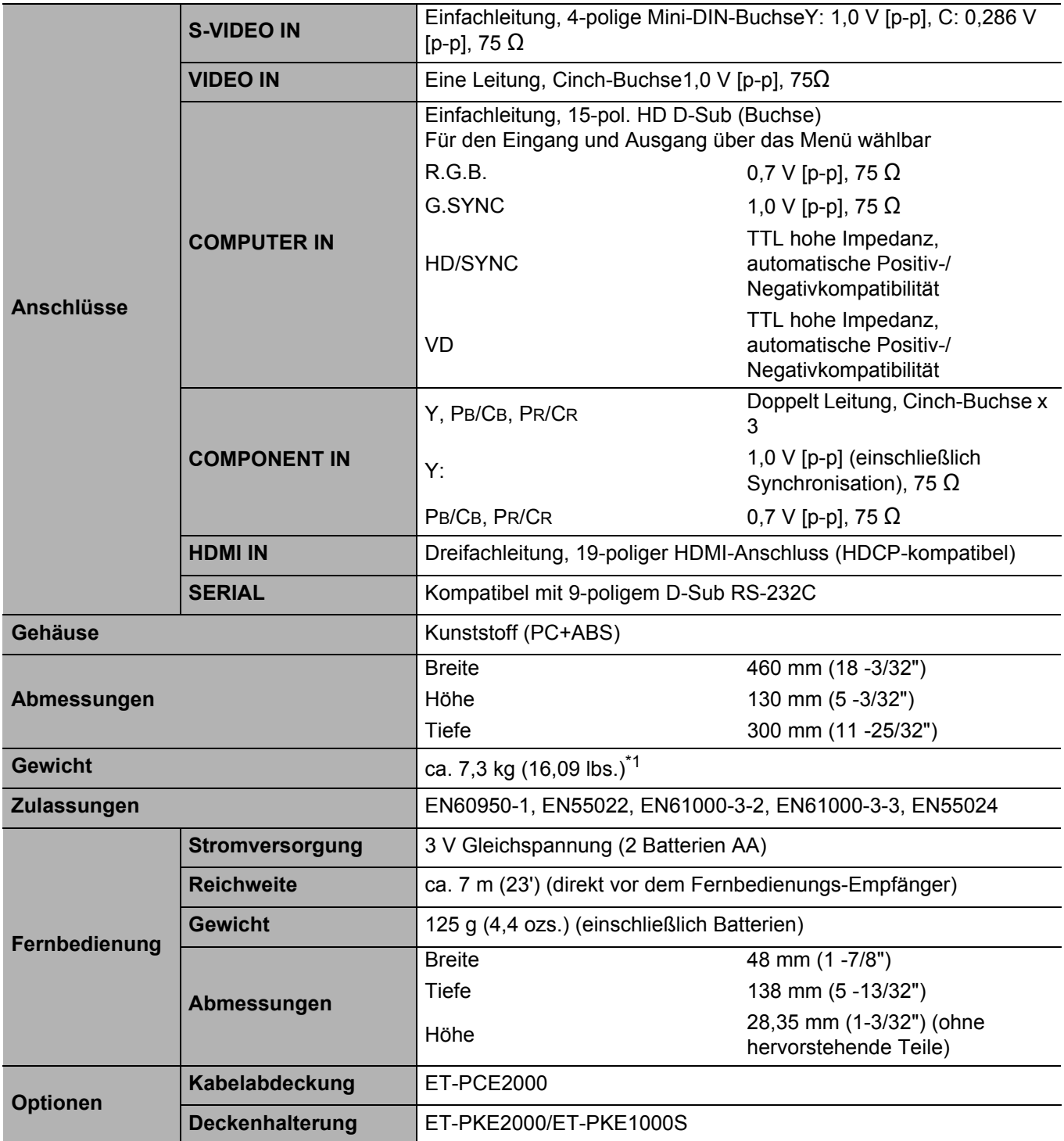

\*1. Durchschnittswert. Jedes Produkt unterliegt einer individuellen Gewichtsabweichung.

# <span id="page-55-1"></span><span id="page-55-0"></span>**Sicherheitsmaßnahmen für Deckenhalterungen**

Der Projektor und die Deckenhalterung sind sicher konfiguriert. Aus Sicherheitsgründen muss das im Lieferumfang des Projektors enthaltene Sicherheitskabel montiert und an der Unterseite des Projektors angebracht werden, wenn der Projektor an der Decke montiert wird.

### **HINWEIS:**

- Selbst innerhalb des Garantiezeitraums haftet der Hersteller nicht für Gefahren oder Schäden, die durch Umgebungsbedingungen oder Deckenhalterungen entstehen, die nicht von einem autorisierten Fachhändler erworben wurden.
- Verwenden Sie zur Montage einen Drehmoment-Schraubenschlüssel. Verwenden Sie keinen elektrischen Schraubendreher oder Schlagschraubendreher.
- Die Befestigung an der Decke muss von einem qualifizierten Fachmann durchgeführt werden.
- Ungenutzte Deckenhalterungen müssen sofort abgenommen werden.

### **Montage des Sicherheitskabels**

- 1. Bringen Sie die Deckenhalterung entsprechend der Montageanleitung an.
- 2. Legen Sie das Sicherheitskabel lose um die Deckenhalterung.
	- Ziehen Sie das Kabel mit der Lasche durch die Öse am anderen Kabelende.

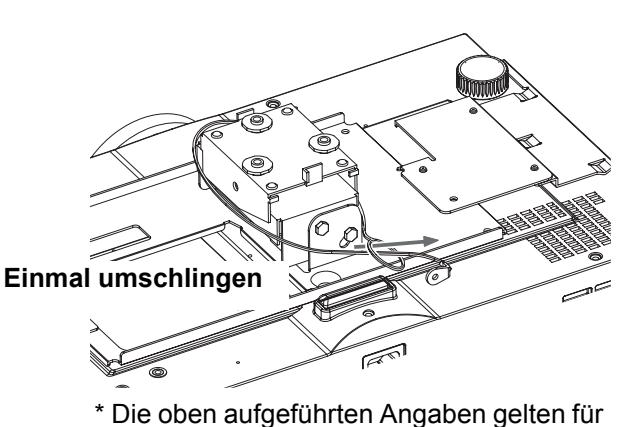

**Zweimal umschlingen**

Die oben aufgeführten Angaben gelten für den ET-PKE2000.

- 3. Schrauben Sie die Lasche an der Unterseite des Projektors mit der im Lieferumfang enthaltenen Schraube fest.
	- $\bullet$  Drehmoment: 1,25  $\pm$  0,2 N·m

den ET-PKE1000S.

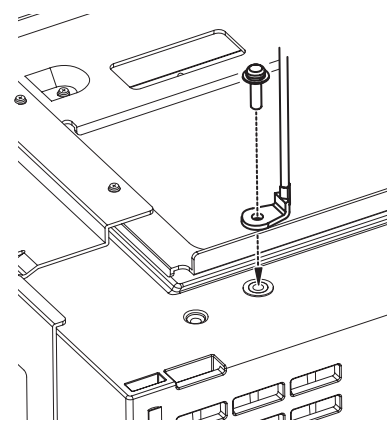

# <span id="page-56-2"></span><span id="page-56-0"></span>**Abmessungen**

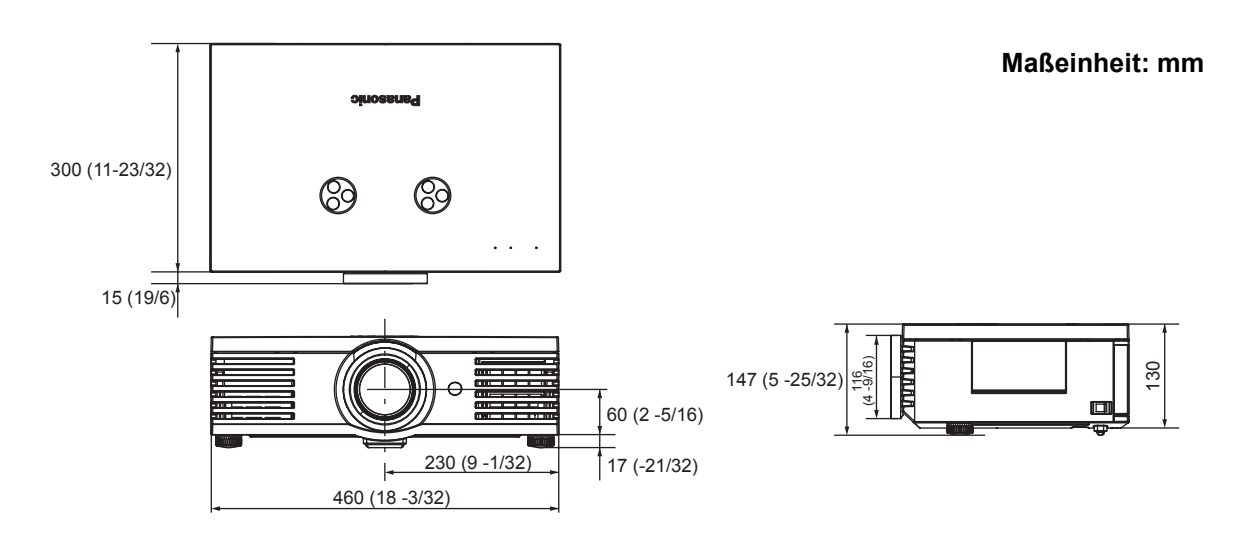

# <span id="page-56-1"></span>**Eingetragene Warenzeichen**

- VGA und XGA sind Warenzeichen der International Business Machines Corporation.
- S-VGA ist ein eingetragenes Warenzeichen der Video Electronics Standards Association.
- HDMI, das HDMI-Logo und High-Definition Multimedia Interface sind Warenzeichen oder eingetragene Warenzeichen von HDMI Licensing LLC.
- Die Bildschirmanzeigen werden in der Schriftart Ricoh Bitmap angezeigt, die von Ricoh Company, Ltd., hergestellt und vertrieben wird.

Alle anderen Warenzeichen sind Eigentum des betreffenden Warenzeicheneigentümers.

# <span id="page-57-0"></span>Index

### $\overline{A}$

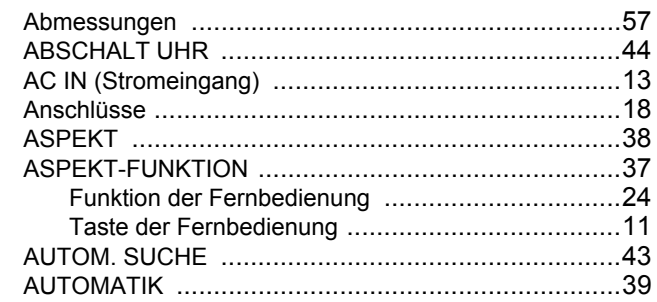

### R

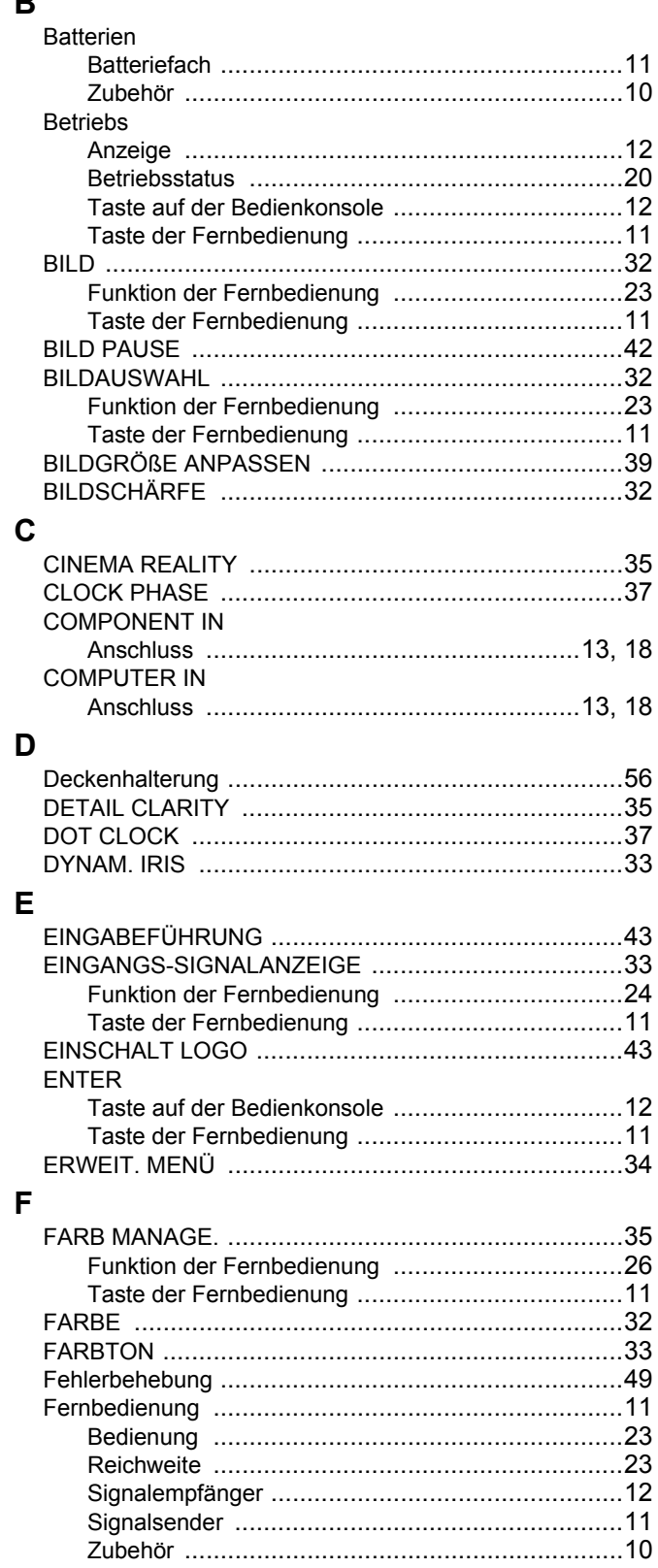

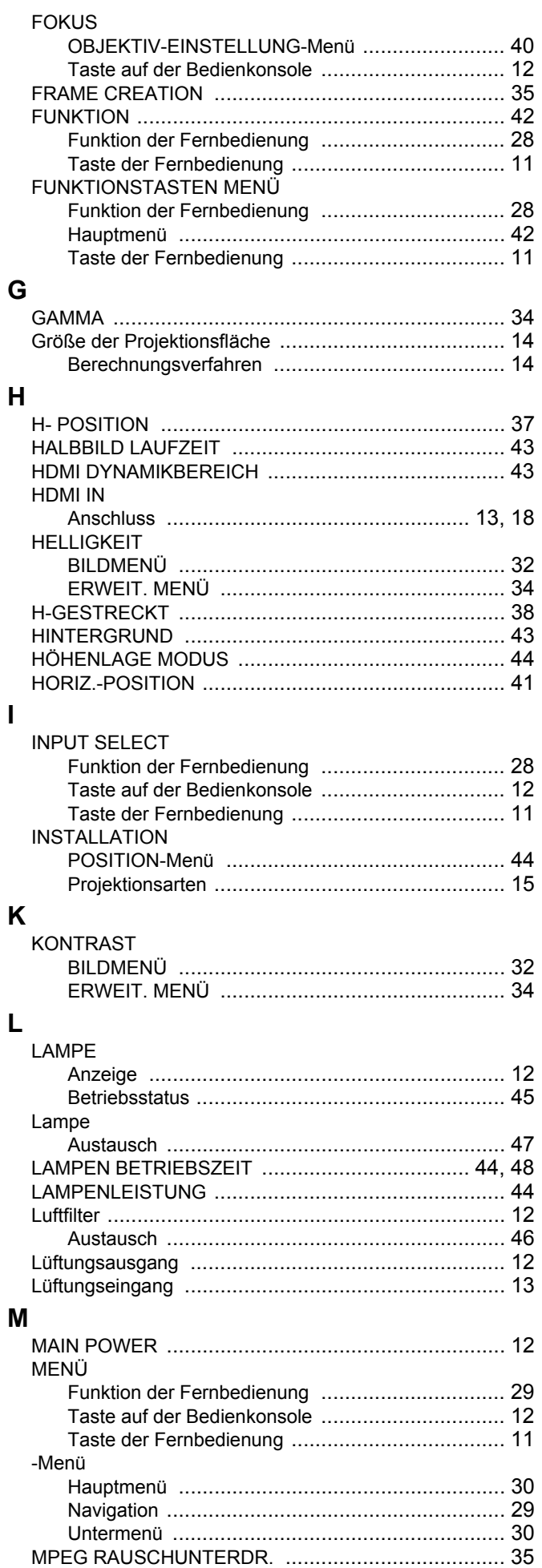

 $\overline{\phantom{a}}$ 

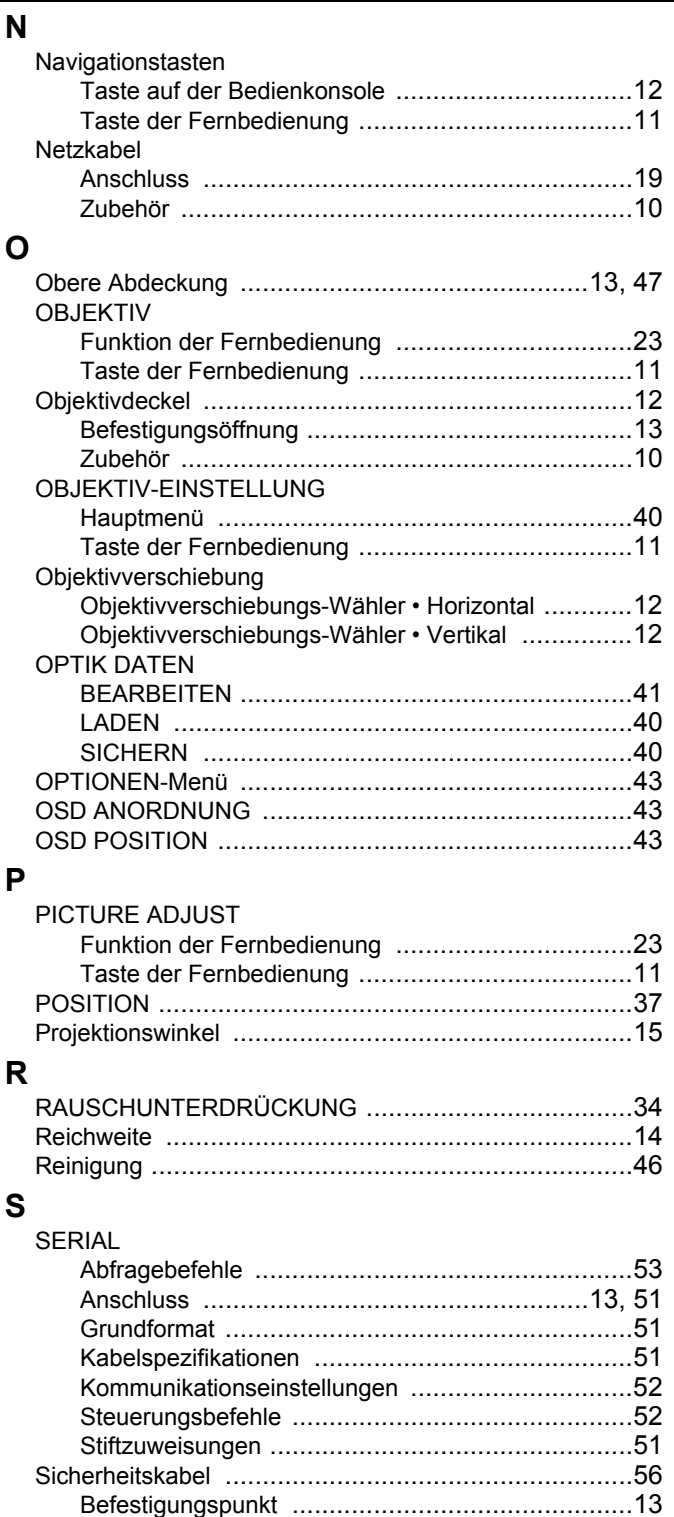

Sicherungsschloss für den Netzstecker .................10, 19 

**STANDARD** 

**STANDBILD** 

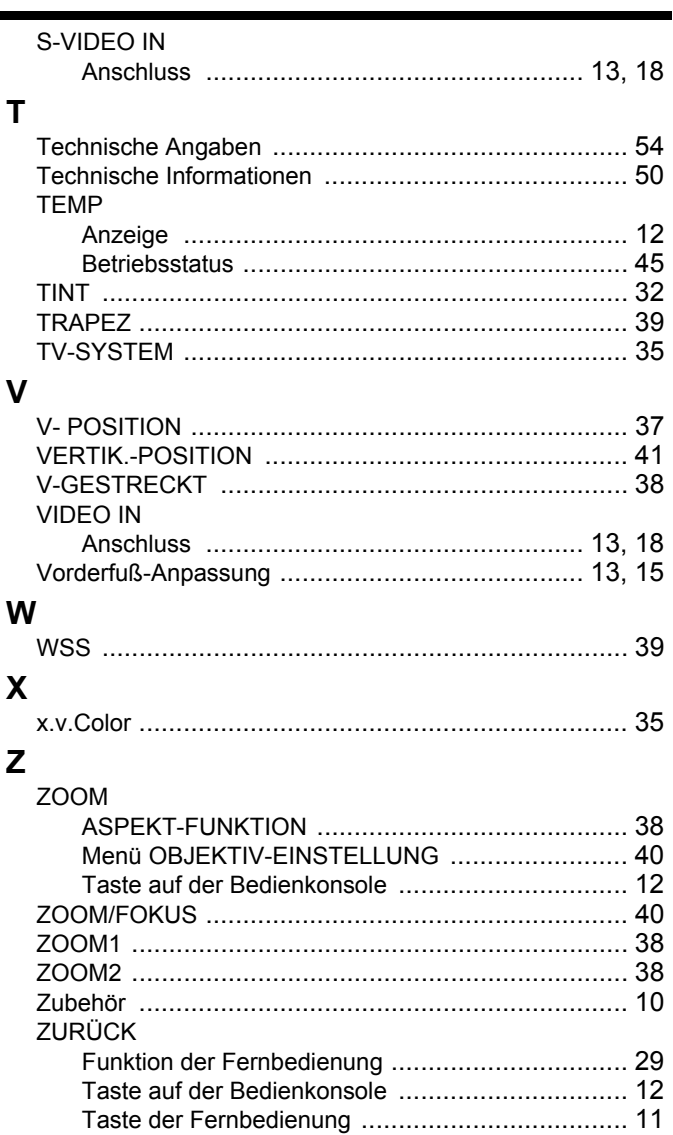

 $\mathbf{v}$ 

# **Panasonic Corporation**

Web Site: http://panasonic.net/pavc/projector/ © Panasonic Corporation 2008